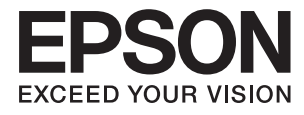

# **Administrator's Guide**

## *Contents*

## *[Copyright](#page-3-0)*

## *[Trademarks](#page-4-0)*

## *[About this Manual](#page-5-0)*

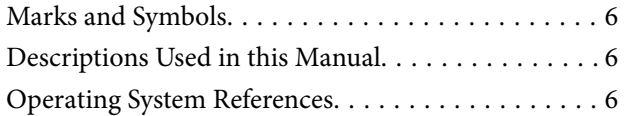

## *[Introduction](#page-7-0)*

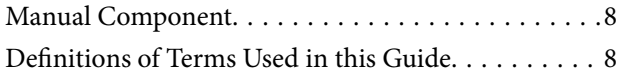

## *[Preparation](#page-9-0)*

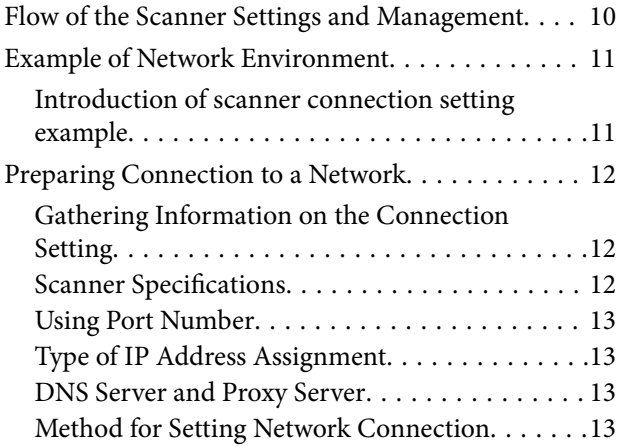

## *[Connection](#page-14-0)*

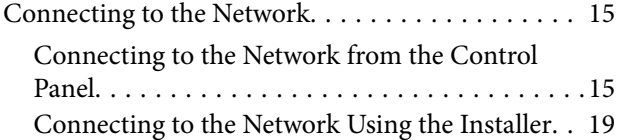

## *[Function Settings](#page-21-0)*

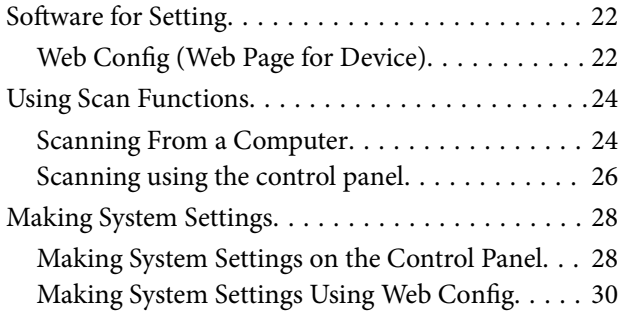

## *[Basic Security Settings](#page-31-0)*

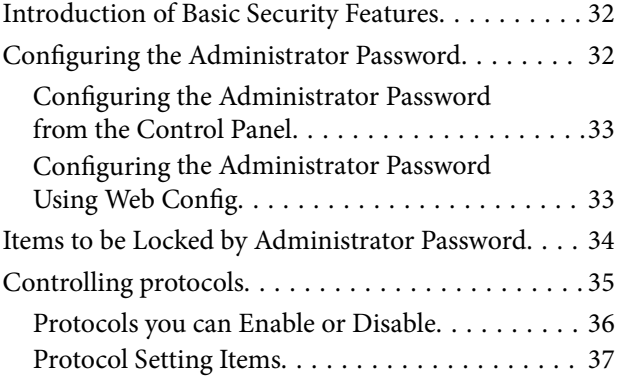

## *[Operation and Management Settings](#page-39-0)*

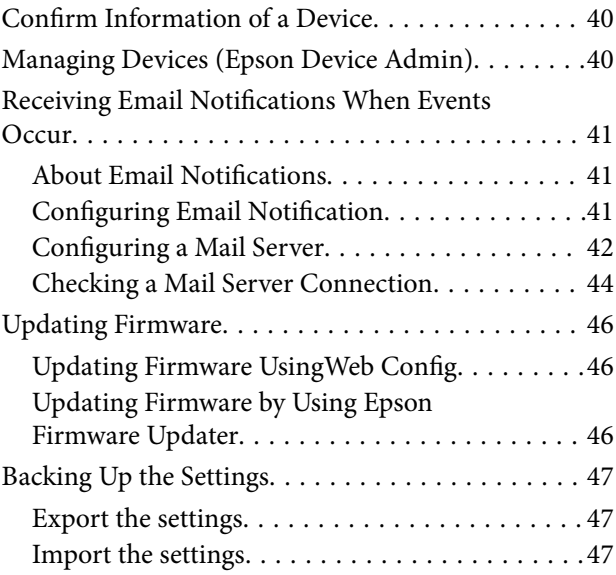

## *[Solving Problems](#page-48-0)*

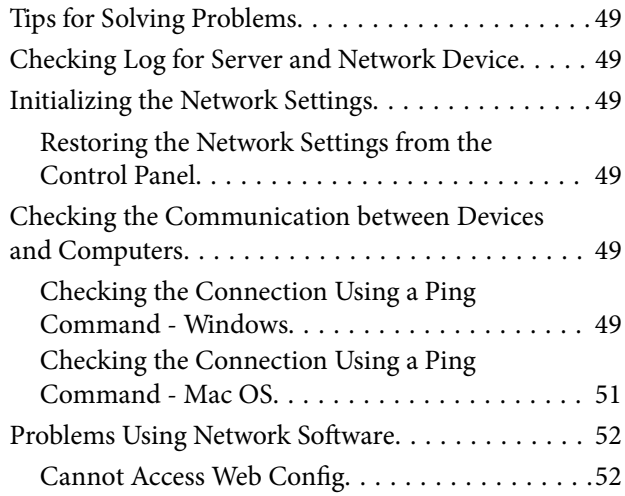

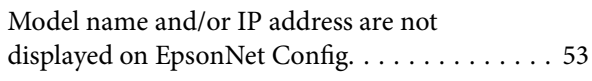

## *[Appendix](#page-54-0)*

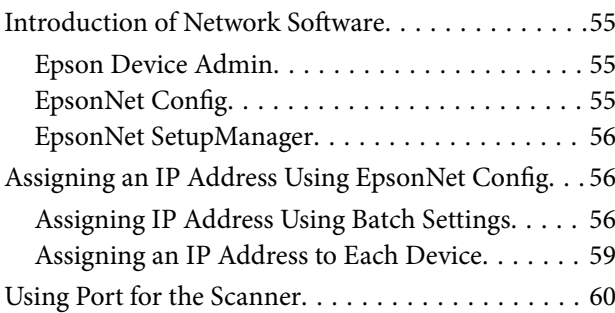

## *[Advanced Security Settings for](#page-61-0)  [Enterprise](#page-61-0)*

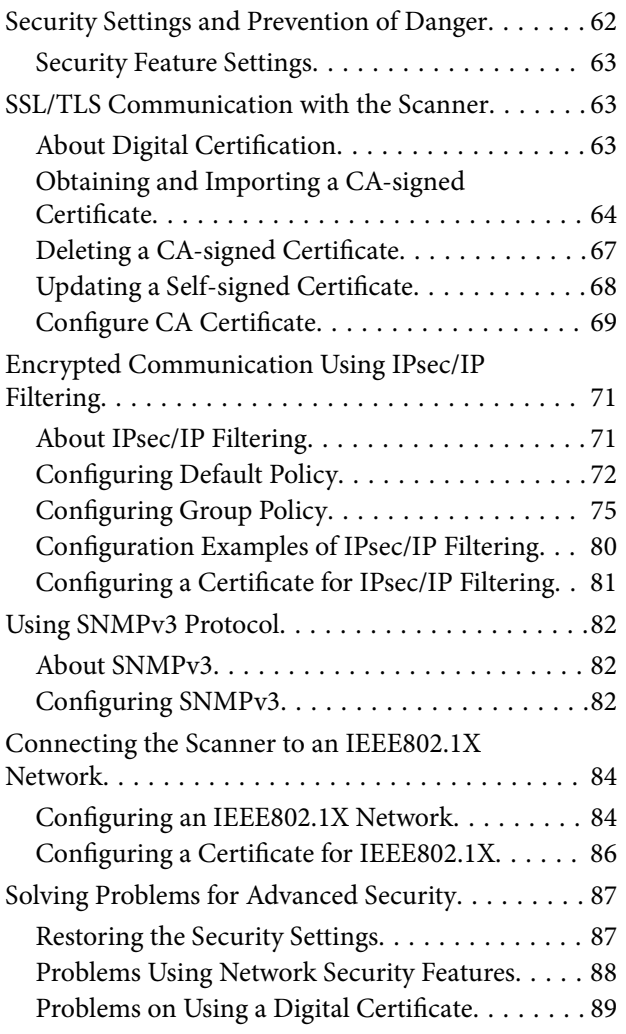

## <span id="page-3-0"></span>**Copyright**

No part of this publication may be reproduced, stored in a retrieval system, or transmitted in any form or by any means, electronic, mechanical, photocopying, recording, or otherwise, without the prior written permission of Seiko Epson Corporation. No patent liability is assumed with respect to the use of the information contained herein. Neither is any liability assumed for damages resulting from the use of the information herein. The information contained herein is designed only for use with this Epson product. Epson is not responsible for any use of this information as applied to other products.

Neither Seiko Epson Corporation nor its affiliates shall be liable to the purchaser of this product or third parties for damages, losses, costs, or expenses incurred by the purchaser or third parties as a result of accident, misuse, or abuse of this product or unauthorized modifications, repairs, or alterations to this product, or (excluding the U.S.) failure to strictly comply with Seiko Epson Corporation's operating and maintenance instructions.

Seiko Epson Corporation and its affiliates shall not be liable for any damages or problems arising from the use of any options or any consumable products other than those designated as Original Epson Products or Epson Approved Products by Seiko Epson Corporation.

Seiko Epson Corporation shall not be held liable for any damage resulting from electromagnetic interference that occurs from the use of any interface cables other than those designated as Epson Approved Products by Seiko Epson Corporation.

©Seiko Epson Corporation 2016.

The contents of this manual and the specifications of this product are subject to change without notice.

## <span id="page-4-0"></span>**Trademarks**

- ❏ EPSON® is a registered trademark, and EPSON EXCEED YOUR VISION or EXCEED YOUR VISION is a trademark of Seiko Epson Corporation.
- ❏ Epson Scan 2 software is based in part on the work of the Independent JPEG Group.
- ❏ Google Cloud Print™, Chrome™, Chrome OS™, and Android™ are trademarks of Google Inc.
- ❏ Microsoft®, Windows®, Windows Server®, and Windows Vista® are registered trademarks of Microsoft Corporation.
- ❏ Apple, Macintosh, Mac OS, OS X, AirMac, Bonjour, and Safari are trademarks of Apple Inc., registered in the U.S. and other countries. AirPrint is a trademark of Apple Inc.
- ❏ General Notice: Other product names used herein are for identification purposes only and may be trademarks of their respective owners. Epson disclaims any and all rights in those marks.

## <span id="page-5-0"></span>**About this Manual**

## **Marks and Symbols**

### !*Caution:*

Instructions that must be followed carefully to avoid bodily injury.

#### c*Important:*

Instructions that must be observed to avoid damage to your equipment.

#### *Note:*

Instructions containing useful tips and restrictions on scanner operation.

#### **Related Information**

 $\rightarrow$  Clicking this icon takes you to related information.

## **Descriptions Used in this Manual**

- ❏ Screenshots of the scanner driver and the Epson Scan 2(scanner driver) screens are from Windows 10 or OS X El Capitan. The content displayed on the screens varies depending on the model and situation.
- ❏ Illustrations used in this manual are examples only. Although there may be slight differences depending on the model, the method of operation is the same.
- ❏ Some of the menu items on the LCD screen vary depending on the model and settings.

## **Operating System References**

#### **Windows**

In this manual, terms such as "Windows 10", "Windows 8.1", "Windows 8", "Windows 7", "Windows Vista", "Windows XP", Windows Server 2016, "Windows Server 2012 R2", "Windows Server 2012", "Windows Server 2008 R2", "Windows Server 2008", "Windows Server 2003 R2", and "Windows Server 2003" refer to the following operating systems. Additionally, "Windows" is used to refer to all versions.

- ❏ Microsoft® Windows® 10 operating system
- ❏ Microsoft® Windows® 8.1 operating system
- ❏ Microsoft® Windows® 8 operating system
- ❏ Microsoft® Windows® 7 operating system
- ❏ Microsoft® Windows Vista® operating system
- ❏ Microsoft® Windows® XP operating system
- ❏ Microsoft® Windows® XP Professional x64 Edition operating system
- ❏ Microsoft® Windows Server® 2016 operating system
- ❏ Microsoft® Windows Server® 2012 R2 operating system
- ❏ Microsoft® Windows Server® 2012 operating system
- ❏ Microsoft® Windows Server® 2008 R2 operating system
- ❏ Microsoft® Windows Server® 2008 operating system
- ❏ Microsoft® Windows Server® 2003 R2 operating system
- ❏ Microsoft® Windows Server® 2003 operating system

#### **Mac OS**

In this manual, "Mac OS" is used to refer to macOS Sierra, OS X El Capitan, OS X Yosemite, OS X Mavericks, OS X Mountain Lion, Mac OS X v10.7.x, and Mac OS X v10.6.8.

## <span id="page-7-0"></span>**Introduction**

## **Manual Component**

This manual is for the device administrator who is in charge of connecting the printer or scanner to the network and it contains information on how to make settings to use the functions.

See the User's Guide for function usage information.

#### **Preparation**

Explains the administrator's tasks, how to set devices, and the software for managing.

#### **Connection**

Explains how to connect a device to the network. It also explains the network environment, such as using a port for the device, DNS and proxy server information.

#### **Function Settings**

Explains the settings for each function of the device.

#### **Basic Security Settings**

Explains the basic security settings, such as administrator password settings and protocol control.

#### **Operation and Management Settings**

Explains the operations after beginning use of devices, such as information check and maintenance.

#### **Solving Problems**

Explains settings initialization and troubleshooting of the network.

#### **Advanced Security Settings for Enterprise**

Explains the settings method to enhance the device's security, such as using CA certificate, SSL/TLS communication, and IPsec/IP Filtering.

Depending on the model, some functions in this chapter are not supported.

## **Definitions of Terms Used in this Guide**

The following terms are used in this guide.

### **Administrator**

The person in charge of installing and setting the device or the network at an office or organization. For small organizations, this person may be in charge of both device and network administration. For large organizations, administrators have authority over the network or devices on the group unit of a department or division, and network administrators are in charge of the communication settings for beyond the organization, such as the Internet.

#### **Network administrator**

The person in charge of controlling network communication. The person who set up the router, proxy server, DNS server and mail server to control communication through the Internet or network.

#### **User**

The person who uses devices such as printers or scanners.

### **Web Config(device's web page)**

The web server that is built into the device. It is called Web Config. You can check and change the device's status on it using the browser.

#### **Tool**

A generic term for software to setup or manage a device, such as Epson Device Admin, EpsonNet Config, EpsonNet SetupManager, etc.

#### **Push scan**

A generic term for scanning from the device's control panel.

### **ASCII (American Standard Code for Information Interchange)**

One of the standard character codes. 128 characters are defined, including such characters as the alphabet (a-z, A-Z), Arabic numbers (0-9), symbols, blank characters, and control characters. When "ASCII" is described in this guide, it indicates the 0x20 - 0x7E (hex number) listed below, and does not involve control characters.

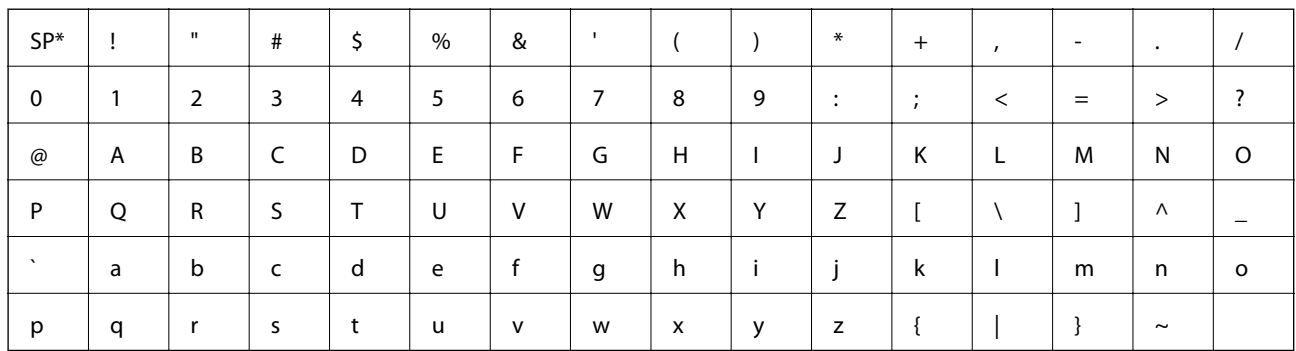

\* Space character.

### **Unicode (UTF-8)**

An international standard code, covering the major global languages. When "UTF-8" is described in this guide, it indicates coding characters in UTF-8 format.

## <span id="page-9-0"></span>**Preparation**

This chapter explains the role of the administrator and preparation before making settings.

## **Flow of the Scanner Settings and Management**

The administrator makes the network connection settings, initial setup and maintenance for the scanner so they can be available to users.

- 1. Preparing
	- ❏ Collecting the connection setting information
	- ❏ Decision on the connection method
- 2. Connecting
	- ❏ Network connection from the scanner's control panel
- 3. Setting up the functions
	- ❏ Scanner driver settings
	- ❏ Other advanced settings
- 4. Security settings
	- ❏ Administrator settings
	- ❏ SSL/TLS
	- ❏ Protocol control
	- ❏ Advanced security settings (Option)
- 5. Operating and managing
	- ❏ Checking the device status
	- ❏ Handling for events emergence
	- ❏ Backup the device settings

### **Related Information**

- $\rightarrow$  "Preparation" on page 10
- $\blacktriangleright$  ["Connection" on page 15](#page-14-0)
- $\blacktriangleright$  ["Function Settings" on page 22](#page-21-0)
- & ["Basic Security Settings" on page 32](#page-31-0)
- $\rightarrow$  ["Operation and Management Settings" on page 40](#page-39-0)

<span id="page-10-0"></span>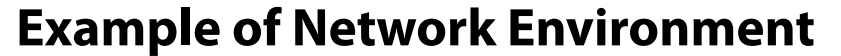

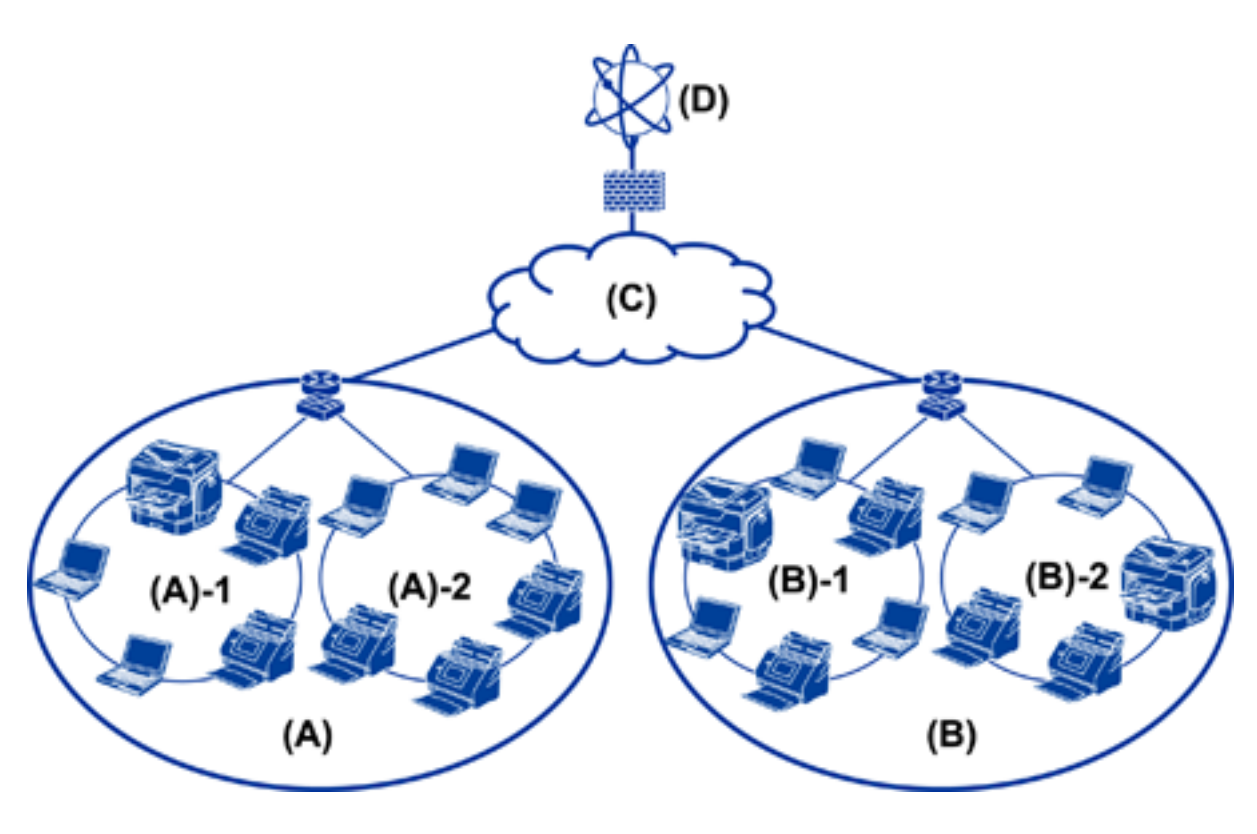

- (A) : Office 1
- $\Box$  (A) 1 : LAN 1
- $\Box$  (A) 2 : LAN 2
- (B) : Office 2
- $\Box$  (B) 1 : LAN 1
- $\Box$  (B) 2 : LAN 2
- $(C)$ : WAN
- (D) : Internet

## **Introduction of scanner connection setting example**

There are mainly two connection types depending on how to use the scanner. Both connect the scanner to the network with the computer via the hub.

- ❏ Server / client connection (scanner using Windows server, job management)
- ❏ Peer to peer connection (direct connection by client computer)

### **Related Information**

- & ["Server / Client Connection" on page 12](#page-11-0)
- ◆ ["Peer to Peer Connection" on page 12](#page-11-0)

## <span id="page-11-0"></span>**Server / Client Connection**

Centralize scanner and job management with Document Capture Pro Server installed on the server. It is most suitable for work that uses multiple scanners to scan a large number of documents in a certain format.

#### **Related Information**

& ["Definitions of Terms Used in this Guide" on page 8](#page-7-0)

### **Peer to Peer Connection**

Use an individual scanner with a scanner driver such as Epson Scan 2 installed on the client computer. Installing Document Capture Pro (Document Capture) on the client computer allows you to run jobs on the scanner's individual client computers.

#### **Related Information**

& ["Definitions of Terms Used in this Guide" on page 8](#page-7-0)

## **Preparing Connection to a Network**

## **Gathering Information on the Connection Setting**

You need to have an IP address, gateway address, etc. for network connection. Check the following in advance.

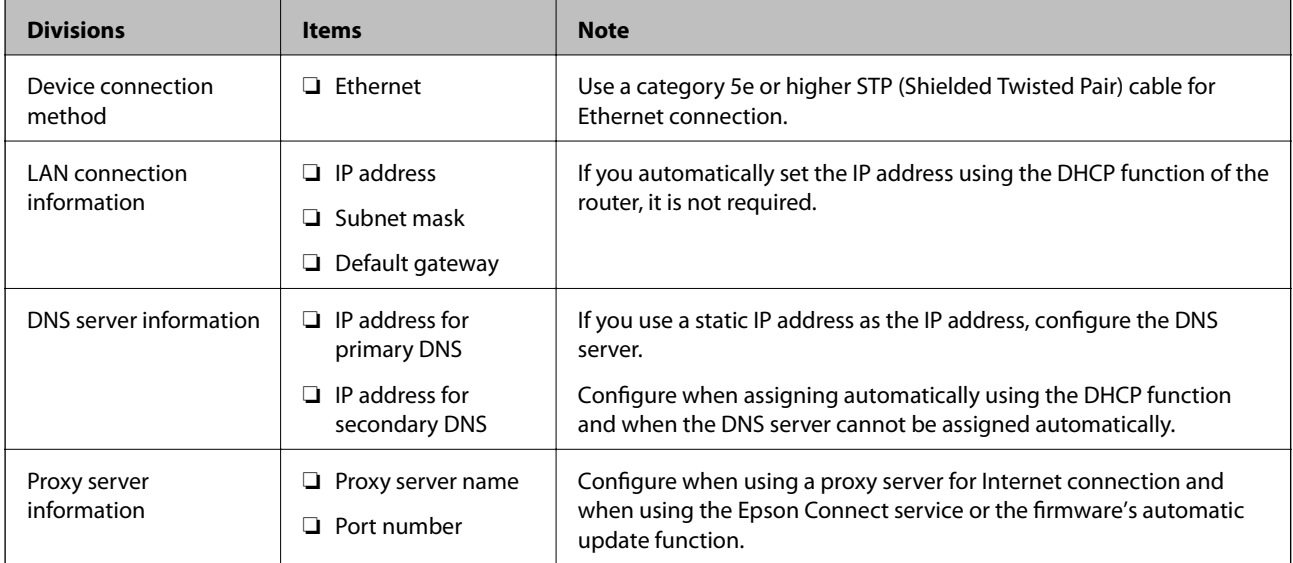

## **Scanner Specifications**

The specification that the Scanner supports standard or connection mode, see theUser's Guide.

#### **Preparation**

## <span id="page-12-0"></span>**Using Port Number**

See "Appendix" for the port number that the scanner uses.

#### **Related Information**

 $\blacktriangleright$  ["Using Port for the Scanner" on page 60](#page-59-0)

## **Type of IP Address Assignment**

There are two types for assigning an IP address to the scanner.

#### **Static IP address:**

Assign the predetermined unique IP address to the scanner.

The IP address is not changed even when turning the scanner or router off, so you can manage the device by IP address.

This type is suitable for a network where many scanners are managed, such as a large office or school.

#### **Automatic assignment by DHCP function:**

The correct IP address is automatically assigned when the communication between the scanner and router that supports the DHCP function succeeds.

If it is inconvenient to change the IP address for a particular device, reserve the IP address in advance and then assign it.

## **DNS Server and Proxy Server**

If you use an Internet connection service, configure the DNS server. If you do not configure it, you need to specify the IP address for accessing because you may fail the name resolution.

The proxy server is placed at the gateway between the network and the Internet, and it communicates to the computer, scanner, and Internet (opposite server) on behalf of each of them. The opposite server communicates only to the proxy server. Therefore, scanner information such as the IP address and port number cannot be read and increased security is expected.

You can prohibit access to a specific URL by using the filtering function, as the proxy server is able to check the contents of the communication.

## **Method for Setting Network Connection**

For connection settings for the scanner's IP address, subnet mask, and default gateway, proceed as follows.

### **Using the Control Panel:**

Configure the settings using the scanner's control panel for each scanner. Connect to the network after configuring the scanner's connection settings.

#### **Using the Installer:**

If the installer is used, the scanner's network and client computer are set automatically. The setting is available by following the installer's instructions, even if you do not have deep knowledge of the network.

#### **Using a Tool:**

Use a tool from the administrator's computer. You can discover a scanner and then set the scanner, or create an SYLK file to make batch settings to scanners. You can set many scanners, but they need to be connected physically by the Ethernet cable before setting. Therefore, this is recommended if you can build an Ethernet for the setting.

#### **Related Information**

- & ["Connecting to the Network from the Control Panel" on page 15](#page-14-0)
- & ["Connecting to the Network Using the Installer" on page 19](#page-18-0)
- & ["Assigning an IP Address Using EpsonNet Config" on page 56](#page-55-0)

## <span id="page-14-0"></span>**Connection**

This chapter explains the environment or procedure to connect the scanner to the network.

## **Connecting to the Network**

## **Connecting to the Network from the Control Panel**

Connect the scanner to the network by using the scanner's control panel. For the scanner's control panel, see the User's Guide for more details.

## **Assigning the IP Address**

Set up the basic items such asIP Address,Subnet Mask, and Default Gateway.

- 1. Turn on the scanner.
- 2. Flick the screen to the left on the scanner's control panel, and then tap **Settings**.

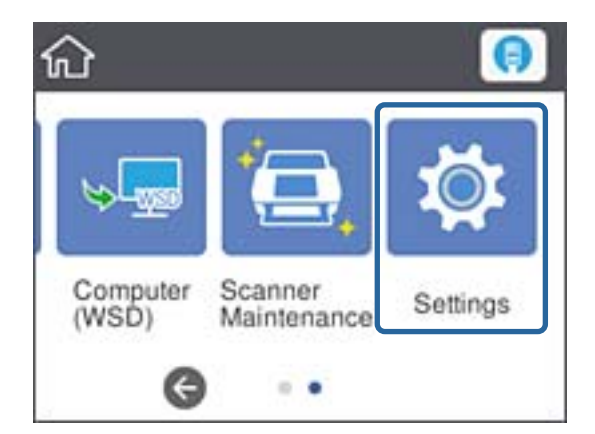

3. Tap **Network Settings** > **Change Settings**.

If the item is not displayed, flick the screen upward to display it.

4. Tap **TCP/IP**.

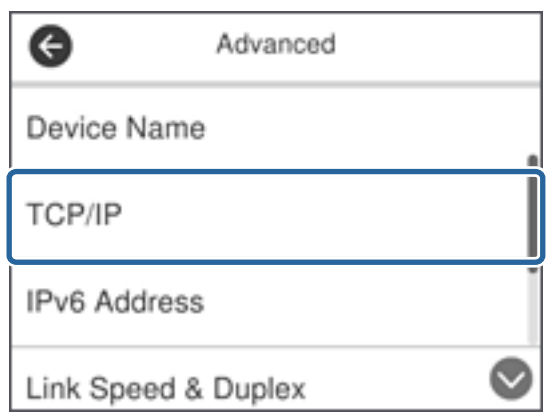

5. Select **Manual** for **Obtain IP Address**.

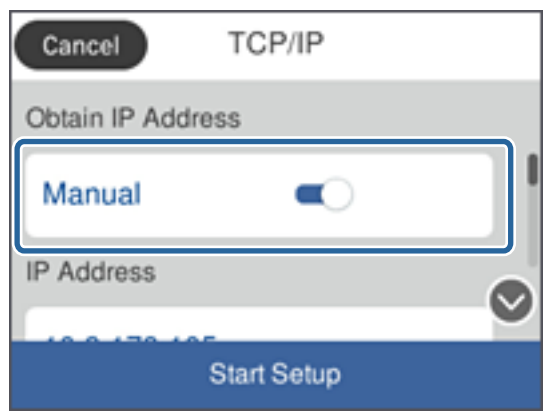

*Note:*

When you set the IP address automatically by using the DHCP function of router, select *Auto*. In that case, the *IP Address*, *Subnet Mask*, and *Default Gateway* on step 6 to 7 are also set automatically, so go to step 8.

6. Tap the **IP Address** field, enter the IP address using the keyboard displayed on the screen, and then tap **OK**.

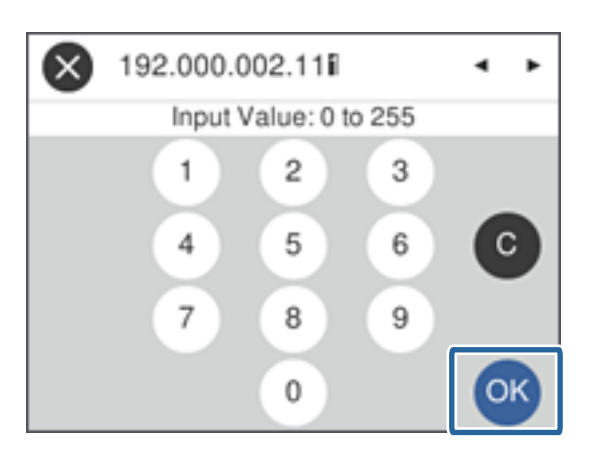

Confirm the value reflected on the previous screen.

7. Set up the **Subnet Mask** and **Default Gateway**.

Confirm the value reflected on the previous screen.

#### **Connection**

#### *Note:*

If the combination of the IP Address, Subnet Mask and Default Gateway is incorrect, *Start Setup* is inactive and cannot proceed with the settings. Confirm that there is no error in the entry.

8. Tap the **Primary DNS** field for the **DNS Server**, enter the IP address for the primary DNS server using the keyboard displayed on the screen, and then tap **OK**.

Confirm the value reflected on the previous screen.

*Note:*

When you select *Auto* for the IP address assignment settings, you can select the DNS server settings from *Manual* or *Auto*. If you cannot obtain the DNS server address automatically, select *Manual* and enter the DNS server address. Then, enter the secondary DNS server address directly. If you select *Auto* , go to step 10.

9. Tap the **Secondary DNS** field, enter the IP address for the secondary DNS server using the keyboard displayed on the screen, and then tap **OK**.

Confirm the value reflected on the previous screen.

10. Tap **Start Setup**.

11. Tap **Close** on the confirmation screen.

The screen automatically closes after a specific length of time if you do not tap **Close**.

### **Connecting to Ethernet**

Connect the scanner to the network by using the Ethernet cable, and check the connection.

1. Connect the scanner and hub (L2 switch) by Ethernet cable.

The icon on the home screen changes to

2. Tap  $\Box$  on the home screen.

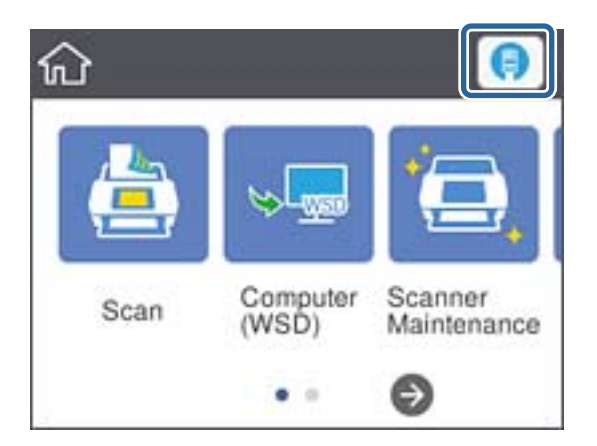

3. Flick the screen upward, and then make sure the connection status and IP address are correct.

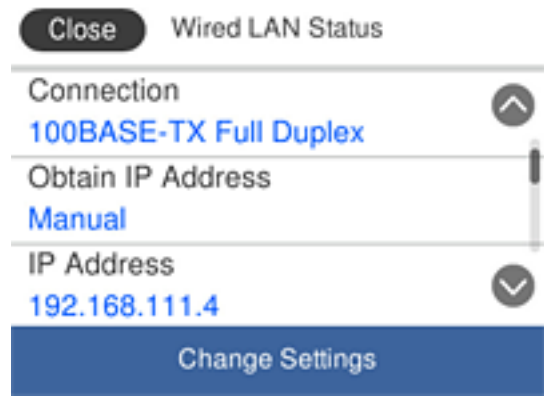

### **Setting the Proxy Server**

The proxy server can not be set on the panel. Configure using Web Config.

- 1. Access Web Config and select **Network Settings** > **Basic**.
- 2. Select **Use** in **Proxy Server Setting**.
- 3. Specify the proxy server in IPv4 address or FQDN format in **Proxy Server**, and then enter the port number in **Proxy Server Port Number**.

For proxy servers that require authentication, enter the Proxy server authentication user name and Proxy server authentication password.

<span id="page-18-0"></span>4. Click the **Next** button.

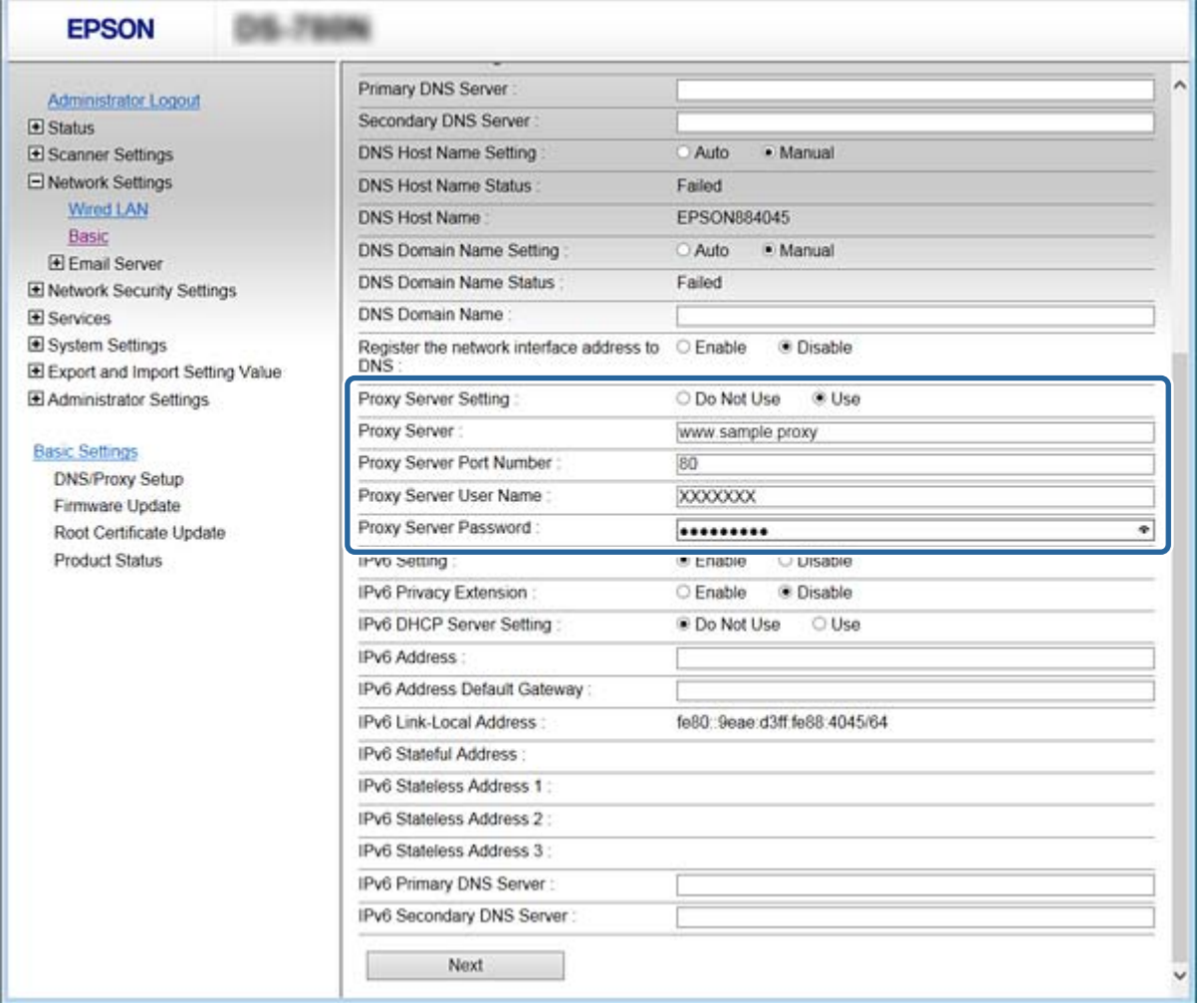

5. Confirm the settings, and then click **Settings**.

#### **Related Information**

◆ ["Accessing Web Config" on page 23](#page-22-0)

## **Connecting to the Network Using the Installer**

We recommend using the installer to connect the scanner to a computer. You can run the installer using one of the following methods.

❏ Setting up from the website

Access the following website, and then enter the product name. Go to **Setup**, and then start setting up.

[http://epson.sn](http://epson.sn/?q=2)

❏ Setting up using the software disc (only for the models that come with a software disc and users with computers with disc drives.)

Insert the software disc into the computer, and then follow the on-screen instructions.

#### **Selecting the Connection Methods**

Follow the on-screen instructions until the following screen is displayed and then select the connection method of the scanner to the computer.

#### ❏ Windows

Select the connection type and then click **Next**.

![](_page_19_Picture_57.jpeg)

#### ❏ Mac OS

Select the connection type.

![](_page_19_Picture_9.jpeg)

#### **Connection**

Follow the on-screen instructions. The necessary software is installed.

## <span id="page-21-0"></span>**Function Settings**

This chapter explains the first settings to make in order to use each function of the device.

## **Software for Setting**

In this topic, the procedure for making settings from the administrator's computer using Web Config is explained.

## **Web Config (Web Page for Device)**

## **About Web Config**

Web Config is a browser-based application for configuring the scanner's settings.

To access Web Config, you need to have first assigned an IP address to the scanner.

*Note:* You can lock the settings by configuring the administrator password to the scanner.

There are two setting pages as below.

#### ❏ **Basic Settings**

You can configure the basic settings for the scanner.

![](_page_21_Picture_65.jpeg)

#### <span id="page-22-0"></span>❏ **Advanced Settings**

You can configure the advanced settings for the scanner. This page is mainly for an administrator.

![](_page_22_Picture_60.jpeg)

## **Accessing Web Config**

Enter the scanner's IP address into a web browser. JavaScript must be enabled. When accessing Web Config via HTTPS, a warning message will appear in the browser since a self-signed certificate, stored in the scanner, is used.

❏ Accessing via HTTPS

IPv4: https://<scanner IP address> (without the < >)

IPv6: https://[scanner IP address]/ (with the [ ])

❏ Accessing via HTTP

IPv4: http://<scanner IP address> (without the < >) IPv6: http://[scanner IP address]/ (with the [ ])

#### <span id="page-23-0"></span>*Note:*

❏ Examples  $IPv4$ https://192.0.2.111/ http://192.0.2.111/ IPv6: https://[2001:db8::1000:1]/ http://[2001:db8::1000:1]/

❏ If the scanner name is registered with the DNS server, you can use the scanner name instead of the scanner's IP address.

### **Related Information**

- & ["SSL/TLS Communication with the Scanner" on page 63](#page-62-0)
- & ["About Digital Certification" on page 63](#page-62-0)

## **Using Scan Functions**

Depending on how you use the scanner, install the following software and make settings using it.

#### ❏ **Scan from computer**

- ❏ Confirm the validity of the network scan service with Web Config (valid at factory shipment).
- ❏ Install Epson Scan 2 on your computer and set the IP address
- ❏ When scanning using jobs, install Document Capture Pro (Document Capture) and set job settings.

#### ❏ **Scan from operation panel**

- ❏ When using Document Capture Pro or Document Capture Pro Server: Install Document Capture Pro or Document Capture Pro Server Make settings for Document Capture Pro or Document Capture Pro Server (server mode, client mode).
- ❏ When using the WSD protocol:

Confirm the validity of WSD on Web Config or operation panel (valid at factory shipment) Additional device settings (Windows computer).

## **Scanning From a Computer**

Install the software and check that the network scan service is enabled to scan via a network from the computer.

### **Related Information**

- & ["Software to be installed" on page 25](#page-24-0)
- & ["Enable Network Scan" on page 25](#page-24-0)

### <span id="page-24-0"></span>**Software to be installed**

❏ Epson Scan 2

This is a scanner driver. If you use the device from a computer, install the driver on each client computer. If Document Capture Pro/Document Capture is installed, you can perform the operations assigned to the buttons of the device.

With EpsonNet SetupManager, printer drivers can also be distributed together in packages.

❏ Document Capture Pro (Windows) / Document Capture (Mac OS)

Install on the client computer. You can call and execute jobs registered on a computer with Document Capture Pro / Document Capture installed on the network from the computer and scanner's operation panel.

You can also scan from the computer via the network. Epson Scan 2 is required to scan.

#### **Related Information**

◆ ["EpsonNet SetupManager" on page 56](#page-55-0)

## **Set the scanner's IP address to Epson Scan 2**

Specify the IP address of the scanner so that the scanner can be used on the network.

1. Start **Epson Scan 2 Utility** from **Start** > **All Programs** > **EPSON** > **Epson Scan 2**.

If another scanner is already registered, go to step 2. If not registered, go to step 4.

- 2. Click  $\nabla$  on **Scanner**.
- 3. Click **Settings**.
- 4. Click **Enable Editing**, and then click **Add**.
- 5. Select the scanner model name from **Model**.
- 6. Select the IP address of the scanner to be used from **Address** in **Search for Network**.

Click and click to update the list. If you can not find the IP address of the scanner, select **Enter address** and enter the IP address.

- 7. Click **Add**.
- 8. Click **OK**.

## **Enable Network Scan**

You can set the network scan service when you scan from a client computer over the network. The default setting is enabled.

1. Access Web Config and select **Services** > **Network Scan**.

- <span id="page-25-0"></span>2. Make sure that **Enable scanning** of **EPSON Scan** is selected. If it is selected, this task is completed. Close Web Config. If it is cleared, select it and go to next step.
- 3. Click **Next**.
- 4. Click **OK**.

The network is re-connected, and then the settings are enabled.

#### **Related Information**

& ["Accessing Web Config" on page 23](#page-22-0)

## **Scanning using the control panel**

The scan to folder function and the scan to mail function using the scanner's control panel, as well as the transfer of scan results to mail, folders, etc. are performed by executing a job from the computer.

When transferring scan results, set up the job with Document Capture Pro Server or Document Capture Pro.

For details about settings and setting up the job, see the documentation or help for Document Capture Pro Server or Document Capture Pro.

#### **Related Information**

- & "Document Capture Pro Server / Document Capture Pro settings" on page 26
- ◆ ["Settings of Servers and Folders" on page 27](#page-26-0)

### **Software to install on the computer**

#### ❏ **Document Capture Pro Server**

This is the server version of Document Capture Pro. Install it on a Windows server. Multiple devices and jobs can be centrally managed by the server. Jobs can be executed simultaneously from multiple scanners.

By using the certified version of Document Capture Pro Server, you can manage jobs and scan history linked to users and groups.

For details of Document Capture Pro Server, contact your local Epson office.

#### ❏ **Document Capture Pro (Windows) / Document Capture (Mac OS)**

Just like scanning from a computer, you can call up jobs registered on the computer from the control panel and execute them. It is not possible to run computer jobs simultaneously from multiple scanners.

### **Document Capture Pro Server / Document Capture Pro settings**

Make settings for using the scanning function from the scanner's operation panel.

1. Access Web Config and select **Services** > **Document Capture Pro**.

#### <span id="page-26-0"></span>2. Select **Operation Mode**.

❏ Server Mode:

Select this when using Document Capture Pro Server or when using Document Capture Pro only for jobs that have been set for a specific computer.

❏ Client Mode:

Set this when you select the job setting of Document Capture Pro (Document Capture) installed on each client computer in the network without specifying the computer.

- 3. Set the following according to the selected mode.
	- ❏ Server Mode:

In **Server Address**, specify the server on which Document Capture Pro Server is installed. It can be 2 to 252 characters in IPv4, IPv6, host name, FQDN format. In the FQDN format, US - ASCII letters, numbers, alphabets, and hyphens (except leading and trailing) can be used.

❏ Client Mode:

Specify **Group Settings** to use a scanner group specified from Document Capture Pro (Document Capture).

4. Click **Settings**.

#### **Related Information**

◆ ["Accessing Web Config" on page 23](#page-22-0)

## **Settings of Servers and Folders**

Document Capture Pro and Document Capture Pro Server save the scanned data to the server or client computer once and use the transfer function to execute the scan to folder function and scan to mail function.

You need the authority and information to transfer from the computer on which Document Capture Pro, Document Capture Pro Server is installed to the computer or cloud service.

Prepare the information on the function you will use, referring to the following.

You can make settings for these functions using Document Capture Pro or Document Capture Pro Server. For details about the settings, see the documentation or help for Document Capture Pro Server or Document Capture Pro.

![](_page_26_Picture_187.jpeg)

<span id="page-27-0"></span>![](_page_27_Picture_153.jpeg)

## **Use WSD scan (Windows only)**

If the computer uses Windows Vista or later, you can use WSD scan.

When the WSD protocol can be used, the **Computer (WSD)** menu will be displayed on the scanner control panel.

- 1. Access Web Config and select **Services** > **Protocol**.
- 2. Confirm that **Enable WSD** is checked in **WSD Settings**. If it is checked, your task is complete and you may close Web Config. If it is not checked, check it and proceed to the next step.
- 3. Click the **Next** button.
- 4. Confirm the settings and click **Settings**.

## **Making System Settings**

## **Making System Settings on the Control Panel**

## **Set screen brightness**

Set the LCD screen brightness.

- 1. Tap **Settings** on the home screen.
- 2. Tap **Common Settings** > **LCD Brightness**.
- 3. Tap  $\bigoplus$  or  $\bigoplus$  to adjust the brightness. You can adjust from 1 to 9.
- 4. Tap **OK**.

## **Set sound**

Set panel operation sound and error sound.

1. Tap **Settings** on the home screen.

#### 2. Tap **Common Settings** > **Sound**.

- 3. Set the following items as necessary.
	- ❏ Operation sound

Set the volume of the operation sound of the operation panel.

❏ Error sound

Set the volume of the error sound.

4. Tap **OK**.

#### **Related Information**

◆ ["Accessing Web Config" on page 23](#page-22-0)

## **Detect double feed of original**

Determine the function to detect double feed of the document to be scanned and to stop the scan when multiple feed occurs.

To scan originals that are deemed to be multi-fed, such as envelopes or paper with stickers, set them to off.

*Note:* It can also be set from Web Config or Epson Scan 2.

- 1. Tap **Settings** on the home screen.
- 2. Tap **External Scan Settings** > **Ultrasonic Double Feed Detection**.
- 3. Tap **Ultrasonic Double Feed Detection** to switch it on or off.
- 4. Tap **Close**.

## **Set low speed mode**

Set to scan at low speed so that paper jams do not occur when scanning thin documents such as slips.

- 1. Tap **Settings** on the home screen.
- 2. Tap **External Scan Settings** > **Slow**.
- 3. Tap **Slow** to switch it on or off.
- 4. Tap **Close**.

## <span id="page-29-0"></span>**Making System Settings Using Web Config**

### **Power Saving Settings During Inactivity**

Make the power saving setting for the scanner's period of inactivity. Set the time depending on your usage environment.

#### *Note:*

You can also make the power saving settings on the scanner's control panel.

- 1. Access Web Config and select **System Settings** > **Power Saving**.
- 2. Enter the time for the **Sleep Timer** to switch to power saving mode when inactivity occurs. You can set up to 240 minutes by the minute.
- 3. Select the turning off time for the **Power Off Timer**.
- 4. Click **OK**.

#### **Related Information**

& ["Accessing Web Config" on page 23](#page-22-0)

### **Setting the Control Panel**

Setup for the scanner's control panel. You can set up as follows.

- 1. Access Web Config and select **System Settings** > **Control Panel**.
- 2. Set up the following items as necessary.
	- ❏ Language

Select the displayed language on the control panel.

❏ Panel Lock

If you select **ON**, the administrator password is required when you perform an operation that requires the administrator's authority. If the administrator password is not set, panel lock is disabled.

❏ Operation Timeout

If you select **ON**, when you log in as the administrator, you are automatically logged out and go to the initial screen if there is no activity for a certain period of time.

You can set between 10 seconds and 240 minutes by the second.

3. Click **OK**.

#### **Related Information**

& ["Accessing Web Config" on page 23](#page-22-0)

## **Setting the Restriction for the External Interface**

You can restrict the USB connection from the computer. Set it to limit scanning other than via the network.

- 1. Access Web Config and select **System Settings** > **External Interface**.
- 2. Select **Enable** or **Disable**.

To restrict, select **Disable**.

3. Click **OK**.

## **Synchronizing the Date and Time with Time Server**

If you use a CA certificate, you can prevent trouble with the time.

- 1. Access Web Config and select **System Settings** > **Date and Time** > **Time Server**.
- 2. Select **Use** for **Use Time Server**.
- 3. Enter the time server address for **Time Server Address**. You can use IPv4, IPv6 or FQDN format. Enter 252 characters or less. If you do not specify this, leave it blank.
- 4. Enter **Update Interval (min)**.

You can set up to 10,800 minutes by the minute.

5. Click **OK**.

*Note:* You can confirm the connection status with the time server on *Time Server Status*.

### **Related Information**

◆ ["Accessing Web Config" on page 23](#page-22-0)

## <span id="page-31-0"></span>**Basic Security Settings**

This chapter explains the basic security settings that do not require a special environment.

## **Introduction of Basic Security Features**

We introduce he basic security features of Epson Devices.

![](_page_31_Picture_246.jpeg)

### **Related Information**

- ◆ ["About Web Config" on page 22](#page-21-0)
- ◆ ["EpsonNet Config" on page 55](#page-54-0)
- & ["Epson Device Admin" on page 55](#page-54-0)
- & "Configuring the Administrator Password" on page 32
- $\blacktriangleright$  ["Controlling protocols" on page 35](#page-34-0)

## **Configuring the Administrator Password**

When you set the administrator password, users other than the administrators will not be able to change the settings for the system administration. You can set and change the administrator password using either Web Config, the scanner's control panel, or software (Epson Device Admin or EpsonNet Config). When using the software, see the documentation for each software.

### **Related Information**

- $\rightarrow$  ["Configuring the Administrator Password from the Control Panel" on page 33](#page-32-0)
- & ["Configuring the Administrator Password Using Web Config" on page 33](#page-32-0)
- ◆ ["EpsonNet Config" on page 55](#page-54-0)
- & ["Epson Device Admin" on page 55](#page-54-0)

## <span id="page-32-0"></span>**Configuring the Administrator Password from the Control Panel**

You can set the administrator password from the scanner's control panel.

- 1. Tap **Settings** on the home screen.
- 2. Tap **System Administration** > **Admin Settings**.

If the item is not displayed, flick the screen upward to display the item.

- 3. Tap **Admin Password** > **Register**.
- 4. Enter the new password, and then tap **OK**.
- 5. Enter the password again, and then tap **OK**.
- 6. Tap **OK** on the confirmation screen.

The administrator settings screen is displayed.

7. Tap **Lock Setting**, and then tap **OK** on the confirmation screen.

Lock Setting is set to **On**, and the administrator password will be required when you operate the locked menu item.

*Note:*

❏ If you set *Settings* > *Common Settings* > *Operation Time Out* to *On*, the scanner will log you off after a period of inactivity on the control panel.

## **Configuring the Administrator Password Using Web Config**

You can set the administrator password using Web Config.

1. Access Web Config and select **Administrator Settings** > **Change Administrator Authentication Information**.

<sup>❏</sup> You can change or delete the administrator password when you select *Change* or *Reset* on the *Admin Password* screen and enter the administrator password.

<span id="page-33-0"></span>2. Enter a password to **New Password** and **Confirm New Password**. Enter the user name, if necessary.

If you want to change the password to new one, enter a current password.

![](_page_33_Picture_112.jpeg)

3. Select **OK**.

*Note:*

- ❏ To set or change the locked menu items, click *Administrator Login*, and then enter the administrator password.
- ❏ To delete the administrator password, click*Administrator Settings* > *Delete Administrator Authentication Information*, and then enter the administrator password.

#### **Related Information**

◆ ["Accessing Web Config" on page 23](#page-22-0)

## **Items to be Locked by Administrator Password**

Administrators have setting and change privileges for all features on devices.

Also, if you set the administrator password on the device, you can lock it so that you can not change items related to device management.

![](_page_33_Picture_113.jpeg)

The following are the items that an administrator can control.

<span id="page-34-0"></span>![](_page_34_Picture_138.jpeg)

## **Controlling protocols**

You can scan using a variety of pathways and protocols. You can also use network scanning from an unspecified number of network computers. For example, scanning using only specified pathways and protocols are allowed. You can lower unintended security risks by restricting scanning from specific pathways or by controlling the available functions.

Configure the protocol settings.

- 1. Access Web Config and select **Services** > **Protocol**.
- 2. Configure each item.
- 3. Click **Next**.
- 4. Click **OK**.

The settings are applied to the scanner.

#### **Related Information**

- & ["Accessing Web Config" on page 23](#page-22-0)
- & ["Protocols you can Enable or Disable" on page 36](#page-35-0)
- ◆ ["Protocol Setting Items" on page 37](#page-36-0)

## <span id="page-35-0"></span>**Protocols you can Enable or Disable**

![](_page_35_Picture_81.jpeg)

### **Related Information**

- & ["Controlling protocols" on page 35](#page-34-0)
- $\blacktriangleright$  ["Protocol Setting Items" on page 37](#page-36-0)
## **Protocol Setting Items**

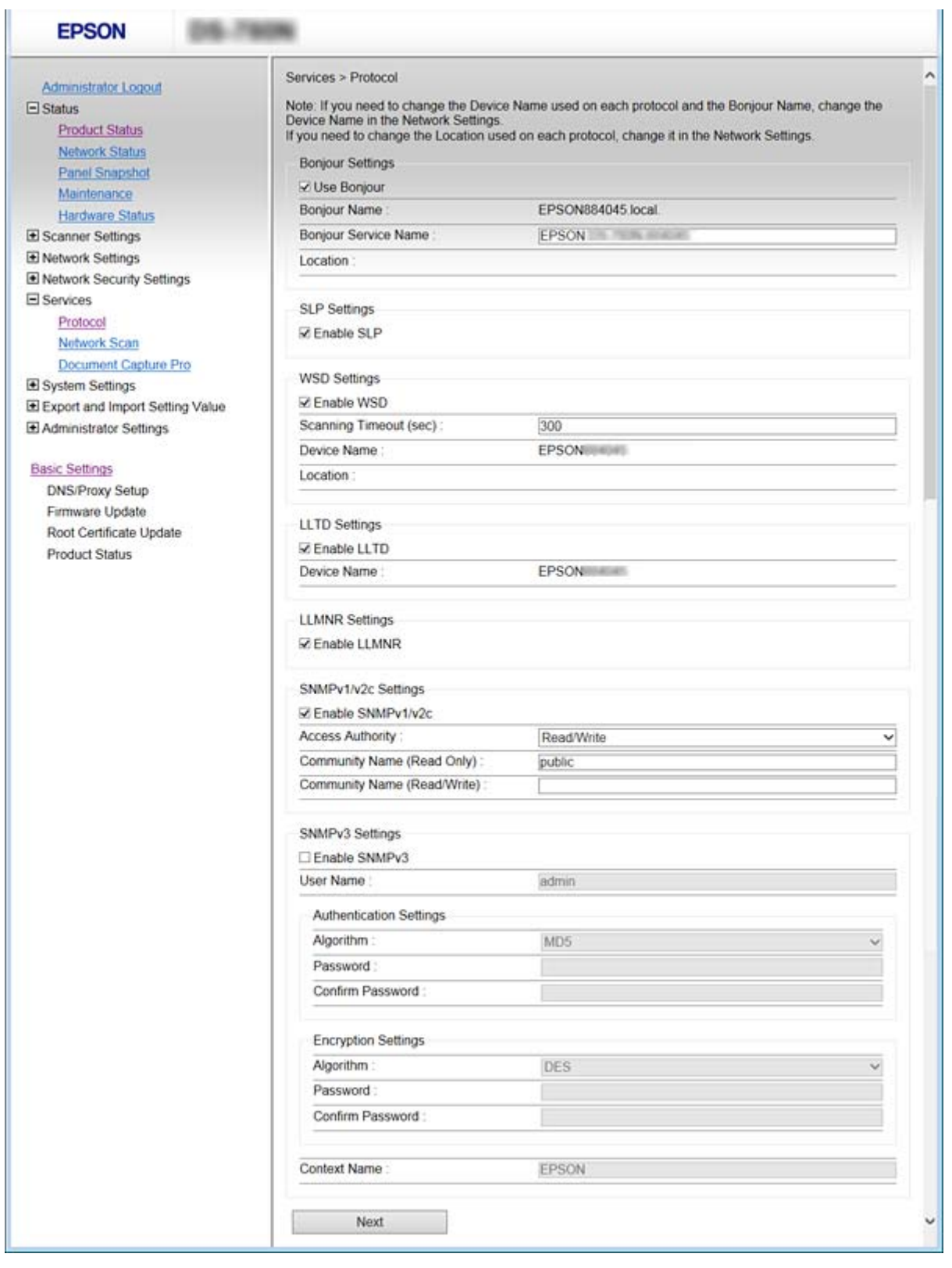

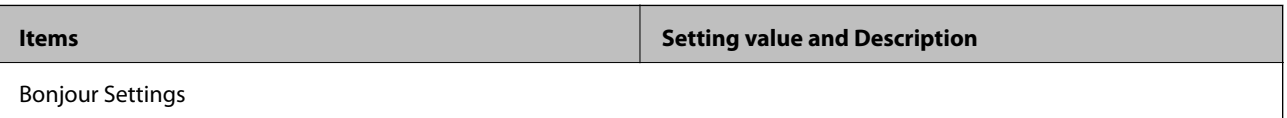

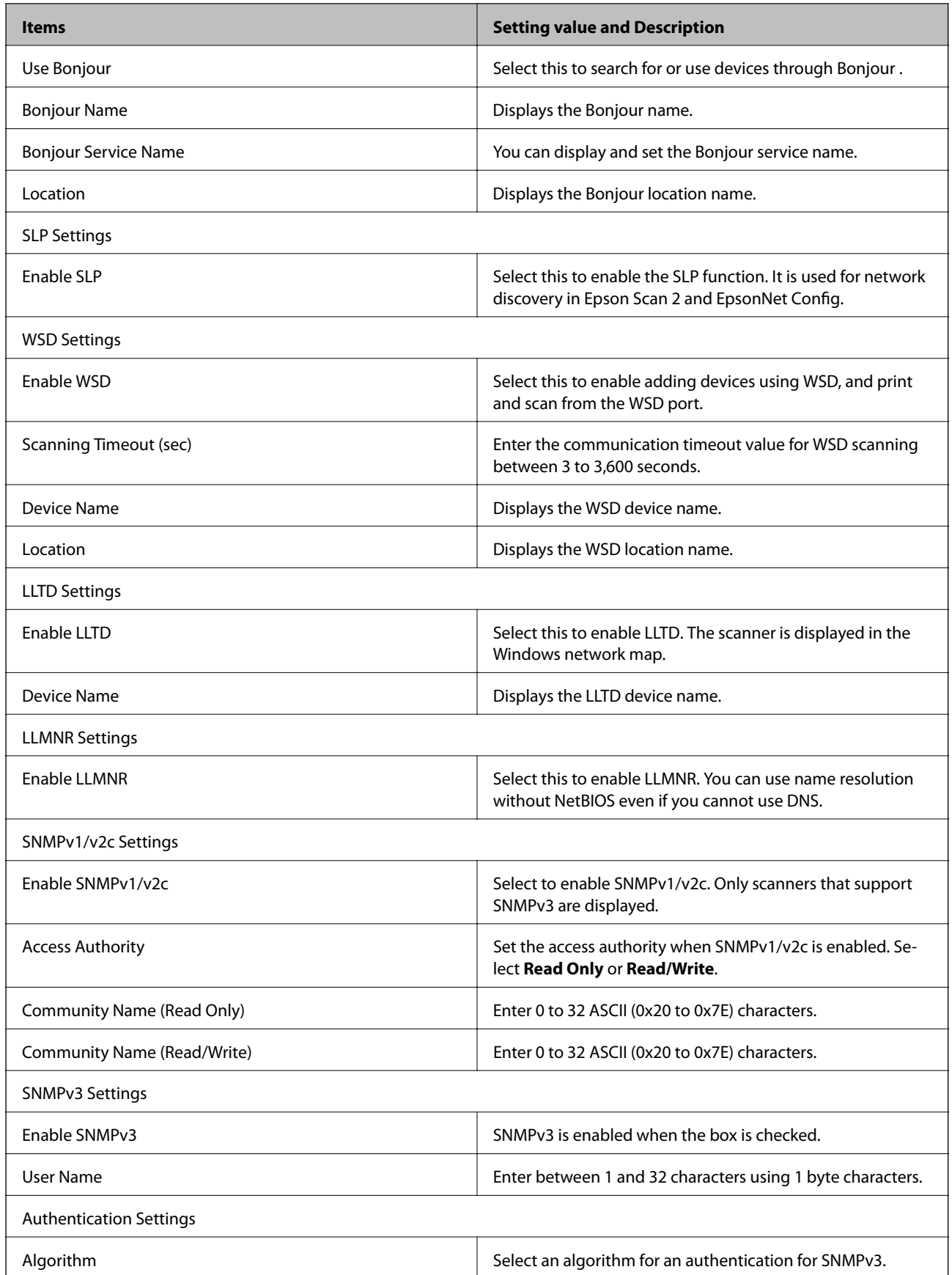

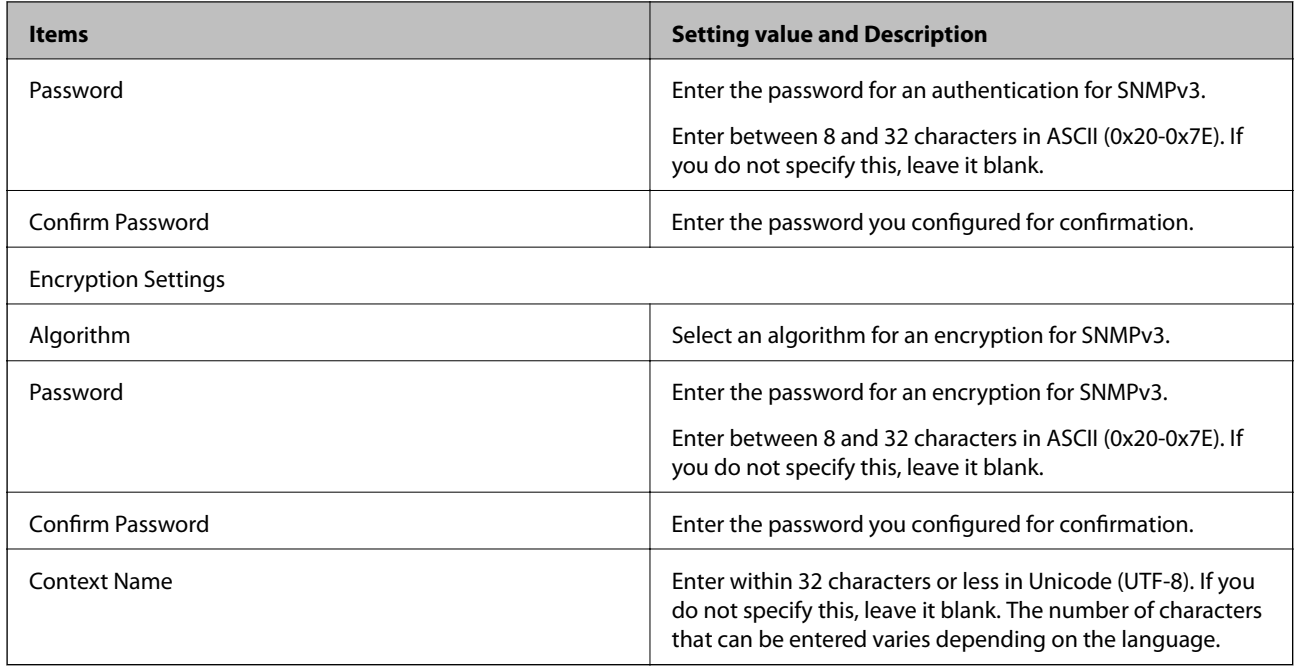

### **Related Information**

- & ["Controlling protocols" on page 35](#page-34-0)
- & ["Protocols you can Enable or Disable" on page 36](#page-35-0)

# **Operation and Management Settings**

This chapter explains the items related to the daily operations and management of the device.

## **Confirm Information of a Device**

You can check the following information of the operating device from **Status** by using Web Config.

❏ Product Status

Check the language, status, product number, MAC address, etc.

❏ Network Status

Check the information of the network connection status, IP address, DNS server, etc.

❏ Panel Snapshot

Display a screen image snapshot that is displayed on the control panel of the device.

❏ Maintenance

Check the Start Date, Scanning Information, etc.

❏ Hardware Status

Check the status of the scanner.

### **Related Information**

& ["Accessing Web Config" on page 23](#page-22-0)

## **Managing Devices (Epson Device Admin)**

You can manage and operate many devices using Epson Device Admin. Epson Device Admin allows you to manage devices located on a different network. The following outlines the main management features.

For more information about functions and using the software, see the documentation or help of Epson Device Admin.

❏ Discovering devices

You can discovering devices on the network, and then register them to a list. If Epson devices such as printers and scanners are connected to the same network segment as the administrator's computer, you can find them even if they have not been assigned an IP address.

You can also discover devices that are connected to computers on the network by USB cables. You need to install the Epson Device USB Agent on the computer.

❏ Setting devices

You can make a template containing setting items such as the network interface and the paper source, and apply it to other devices as shared settings. When it is connected to the network, you can assign an IP address on a device that has not been assigned an IP address.

### **Operation and Management Settings**

❏ Monitoring devices

You can regularly acquire the status and detailed information for devices on the network. You can also monitor devices that are connected to computers on the network by USB cables and devices from other companies that have been registered to the device list. To monitor devices connected by USB cables, you need to install the Epson Device USB Agent.

❏ Managing alerts

You can monitor alerts about the status of devices and consumables. The system automatically sends notification emails to the administrator based on set conditions.

❏ Managing reports

You can create regular reports as the system accumulates data on device usage and consumables. You can then save these created reports and send them by email.

### **Related Information**

◆ ["Epson Device Admin" on page 55](#page-54-0)

## **Receiving Email Notifications When Events Occur**

## **About Email Notifications**

You can use this feature to receive alerts by email when events occur. You can register up to 5 email addresses and choose which events you want to receive notifications for.

The mail server must be configured to use this function.

### **Related Information**

◆ ["Configuring a Mail Server" on page 42](#page-41-0)

## **Configuring Email Notification**

To use the feature, you need to configure a mail server.

- 1. Access Web Config and select **Administrator Settings** > **Email Notification**.
- 2. Enter an email address that you want to receive email notifications.
- 3. Select the language for the email notifications.

<span id="page-41-0"></span>4. Check the boxes for the notifications you want to receive.

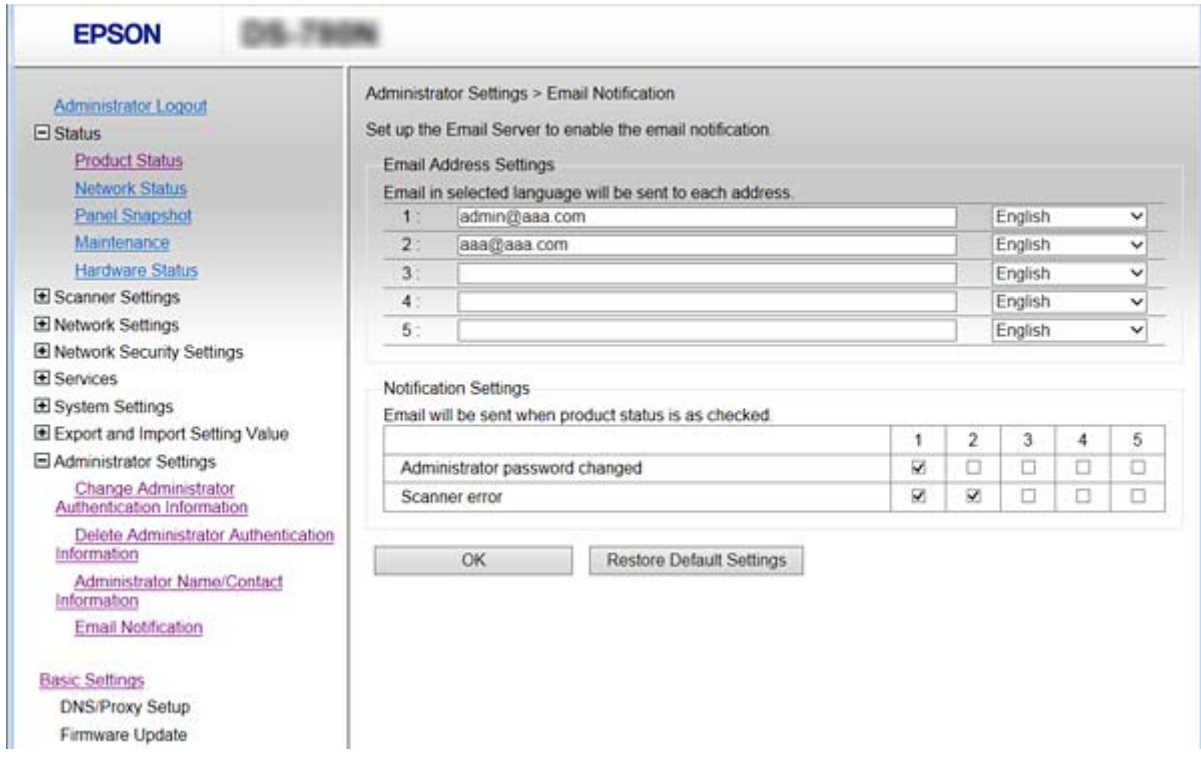

5. Click **OK**.

### **Related Information**

- & ["Accessing Web Config" on page 23](#page-22-0)
- & "Configuring a Mail Server" on page 42

## **Configuring a Mail Server**

Check the following before configuring.

- ❏ The scanner is connected to a network.
- ❏ The computer's email server information.
- 1. Access Web Config and select **Network Settings** > **Email Server** > **Basic**.
- 2. Enter a value for each item.
- 3. Select **OK**.

The settings you have selected are displayed.

### **Related Information**

- & ["Accessing Web Config" on page 23](#page-22-0)
- & ["Mail Server Setting Items" on page 43](#page-42-0)

## <span id="page-42-0"></span>**Mail Server Setting Items**

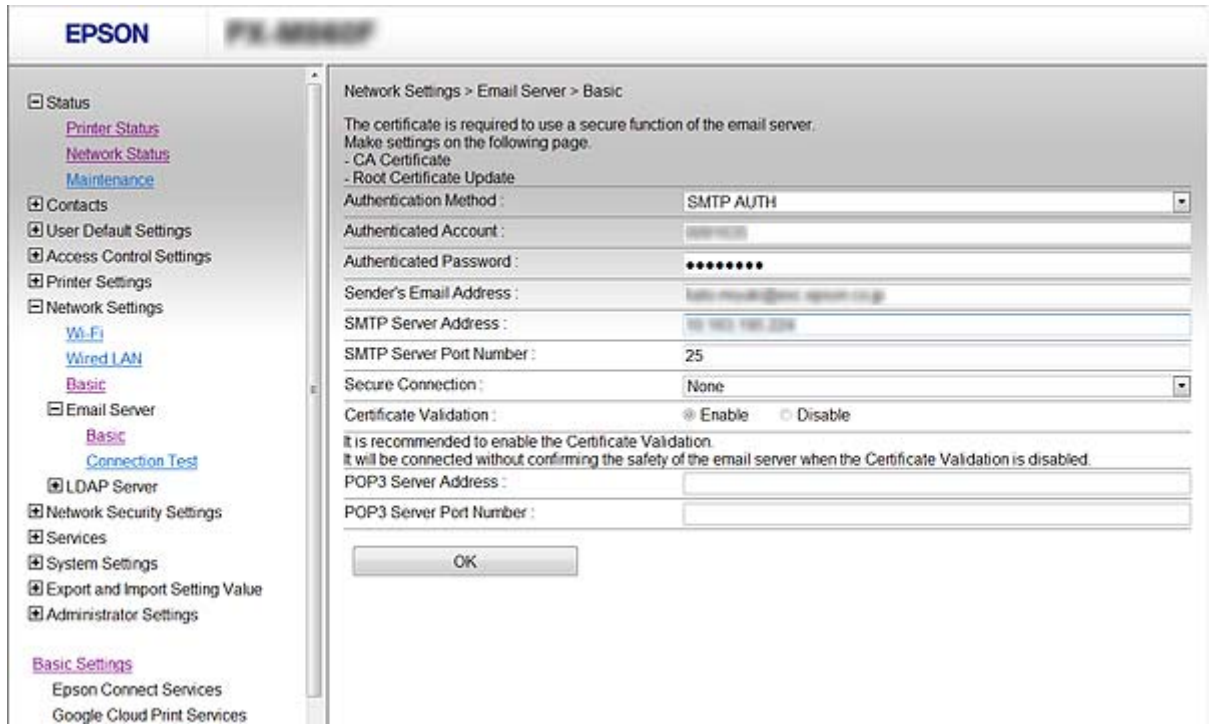

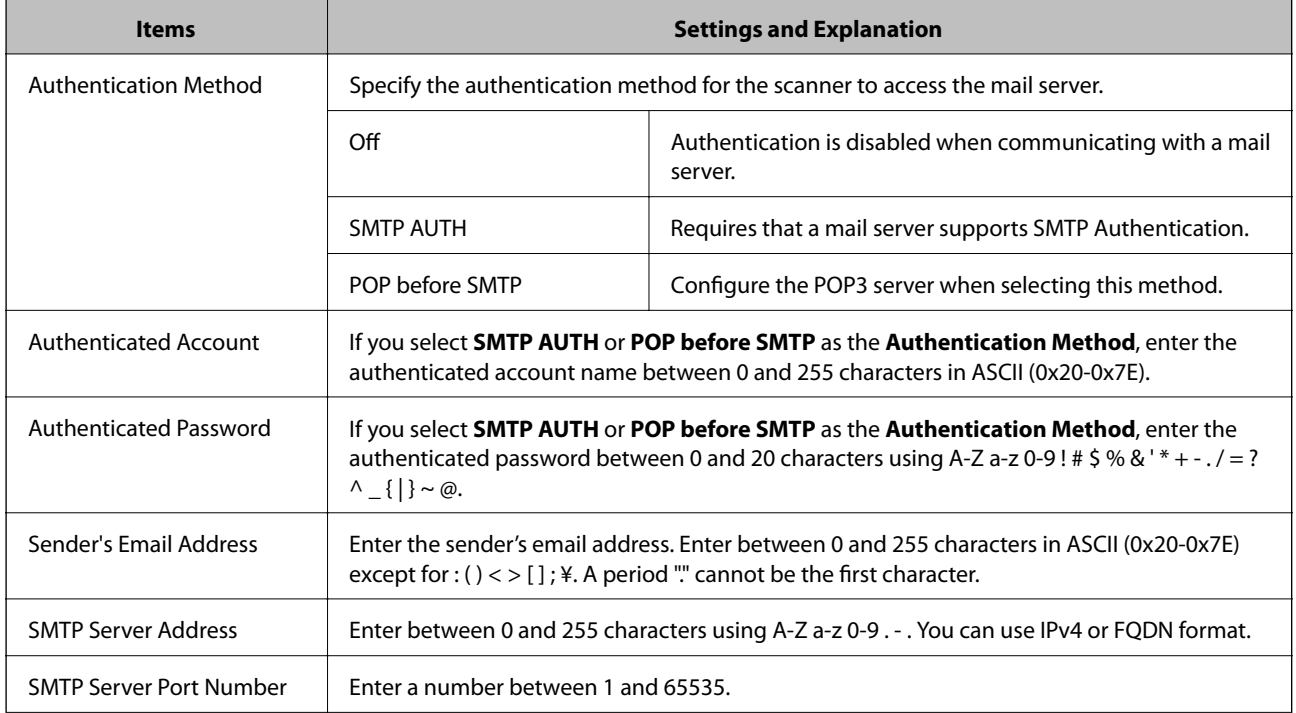

<span id="page-43-0"></span>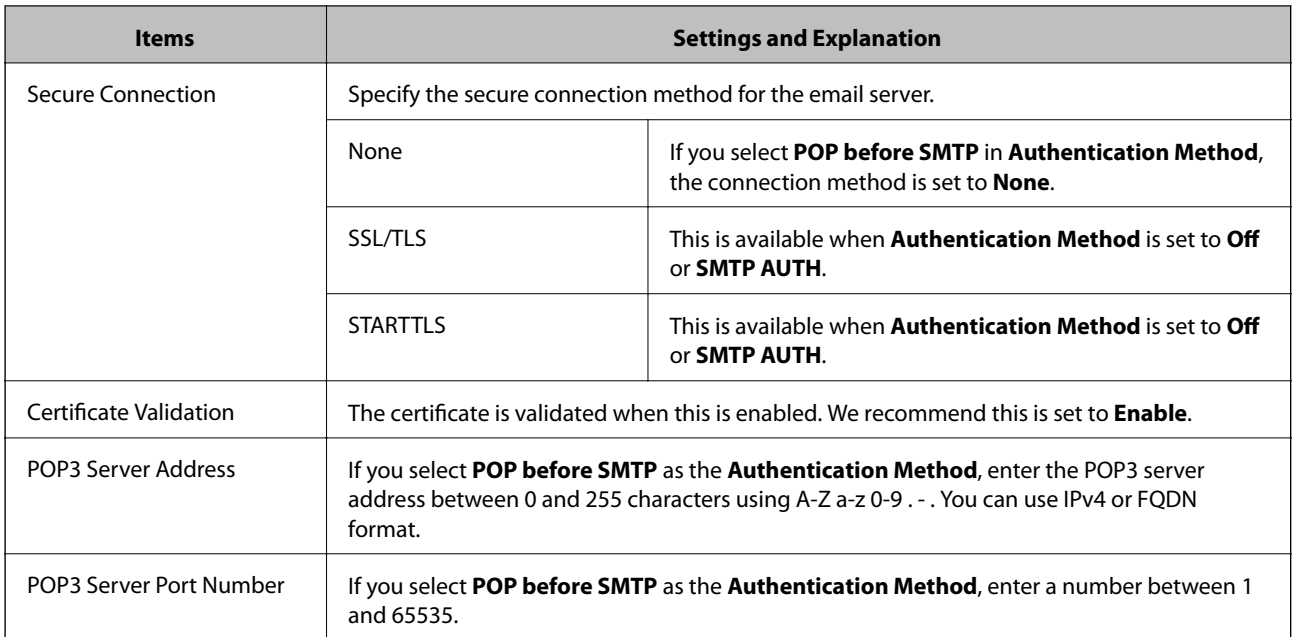

### **Related Information**

◆ ["Configuring a Mail Server" on page 42](#page-41-0)

## **Checking a Mail Server Connection**

- 1. Access Web Config and select **Network Settings** > **Email Server** > **Connection Test**.
- 2. Select **Start**.

The connection test to the mail server is started. After the test, the check report is displayed.

### **Related Information**

- & ["Accessing Web Config" on page 23](#page-22-0)
- & "Mail Server Connection Test References" on page 44

### **Mail Server Connection Test References**

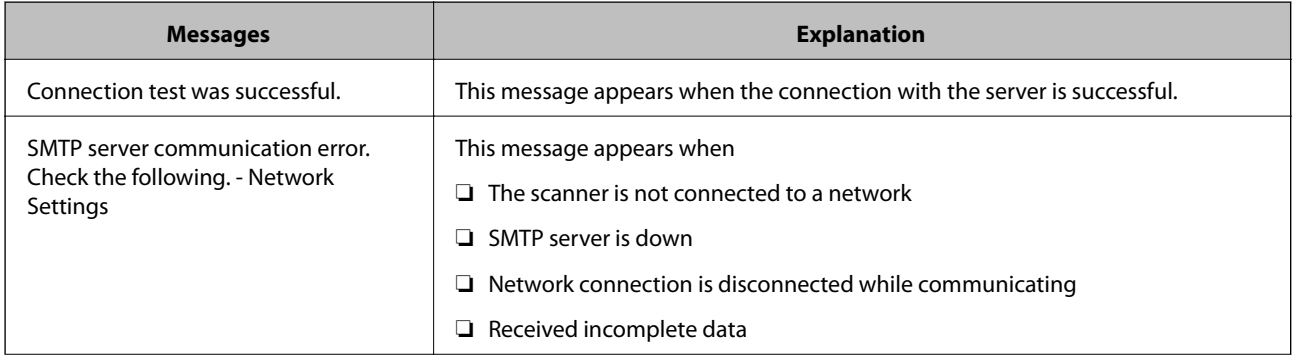

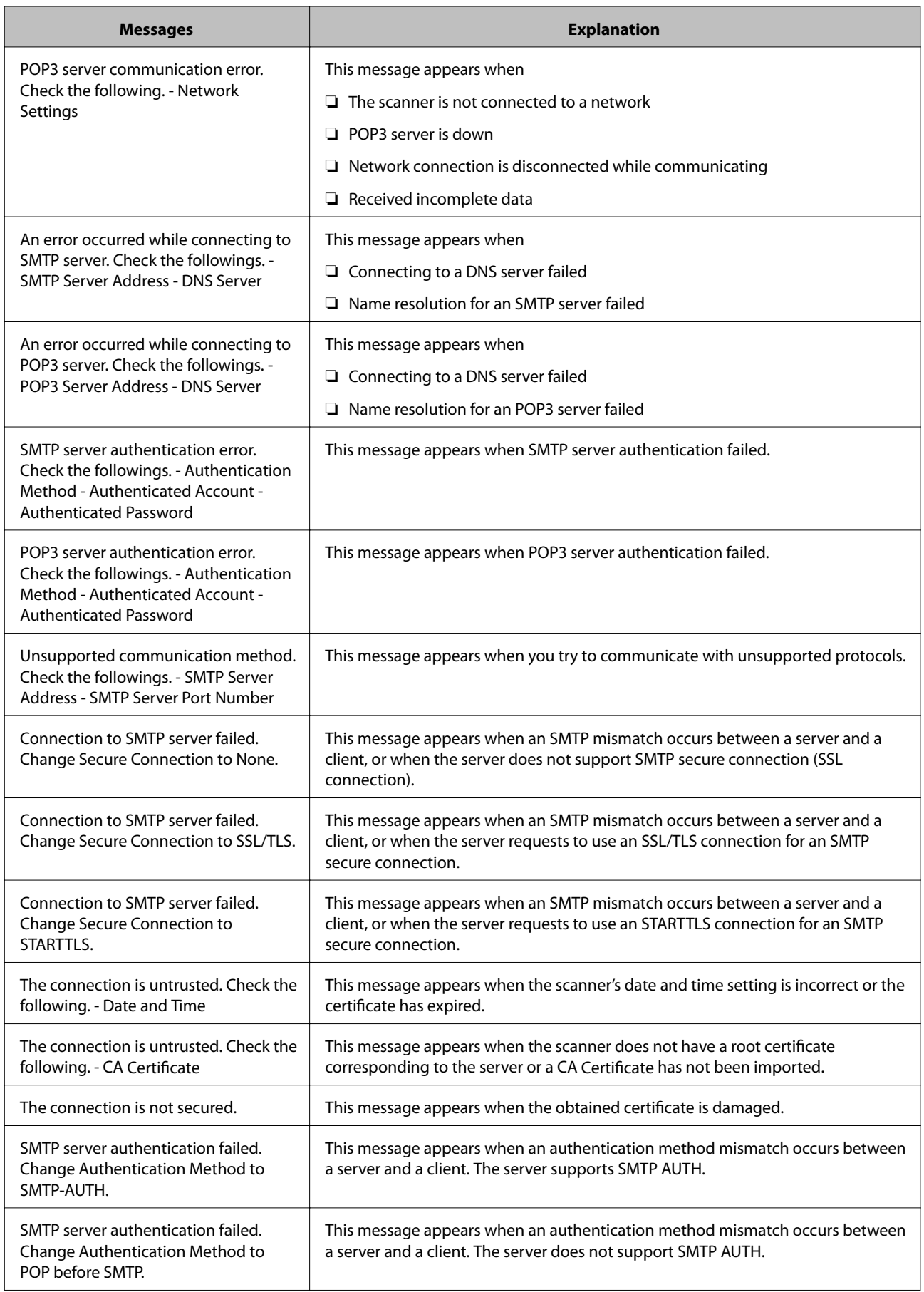

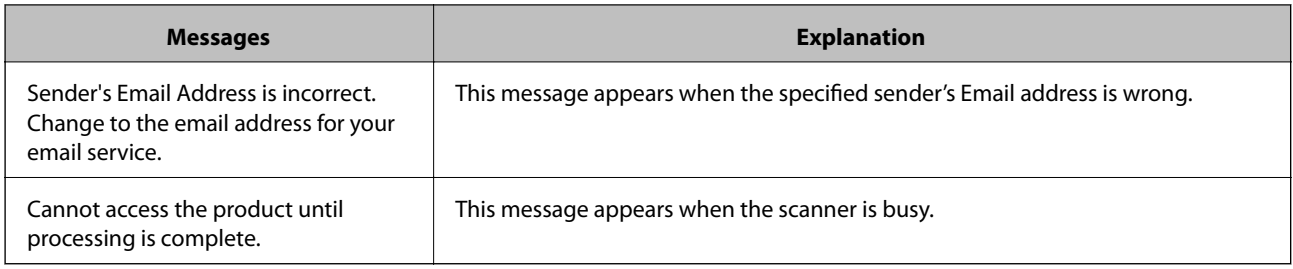

### **Related Information**

& ["Checking a Mail Server Connection" on page 44](#page-43-0)

## **Updating Firmware**

## **Updating Firmware UsingWeb Config**

Updates firmware using Web Config. The device must be connected to the Internet.

- 1. Access Web Config and select **Basic Settings** > **Firmware Update**.
- 2. Click **Start**.

The firmware confirmation starts, and the firmware information is displayed if the updated firmware exists.

3. Click **Start**, and follow the on-screen instructions.

#### *Note:*

You can also update the firmware using Epson Device Admin. You can visually confirm the firmware information on the device list. It is useful when you want to update multiple device's firmware. See the Epson Device Admin guide or help for more details.

### **Related Information**

- ◆ ["Accessing Web Config" on page 23](#page-22-0)
- & ["Epson Device Admin" on page 55](#page-54-0)

## **Updating Firmware by Using Epson Firmware Updater**

You can download the device's firmware from Epson website on the computer, and then connect the device and the computer by USB cable to update the firmware. If you cannot update over the network, try this method.

- 1. Access Epson website and download the firmware.
- 2. Connect the computer that contains the downloaded firmware to the device by USB cable.
- 3. Double-click the downloaded .exe file.

Epson Firmware Updater starts.

4. Follow the on-screen instructions.

## **Backing Up the Settings**

By exporting the setting items on Web Config, you can copy the items to the other scanners.

## **Export the settings**

Export each setting for the scanner.

- 1. Access Web Config, and then select **Export and Import Setting Value** > **Export**.
- 2. Select the settings that you want to export.

Select the settings you want to export. If you select the parent category, subcategories are also selected. However, subcategories that cause errors by duplicating within the same network (such as IP addresses and so on) cannot be selected.

3. Enter a password to encrypt the exported file.

You need the password to import the file. Leave this blank if you do not want to encrypt the file.

4. Click **Export**.

#### c*Important:*

If you want to export the scanner's network settings such as the scanner name and IP address, select *Enable to select the individual settings of device* and select more items. Only use the selected values for the replacement scanner.

### **Related Information**

◆ ["Accessing Web Config" on page 23](#page-22-0)

## **Import the settings**

Import the exported Web Config file to the scanner.

### c*Important:*

When importing values that include individual information such as a scanner name or IP address, make sure the same IP address does not exist on the same network. If the IP address overlaps, the scanner does not reflect the value.

- 1. Access Web Config, and then select **Export and Import Setting Value** > **Import**.
- 2. Select the exported file, and then enter the encrypted password.
- 3. Click **Next**.
- 4. Select the settings that you want to import, and then click **Next**.
- 5. Click **OK**.

The settings are applied to the scanner.

### **Operation and Management Settings**

### **Related Information**

& ["Accessing Web Config" on page 23](#page-22-0)

# **Solving Problems**

## **Tips for Solving Problems**

You can find more information in the following manual.

❏ User's Guide

Provides instructions on using the scanner, maintenance, and solving problems.

## **Checking Log for Server and Network Device**

In case of trouble with network connection, it may be possible to identify the cause by confirming the log of the mail server, etc., checking the status using the network log of system equipment logs and commands, such as routers.

## **Initializing the Network Settings**

### **Restoring the Network Settings from the Control Panel**

You can restore all network settings to their defaults.

- 1. Tap **Settings** on the home screen.
- 2. Tap **System Administration** > **Restore Default Settings** > **Network Settings**.
- 3. Check the message, and then tap **Yes**.
- 4. When a completion message is displayed, tap **Close**.

The screen automatically closes after a specific length of time if you do not tap **Close**.

## **Checking the Communication between Devices and Computers**

### **Checking the Connection Using a Ping Command - Windows**

You can use a Ping command to make sure the computer is connected to the scanner. Follow the steps below to check the connection using a Ping command.

1. Check the scanner's IP address for the connection that you want to check.

You can check this using Epson Scan 2.

- 2. Display the computer's command prompt screen.
	- ❏ Windows 10

Right-click the start button or press and hold it, and then select **Command Prompt**.

- ❏ Windows 8.1/Windows 8/Windows Server 2012 R2/Windows Server 2012 Display the application screen, and then select **Command Prompt**.
- ❏ Windows 7/Windows Server 2008 R2/Windows Vista/Windows Server 2008 or earlier Click the start button, select **All Programs** or **Programs** > **Accessories** > **Command Prompt**.
- 3. Enter 'ping xxx.xxx.xxx.xxx', and then press the Enter key.

Enter the scanner's IP address for xxx.xxx.xxx.xxx.

4. Check the communication status.

If the scanner and the computer are communicating, the following message is displayed.

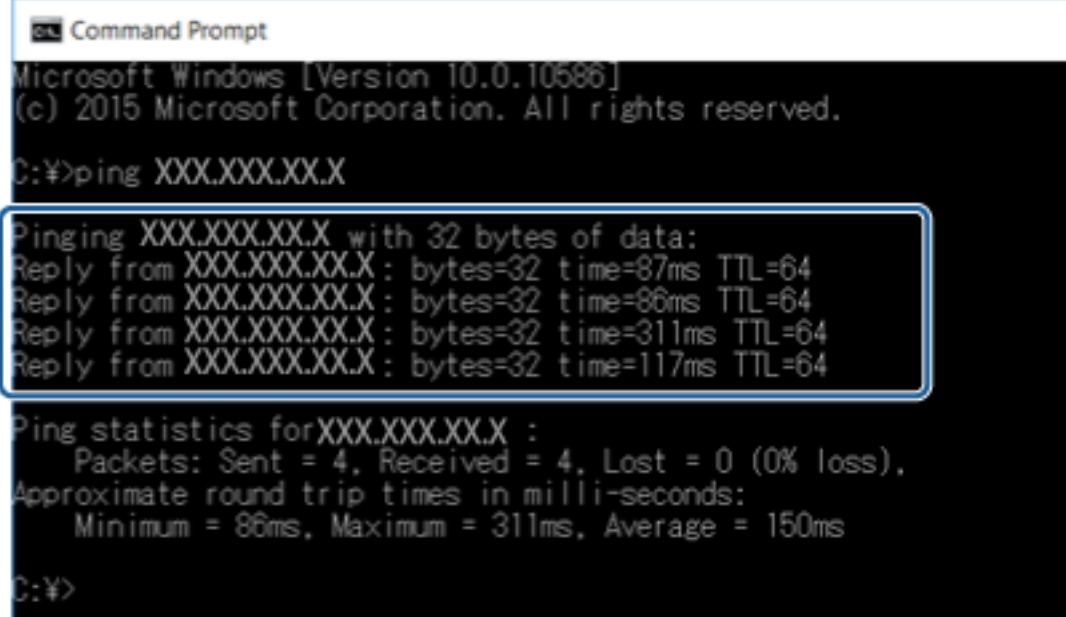

If the scanner and the computer are not communicating, the following message is displayed.

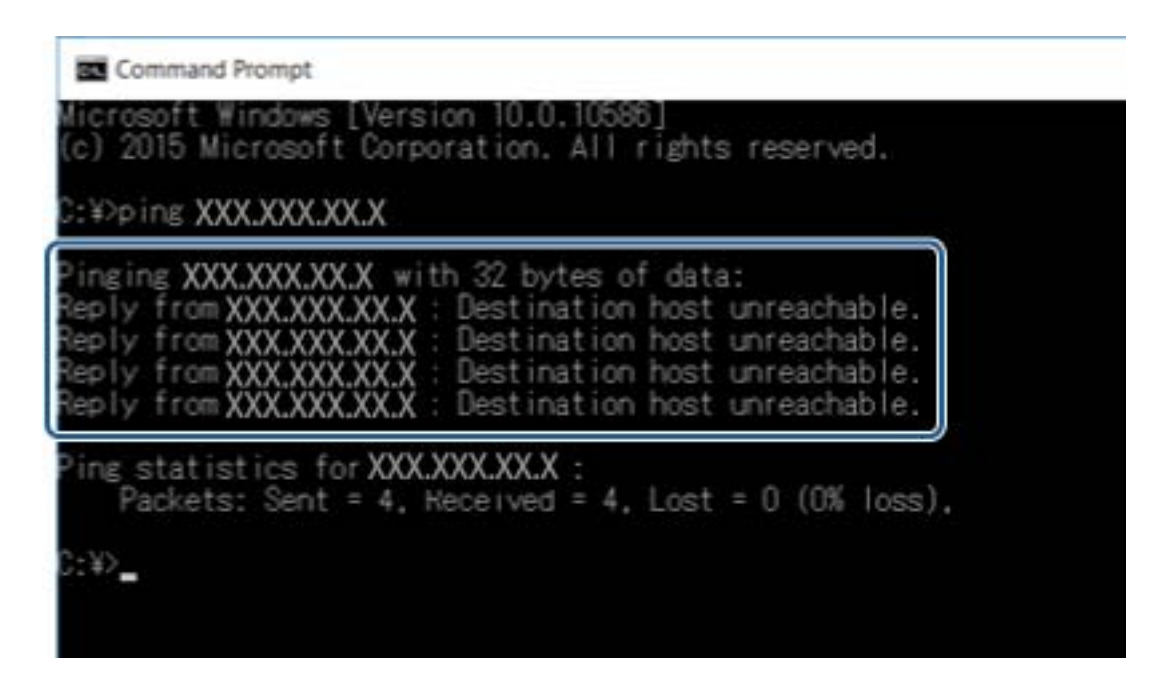

## **Checking the Connection Using a Ping Command - Mac OS**

You can use a Ping command to make sure the computer is connected to the scanner. Follow the steps below to check the connection using a Ping command.

1. Check the scanner's IP address for the connection that you want to check.

You can check this using Epson Scan 2.

2. Run Network Utility.

Enter "Network Utility" in **Spotlight**.

3. Click the **Ping** tab, enter the IP address that you checked in step 1, and then click **Ping**.

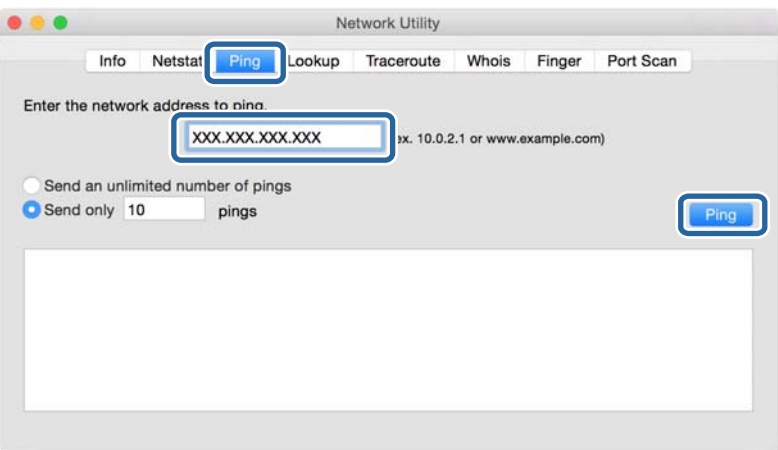

4. Check the communication status.

If the scanner and the computer are communicating, the following message is displayed.

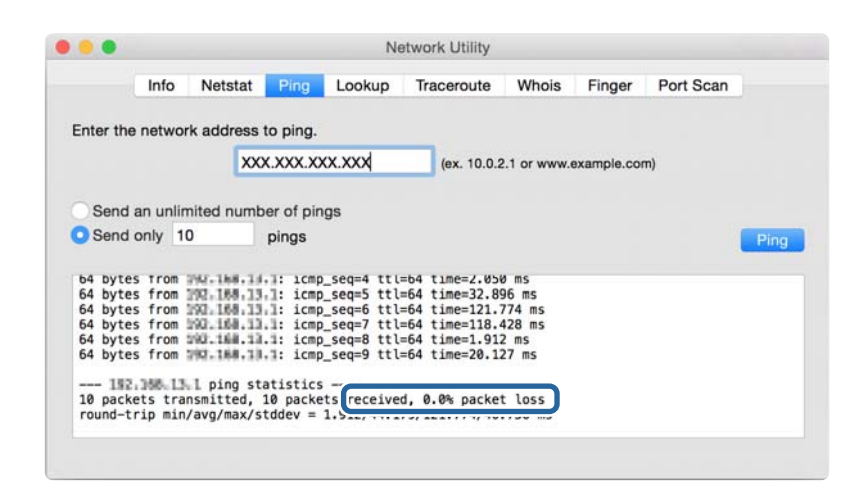

If the scanner and the computer are not communicating, the following message is displayed.

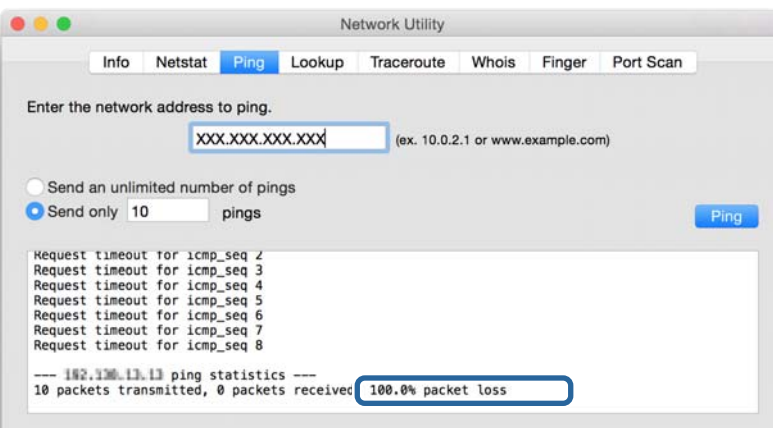

## **Problems Using Network Software**

## **Cannot Access Web Config**

### **Is the IP address of the scanner properly configured?**

Configure the IP address using Epson Device Admin or EpsonNet Config.

### **Does your browser support the bulk encryptions for the Encryption Strength for SSL/TLS?**

The bulk encryptions for the Encryption Strength for SSL/TLS are as follows. Web Config can only be accessed in a browser supporting the following bulk encryptions. Check your browser's encryption support.

❏ 80bit: AES256/AES128/3DES

- ❏ 112bit: AES256/AES128/3DES
- ❏ 128bit: AES256/AES128

❏ 192bit: AES256

❏ 256bit: AES256

### **The message "Out of date" appears when accessing Web Config using SSL communication (https).**

If the certificate is out of date, obtain the certificate again. If the message appears before its expiration date, make sure that the scanner's date is configured correctly.

### **The message "The name of the security certificate does not match···" appears when accessing Web Config using SSL communication (https).**

The scanner's IP address entered for **Common Name** for creating a self-signed certificate or CSR does not match with the address entered into the browser. Obtain and import a certificate again or change the scanner name.

### **The scanner is being accessed via a proxy server.**

If you are using a proxy server with your scanner, you need to configure your browser's proxy settings.

❏ Windows:

Select **Control Panel** > **Network and Internet** > **Internet Options** > **Connections** > **LAN settings** > **Proxy server**, and then configure not to use the proxy server for local addresses.

❏ Mac OS:

Select **System Preferences** > **Network** > **Advanced** > **Proxies**, and then register the local address for **Bypass proxy settings for these Hosts & Domains**.

Example:

192.168.1.\*: Local address 192.168.1.XXX, subnet mask 255.255.255.0

192.168.\*.\*: Local address 192.168.XXX.XXX, subnet mask 255.255.0.0

### **Related Information**

- ◆ ["Accessing Web Config" on page 23](#page-22-0)
- & ["Assigning the IP Address" on page 15](#page-14-0)
- & ["Assigning an IP Address Using EpsonNet Config" on page 56](#page-55-0)

## **Model name and/or IP address are not displayed on EpsonNet Config**

### **Did you select Block, Cancel, or Shut down when a Windows security screen or a firewall screen was displayed?**

If you select **Block**, **Cancel**, or **Shut down**, the IP address and model name will not display on EpsonNet Config or EpsonNet Setup.

To correct this, register EpsonNet Config as an exception using Windows firewall and commercial security software. If you use an antivirus or security program, close it and then try to use EpsonNet Config.

### **Is the communication error timeout setting too short?**

Run EpsonNet Config and select **Tools** > **Options** > **Timeout**, and then increase the length of time for the **Communication Error** setting. Note that doing so can cause EpsonNet Config to run more slowly.

### **Related Information**

- $\blacktriangleright$  ["Running EpsonNet Config Windows" on page 56](#page-55-0)
- & ["Running EpsonNet Config Mac OS" on page 56](#page-55-0)

# <span id="page-54-0"></span>**Appendix**

## **Introduction of Network Software**

The following describes the software that configures and manages devices.

## **Epson Device Admin**

Epson Device Admin is an application that allows you to install devices on the network, and then configure and manage the devices. You can acquire detailed information for devices such as status and consumables, send notifications of alerts, and create reports for device usage. You can also make a template containing setting items and apply it to other devices as shared settings. You can download Epson Device Admin from Epson support website. For more information, see the documentation or help of Epson Device Admin.

### **Running Epson Device Admin (Windows only)**

Select **All Programs** > **EPSON** > **Epson Device Admin** > **Epson Device Admin**.

### *Note:*

If the firewall alert appears, allow access for Epson Device Admin.

## **EpsonNet Config**

EpsonNet Config allows the administrator to configure the scanner's network settings, such as assigning an IP address and changing the connection mode. The batch setting feature is supported on Windows. For more information, see the documentation or help of EpsonNet Config.

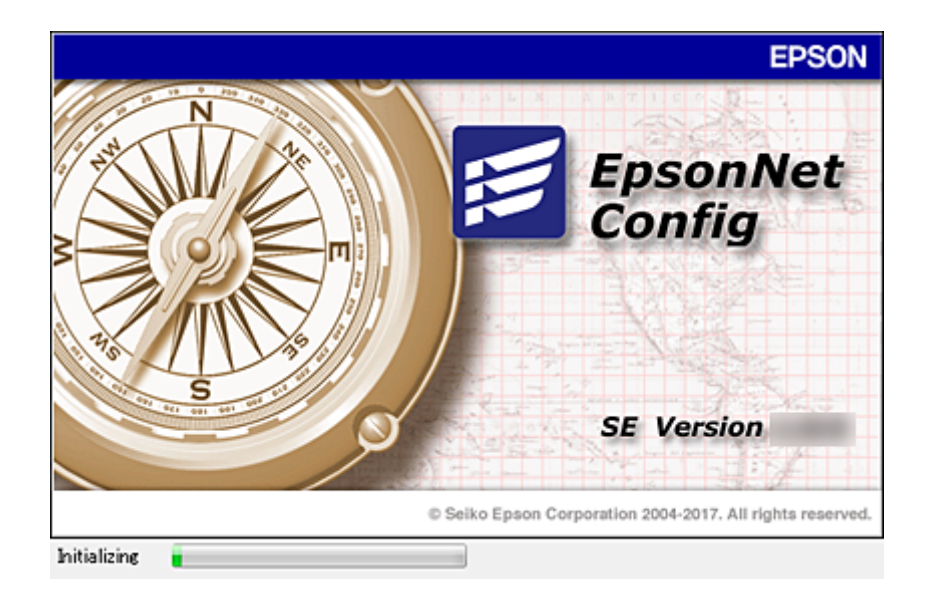

### **Appendix**

### <span id="page-55-0"></span>**Running EpsonNet Config - Windows**

Select **All Programs** > **EpsonNet** > **EpsonNet Config SE** > **EpsonNet Config**.

*Note:* If the firewall alert appears, allow access for EpsonNet Config.

### **Running EpsonNet Config - Mac OS**

Select **Go** > **Applications** > **Epson Software** > **EpsonNet** > **EpsonNet Config SE** > **EpsonNet Config**.

## **EpsonNet SetupManager**

EpsonNet SetupManager is a software to create a package for a simple scanner installation, such as installing and configuring the scanner driver, and installing Document Capture Pro. This software allows the administrator to create unique software packages and distribute them among groups.

For more information, visit your regional Epson website.

## **Assigning an IP Address Using EpsonNet Config**

You can assign an IP address to the scanner using EpsonNet Config. EpsonNet Config allows you to assign an IP address to a scanner that has not been assigned one after connecting using an Ethernet cable.

## **Assigning IP Address Using Batch Settings**

### **Creating the File for Batch Settings**

Using the MAC address and model name as the keys, you can create a new SYLK file to set the IP address.

- 1. Open a spreadsheet application (such as Microsoft Excel) or a text editor.
- 2. Enter "Info\_MACAddress", "Info\_ModelName", and "TCPIP\_IPAddress" in the first row as the setting item names.

Enter setting items for the following text strings. To distinguish between upper case/lower case and doublebyte/single-byte characters, if only one character is different, the item will not be recognized.

Enter the setting item name as described below; otherwise, EpsonNet Config cannot recognize the setting items.

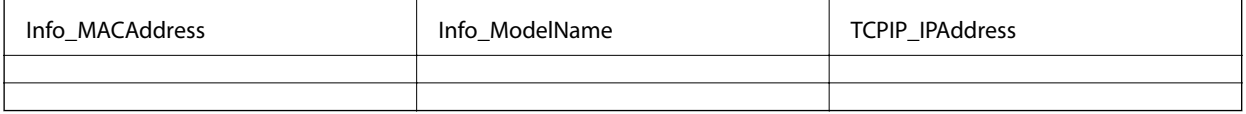

3. Enter the MAC address, model name, and IP address for each network interface.

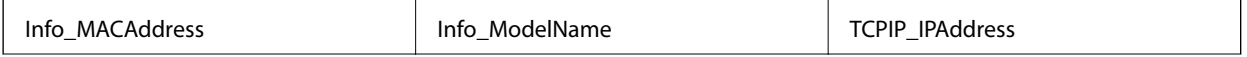

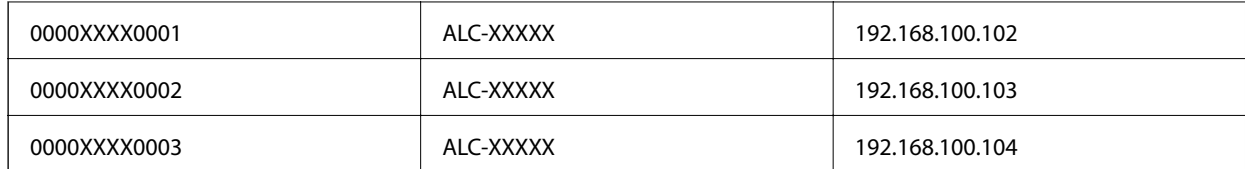

4. Enter a name and save as a SYLK file (\*.slk).

### **Making Batch Settings Using the Configuration File**

Assign IP addresses in the configuration file (SYLK file) at one time. You need to create the configuration file before assigning.

- 1. Connect all devices to the network using Ethernet cables.
- 2. Turn on the scanner.
- 3. Start EpsonNet Config.

A list of the scanners on the network is displayed. It may take a while before they are displayed.

- 4. Click **Tools** > **Batch Settings**.
- 5. Click **Open**.
- 6. On the file selection screen, select the SYLK file (\*.slk) containing the settings, and then click **Open**.

7. Select the devices for which you want to perform batch settings with the **Status** column set to **Unassigned**, and the **Process Status** set to **Assign Successful**.

When making multiple selections, press Ctrl or Shift and click or drag your mouse.

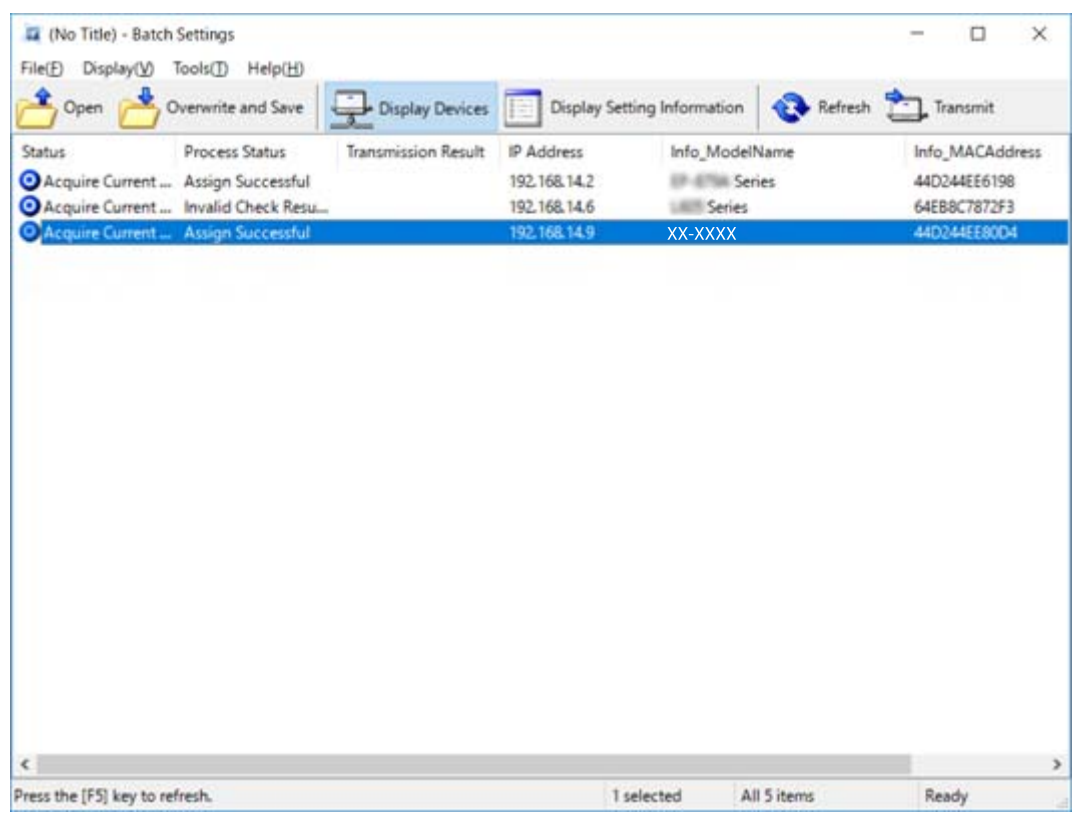

- 8. Click **Transmit**.
- 9. When the password entry screen is displayed, enter the password, and then click **OK**.

Transmit the settings.

#### *Note:*

The information is transmitted to the network interface until the progress meter is finished. Do not turn off the device or the wireless adapter, and do not send any data to the device.

10. On the **Transmitting Settings** screen, click **OK**.

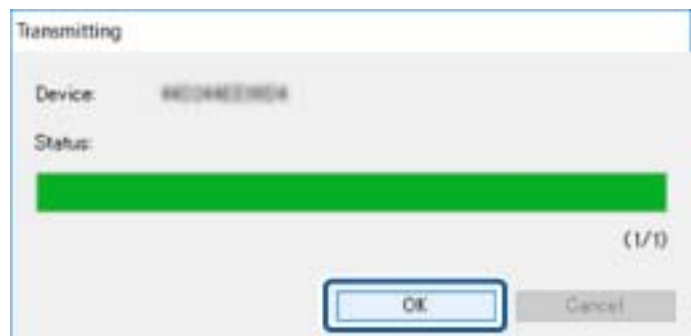

11. Check the status of the device you set.

For devices that show  $\bullet$  or  $\bullet$ , check the contents of the settings file, or that the device has rebooted normally.

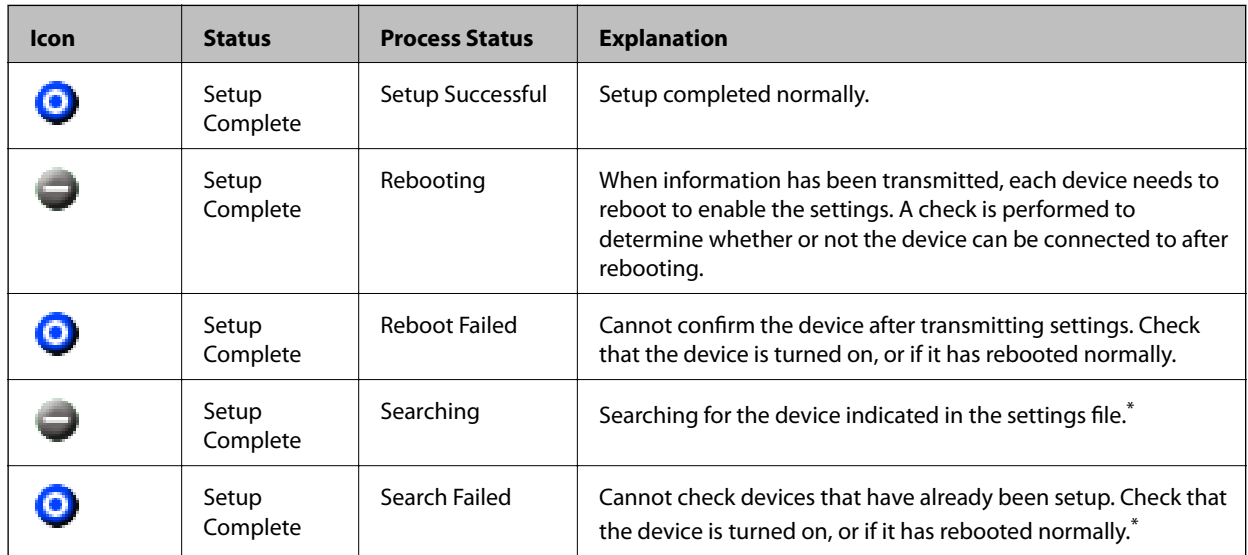

\*Only when setting information is displayed.

### **Related Information**

- & ["Running EpsonNet Config Windows" on page 56](#page-55-0)
- & ["Running EpsonNet Config Mac OS" on page 56](#page-55-0)

## **Assigning an IP Address to Each Device**

Assign an IP address to the scanner using EpsonNet Config.

- 1. Turn on the scanner.
- 2. Connect the scanner to the network using an Ethernet cable.
- 3. Start EpsonNet Config.

A list of the scanners on the network is displayed. It may take a while before they are displayed.

4. Double-click the scanner that you want to assign to.

### *Note:*

If you have connected multiple scanners of the same model, you can identify the scanner using the MAC address.

5. Select **Network** > **TCP/IP** > **Basic**.

6. Enter the addresses for **IP Address**, **Subnet Mask**, and **Default Gateway**.

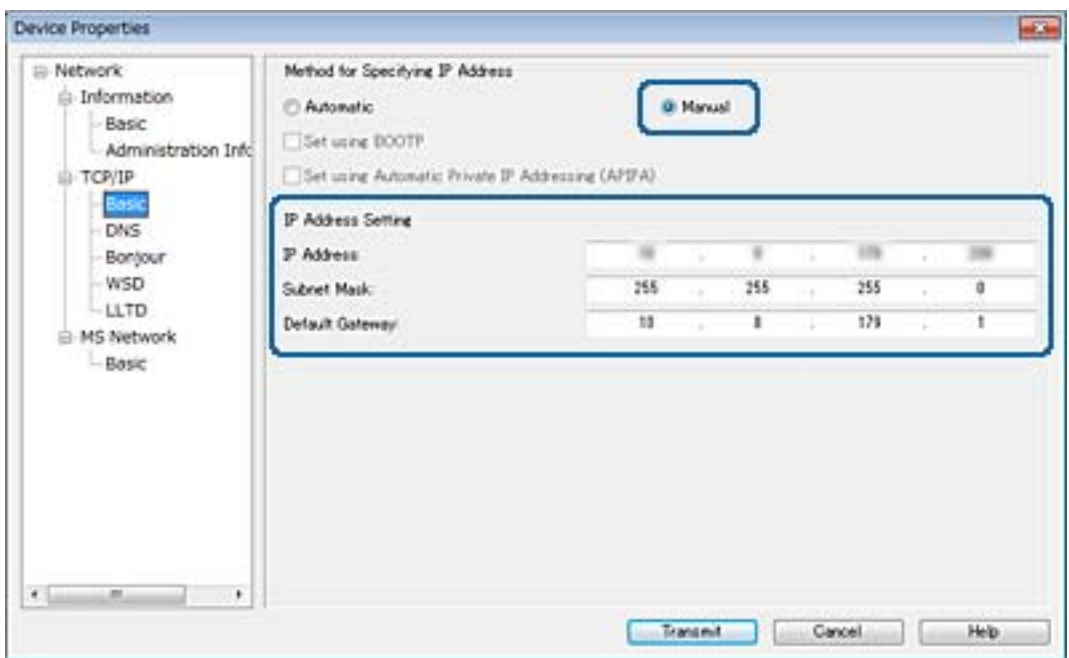

#### *Note:*

Enter a static address when you connect the scanner to a secure network.

7. Click **Transmit**.

The screen confirming transmission of the information is displayed.

8. Click **OK**.

The transmission completion screen is displayed.

#### *Note:*

The information is transmitted to the device, and then the message "Configuration successfully completed." is displayed. Do not turn off the device, and do not send any data to the service.

9. Click **OK**.

### **Related Information**

- & ["Running EpsonNet Config Windows" on page 56](#page-55-0)
- & ["Running EpsonNet Config Mac OS" on page 56](#page-55-0)

## **Using Port for the Scanner**

The scanner uses the following port. These ports should be allowed to become available by the network administrator as necessary.

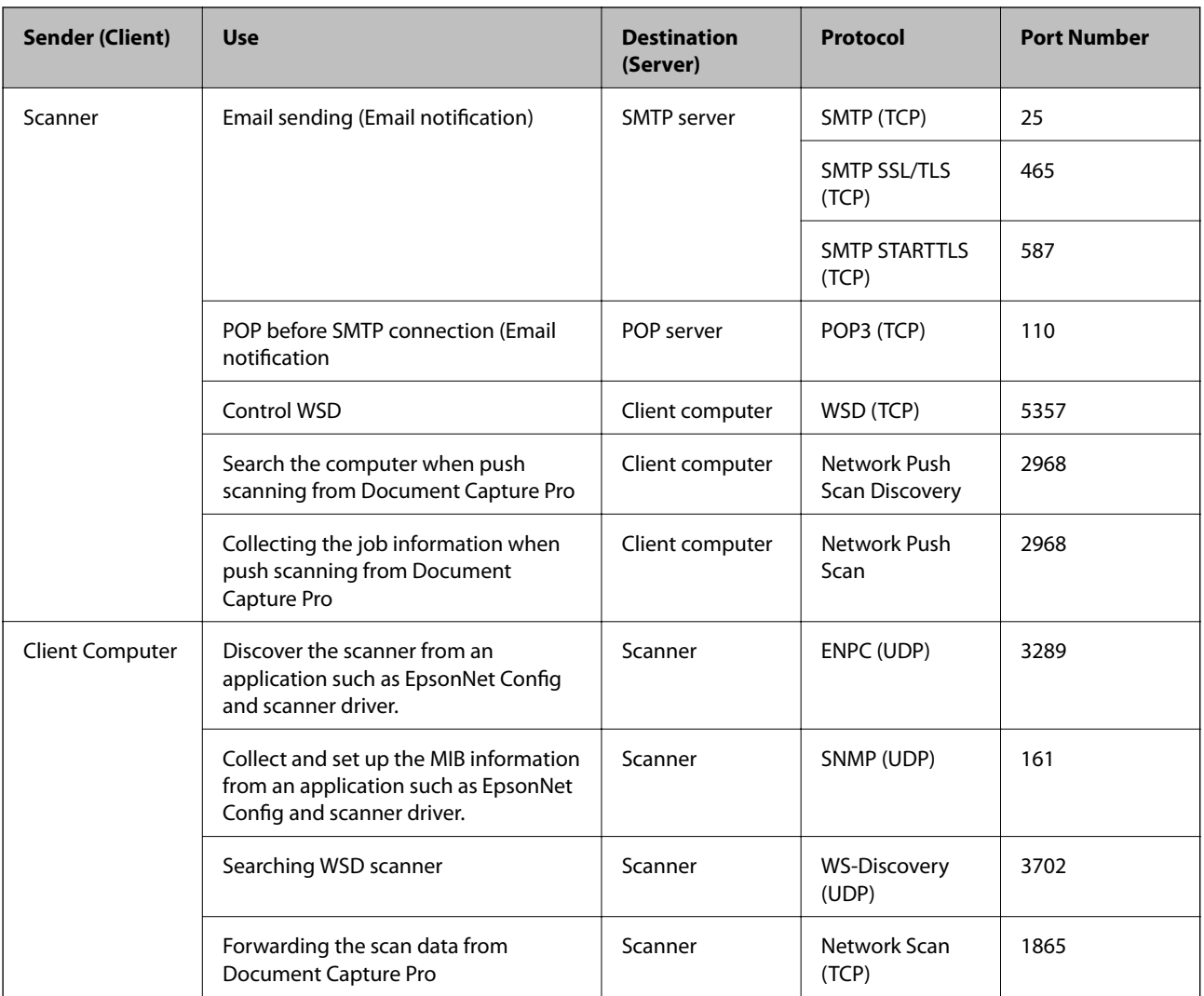

# **Advanced Security Settings for Enterprise**

In this chapter, we describe advanced security features.

## **Security Settings and Prevention of Danger**

When a device is connected to a network, you can access it from a remote location. In addition, many people can share the device, which is helpful in improving operational efficiency and convenience. However, risks such as illegal access, illegal use, and tampering with data are increased. If you use the device in an environment where you can access the Internet, the risks are even higher.

In order to avoid this risk, Epson devices have a variety of security technologies.

Set the device as necessary according to the environmental conditions that have been built with the customer's environment information.

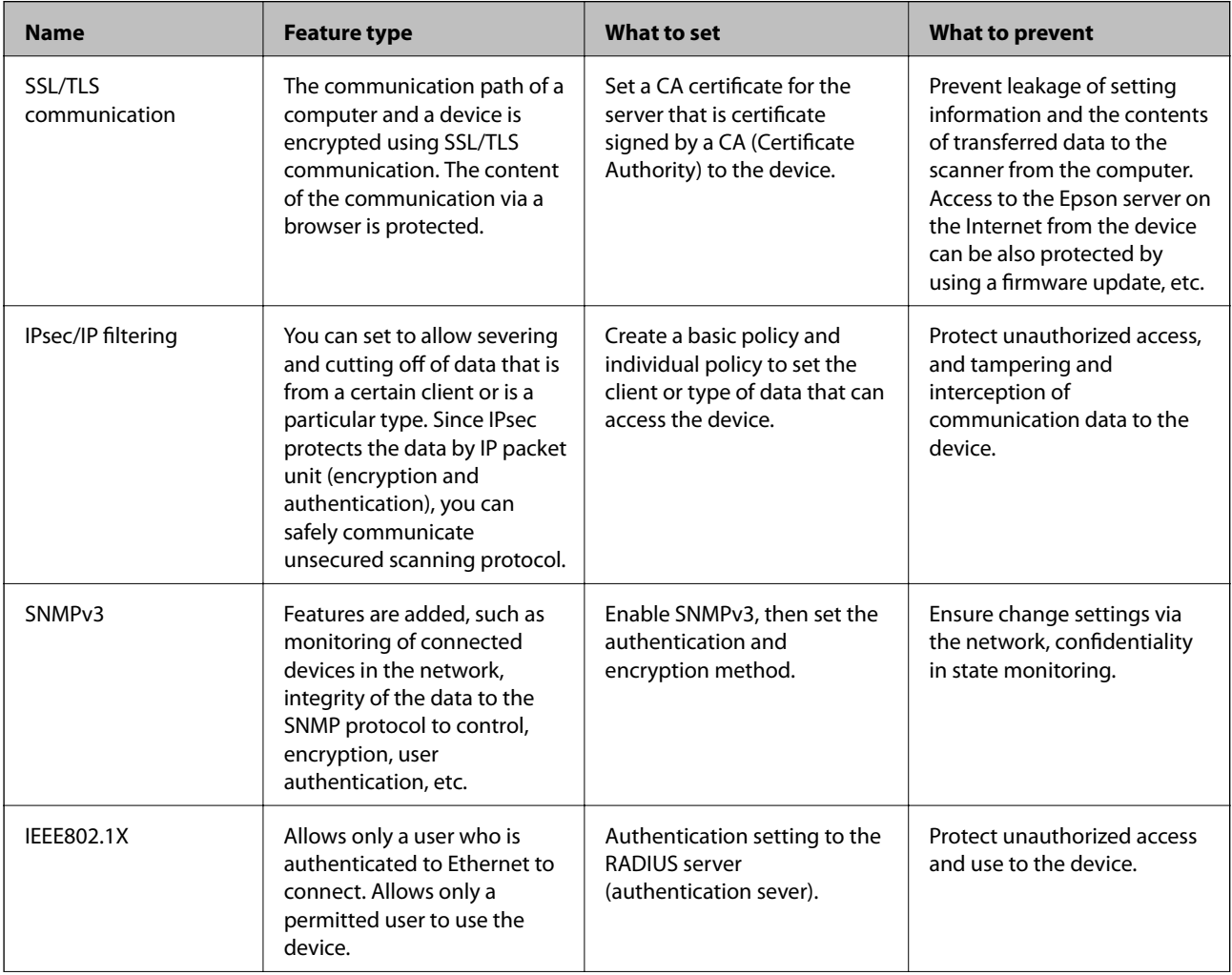

### **Advanced Security Settings for Enterprise**

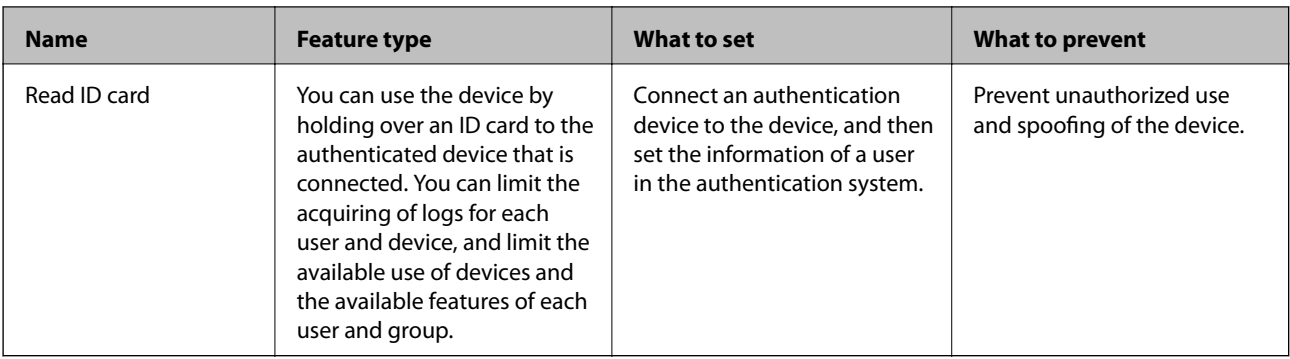

### **Related Information**

- $\blacktriangleright$  "SSL/TLS Communication with the Scanner" on page 63
- & ["Encrypted Communication Using IPsec/IP Filtering" on page 71](#page-70-0)
- & ["Using SNMPv3 Protocol" on page 82](#page-81-0)
- & ["Connecting the Scanner to an IEEE802.1X Network" on page 84](#page-83-0)

## **Security Feature Settings**

When setting IPsec/IP filtering or IEEE802.1X, it is recommended that you access Web Config using SSL/TLS to communicate settings information in order to reduce security risks such as tampering or interception.

## **SSL/TLS Communication with the Scanner**

When the server certificate is set using SSL/TLS (Secure Sockets Layer/Transport Layer Security) communication to the scanner, you can encrypt the communication path between computers. Do this if you want to prevent remote and unauthorized access.

## **About Digital Certification**

❏ Certificate signed by a CA

A certificate signed by a CA (Certificate Authority) must be obtained from a certificate authority. You can ensure secure communications by using a CA-signed certificate. You can use a CA-signed certificate for each security feature.

❏ CA certificate

A CA certificate indicates that a third party has verified the identity of a server. This is a key component in a web-of-trust style of security. You need to obtain a CA certificate for server authentication from a CA that issues it.

❏ Self-signed certificate

Self-signed certificate is a certificate that the scanner issues and signs itself. This certificate is unreliable and cannot avoid spoofing. If you use this certificate for an SSL/TLS certificate, a security alert may be displayed on a browser. You can use this certificate only for an SSL/TLS communication.

### **Related Information**

& ["Obtaining and Importing a CA-signed Certificate" on page 64](#page-63-0)

- <span id="page-63-0"></span>& ["Deleting a CA-signed Certificate" on page 67](#page-66-0)
- & ["Updating a Self-signed Certificate" on page 68](#page-67-0)

## **Obtaining and Importing a CA-signed Certificate**

### **Obtaining a CA-signed Certificate**

To obtain a CA-signed certificate, create a CSR (Certificate Signing Request) and apply it to certificate authority. You can create a CSR using Web Config and a computer.

Follow the steps to create a CSR and obtain a CA-signed certificate using Web Config. When creating a CSR using Web Config, a certificate is the PEM/DER format.

- 1. Access Web Config, and then select **Network Security Settings**. Next, select **SSL/TLS** > **Certificate** or **IPsec/IP Filtering** > **Client Certificate** or **IEEE802.1X** > **Client Certificate**.
- 2. Click **Generate** of **CSR**.

A CSR creating page is opened.

3. Enter a value for each item.

*Note:*

Available key length and abbreviations vary by a certificate authority. Create a request according to rules of each certificate authority.

4. Click **OK**.

A completion message is displayed.

- 5. Select **Network Security Settings**. Next, select **SSL/TLS** > **Certificate**, or **IPsec/IP Filtering** > **Client Certificate** or **IEEE802.1X** > **Client Certificate**.
- 6. Click one of the download buttons of **CSR** according to a specified format by each certificate authority to download a CSR to a computer.

### c*Important:*

Do not generate a CSR again. If you do so, you may not be able to import an issued CA-signed Certificate.

7. Send the CSR to a certificate authority and obtain a CA-signed Certificate.

Follow the rules of each certificate authority on sending method and form.

8. Save the issued CA-signed Certificate to a computer connected to the scanner.

Obtaining a CA-signed Certificate is complete when you save a certificate to a destination.

### **Related Information**

- ◆ ["Accessing Web Config" on page 23](#page-22-0)
- ◆ ["CSR Setting Items" on page 65](#page-64-0)
- & ["Importing a CA-signed Certificate" on page 65](#page-64-0)

### **Advanced Security Settings for Enterprise**

### <span id="page-64-0"></span>*CSR Setting Items*

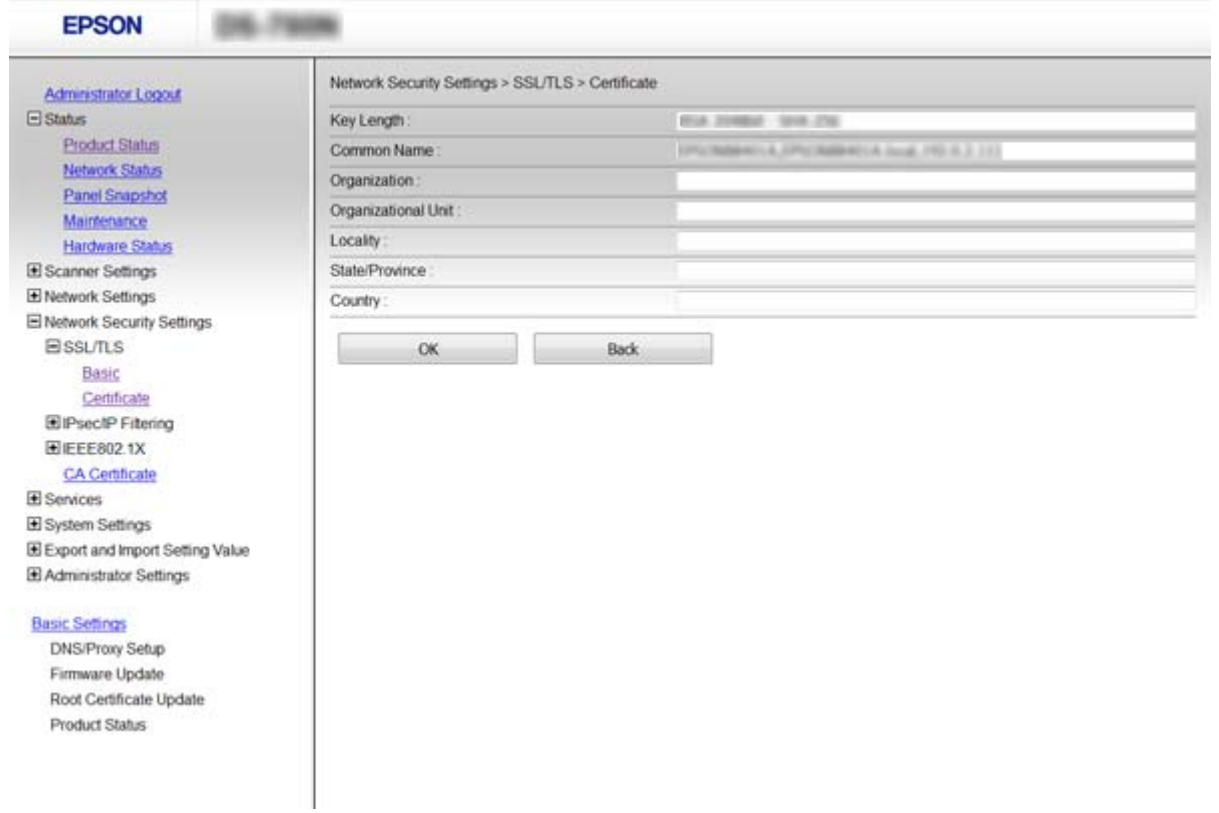

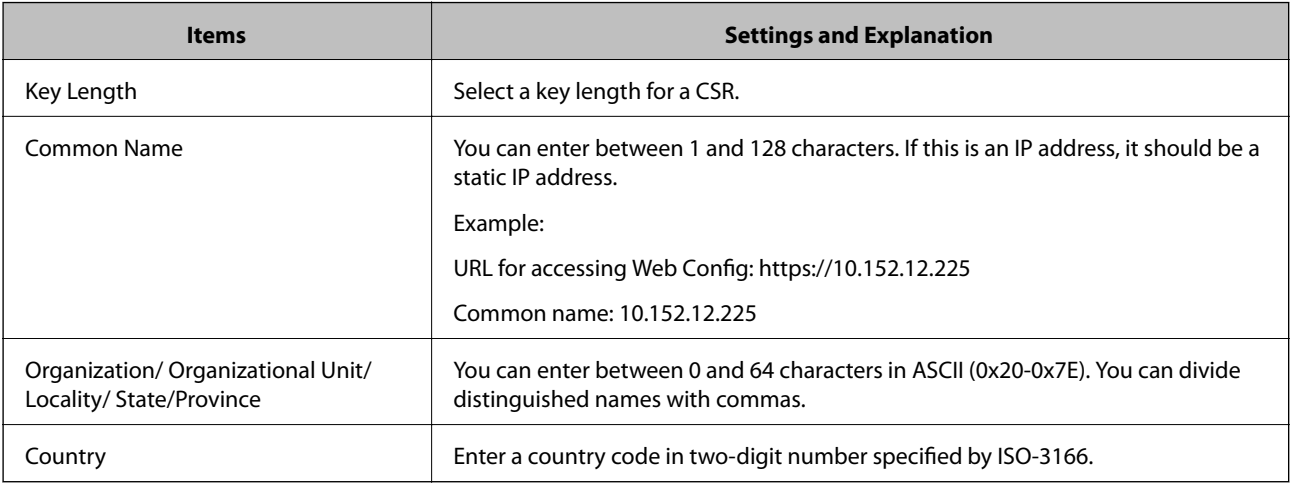

### **Related Information**

& ["Obtaining a CA-signed Certificate" on page 64](#page-63-0)

### **Importing a CA-signed Certificate**

### c*Important:*

- ❏ Make sure that the scanner's date and time is set correctly.
- ❏ If you obtain a certificate using a CSR created from Web Config, you can import a certificate one time.

### **Advanced Security Settings for Enterprise**

- 1. Access Web Config and then select **Network Security Settings**. Next, select **SSL/TLS** > **Certificate**, or **IPsec/IP Filtering** > **Client Certificate** or **IEEE802.1X** > **Client Certificate**.
- 2. Click **Import**.

A certificate importing page is opened.

3. Enter a value for each item.

Depending on where you create a CSR and the file format of the certificate, required settings may vary. Enter values to required items according to the following.

- ❏ A certificate of the PEM/DER format obtained from Web Config
	- ❏ **Private Key**: Do not configure because the scanner contains a private key.
	- ❏ **Password**: Do not configure.
	- ❏ **CA Certificate 1**/**CA Certificate 2**: Optional
- ❏ A certificate of the PEM/DER format obtained from a computer
	- ❏ **Private Key**: You need to set.
	- ❏ **Password**: Do not configure.
	- ❏ **CA Certificate 1**/**CA Certificate 2**: Optional
- ❏ A certificate of the PKCS#12 format obtained from a computer
	- ❏ **Private Key**: Do not configure.
	- ❏ **Password**: Optional
	- ❏ **CA Certificate 1**/**CA Certificate 2**: Do not configure.
- 4. Click **OK**.

A completion message is displayed.

### *Note:*

Click *Confirm* to verify the certificate information.

### **Related Information**

- & ["Accessing Web Config" on page 23](#page-22-0)
- $\blacktriangleright$  ["CA-signed Certificate Importing Setting Items" on page 67](#page-66-0)

### <span id="page-66-0"></span>*CA-signed Certificate Importing Setting Items*

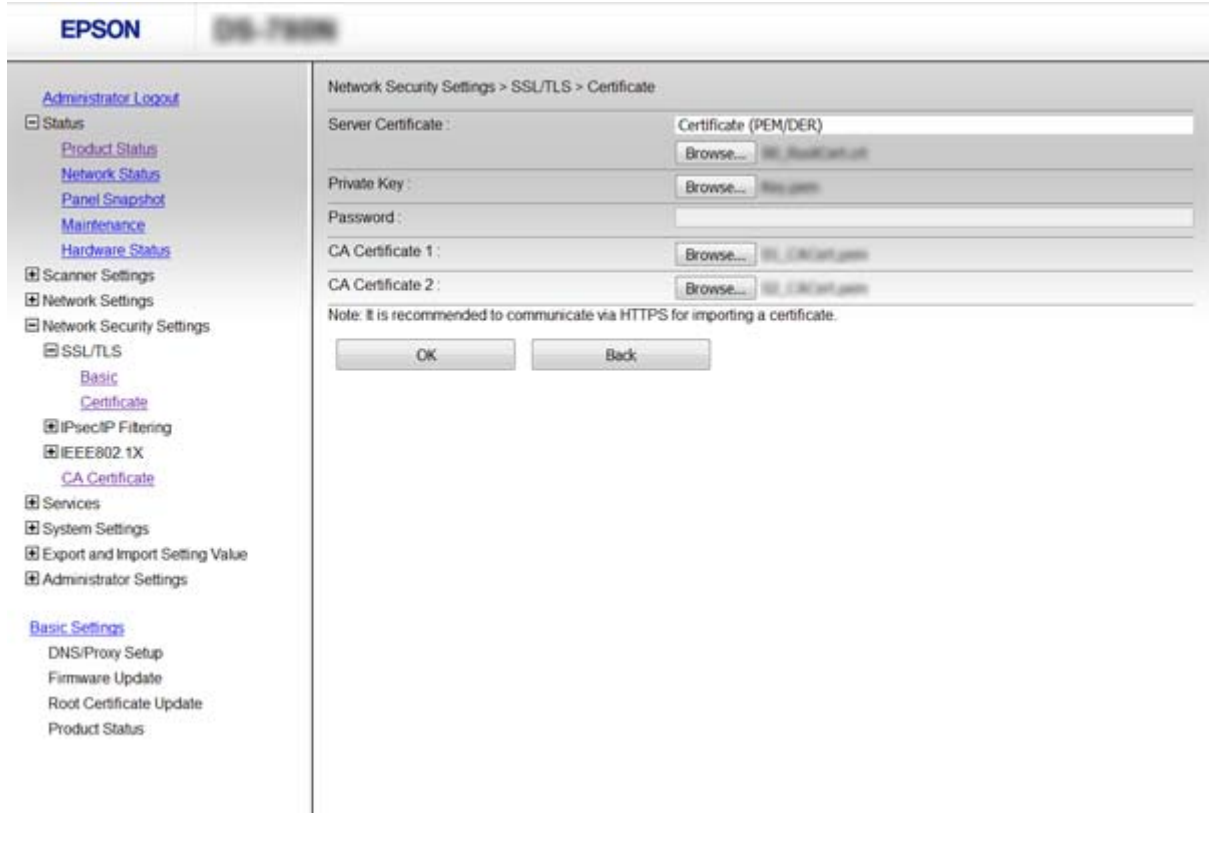

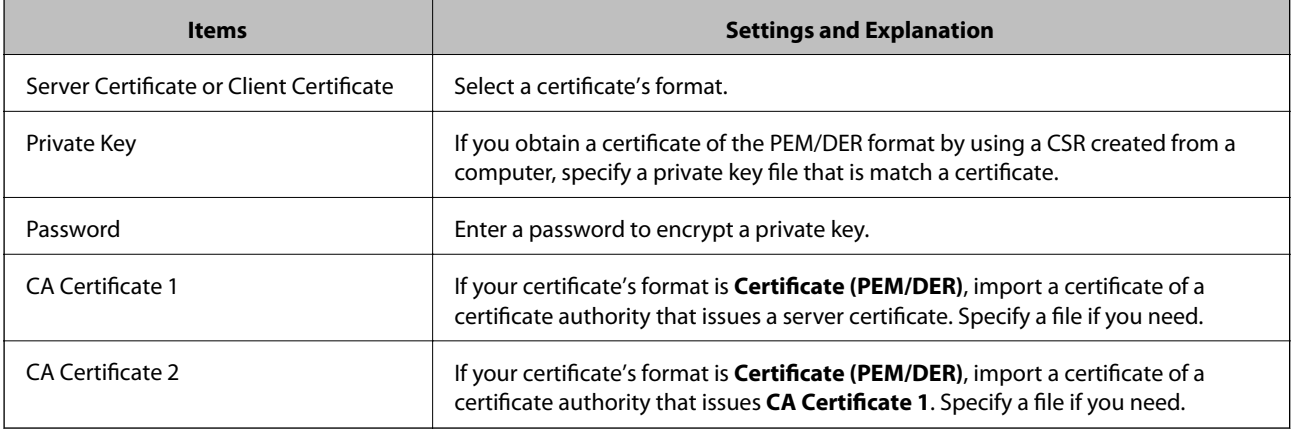

### **Related Information**

& ["Importing a CA-signed Certificate" on page 65](#page-64-0)

## **Deleting a CA-signed Certificate**

You can delete an imported certificate when the certificate has expired or when an encrypted connection is no longer necessary.

### <span id="page-67-0"></span>c*Important:*

If you obtain a certificate using a CSR created from Web Config, you cannot import a deleted certificate again. In this case, create a CSR and obtain a certificate again.

- 1. Access Web Config, and then select **Network Security Settings**. Next, select **SSL/TLS** > **Certificate** or **IPsec/IP Filtering** > **Client Certificate** or **IEEE802.1X** > **Client Certificate**.
- 2. Click **Delete**.
- 3. Confirm that you want to delete the certificate in the message displayed.

### **Related Information**

◆ ["Accessing Web Config" on page 23](#page-22-0)

## **Updating a Self-signed Certificate**

If the scanner supports the HTTPS server feature, you can update a self-signed certificate. When accessing Web Config using a self-signed certificate, a warning message appears.

Use a self-signed certificate temporarily until you obtain and import a CA-signed certificate.

- 1. Access Web Config and select **Network Security Settings** > **SSL/TLS** > **Certificate**.
- 2. Click **Update**.
- 3. Enter **Common Name**.

Enter an IP address, or an identifier such as an FQDN name for the scanner. You can enter between 1 and 128 characters.

*Note:*

You can separate distinguished name (CN) with commas.

4. Specify a validity period for the certificate.

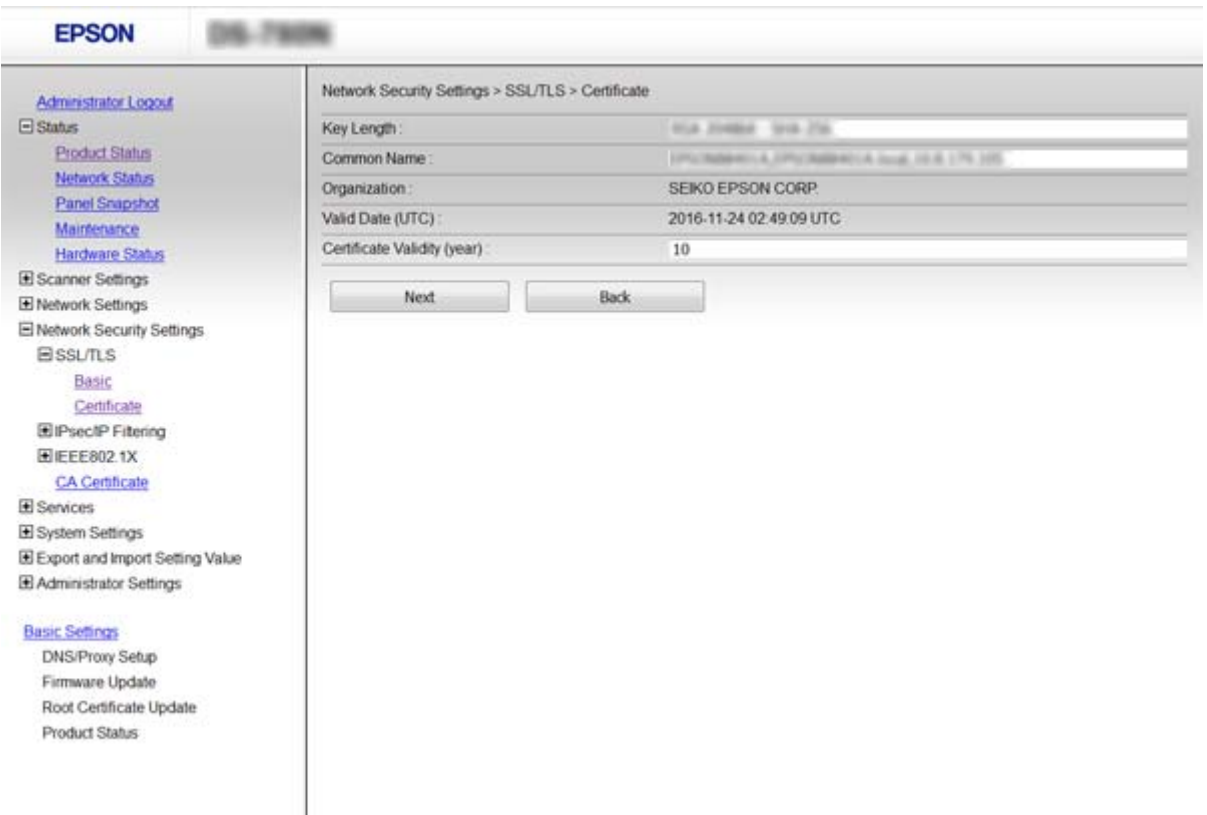

### 5. Click **Next**.

A confirmation message is displayed.

6. Click **OK**.

The scanner is updated.

*Note:*

Click *Confirm* to verify the certificate information.

### **Related Information**

& ["Accessing Web Config" on page 23](#page-22-0)

## **Configure CA Certificate**

You can import, display, delete a CA Certificate.

### **Importing a CA Certificate**

- 1. Access Web Config, and then select **Network Security Settings** > **CA Certificate**.
- 2. Click **Import**.

#### **Advanced Security Settings for Enterprise**

3. Specify the CA Certificate you want to import.

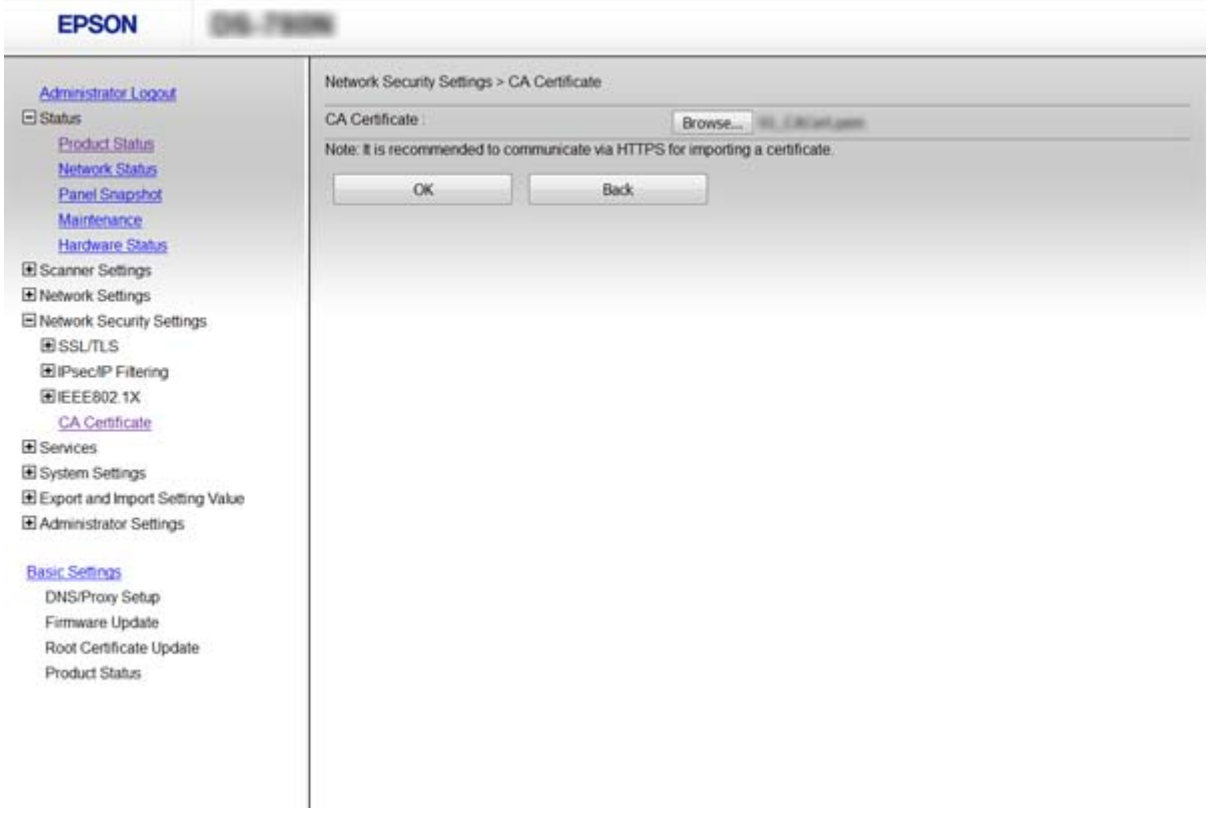

### 4. Click **OK**.

When importing is complete, you are returned to the **CA Certificate** screen, and the imported CA Certificate is displayed.

### **Related Information**

& ["Accessing Web Config" on page 23](#page-22-0)

### **Deleting a CA Certificate**

You can delete the imported CA Certificate.

1. Access Web Config, and then select **Network Security Settings** > **CA Certificate**.

<span id="page-70-0"></span>2. Click **Delete** next to the CA Certificate that you want to delete.

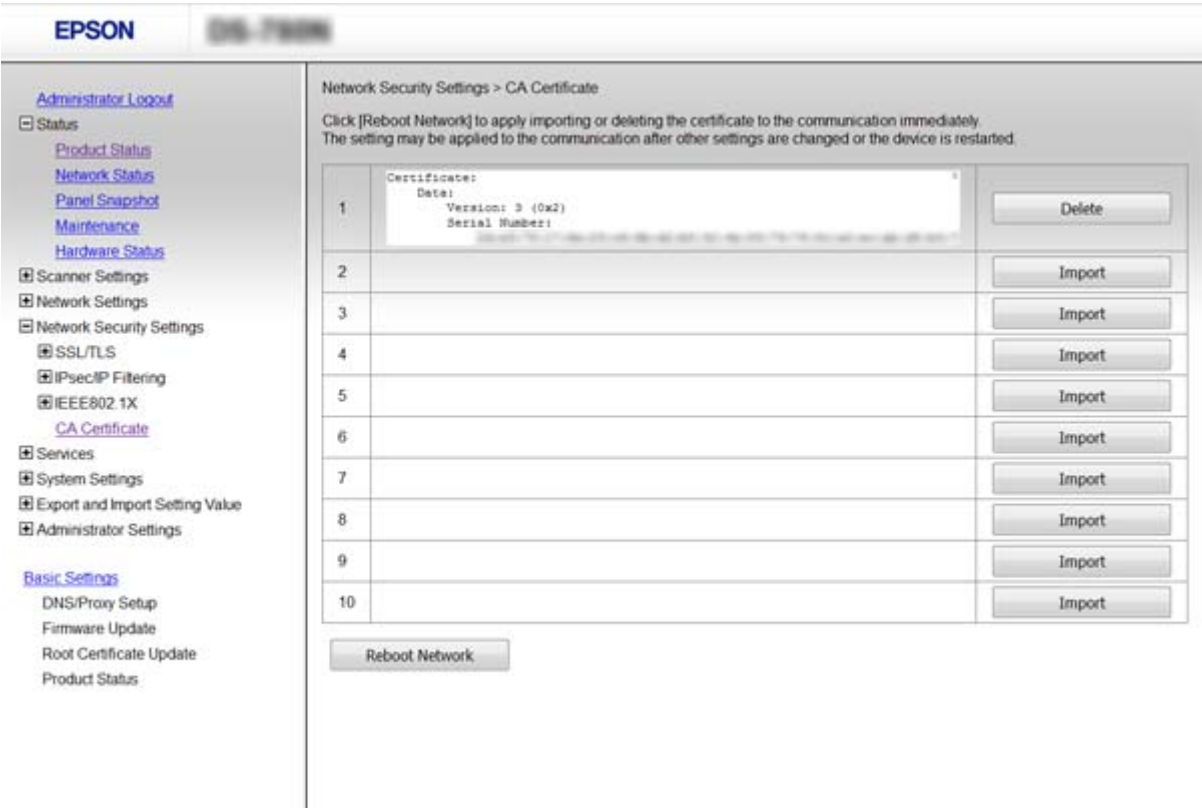

3. Confirm that you want to delete the certificate in the message displayed.

### **Related Information**

◆ ["Accessing Web Config" on page 23](#page-22-0)

## **Encrypted Communication Using IPsec/IP Filtering**

## **About IPsec/IP Filtering**

If the scanner supports IPsec/IP Filtering, you can filter traffic based on IP addresses, services, and port. By combining of the filtering, you can configure the scanner to accept or block specified clients and specified data. Additionally, you can improve security level by using an IPsec.

To filter traffic, configure the default policy. The default policy applies to every user or group connecting to the scanner. For more fine-grained control over users and groups of users, configure group policies. A group policy is one or more rules applied to a user or user group. The scanner controls IP packets that match with configured policies. IP packets are authenticated in the order of a group policy 1 to 10 then a default policy.

### *Note:*

Computers that run Windows Vista or later or Windows Server 2008 or later support IPsec.

## **Configuring Default Policy**

- 1. Access Web Config and select **Network Security Settings** > **IPsec/IP Filtering** > **Basic**.
- 2. Enter a value for each item.
- 3. Click **Next**.

A confirmation message is displayed.

4. Click **OK**.

The scanner is updated.

#### **Related Information**

- & ["Accessing Web Config" on page 23](#page-22-0)
- & "Default Policy Setting Items" on page 72

### **Default Policy Setting Items**

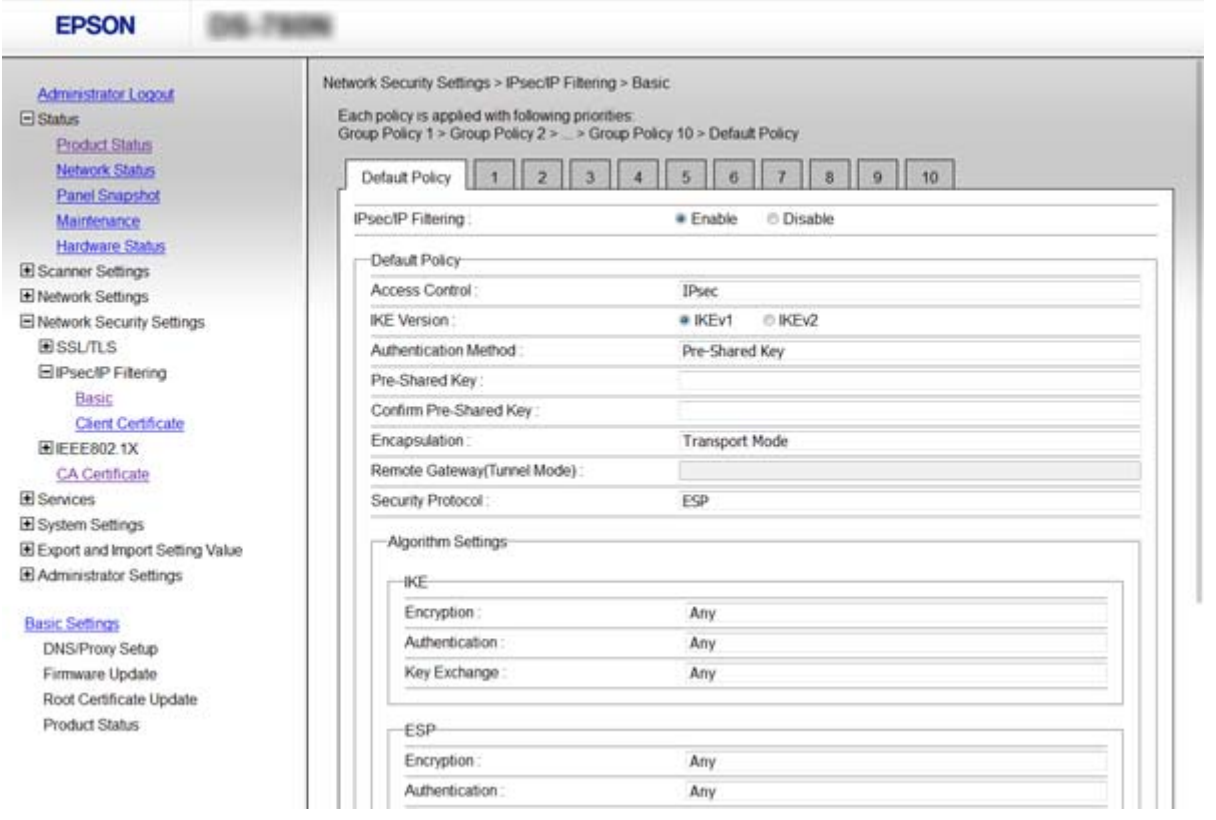

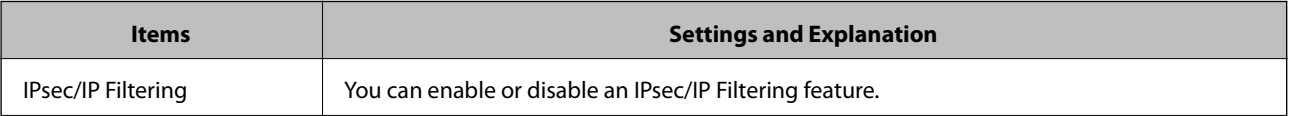
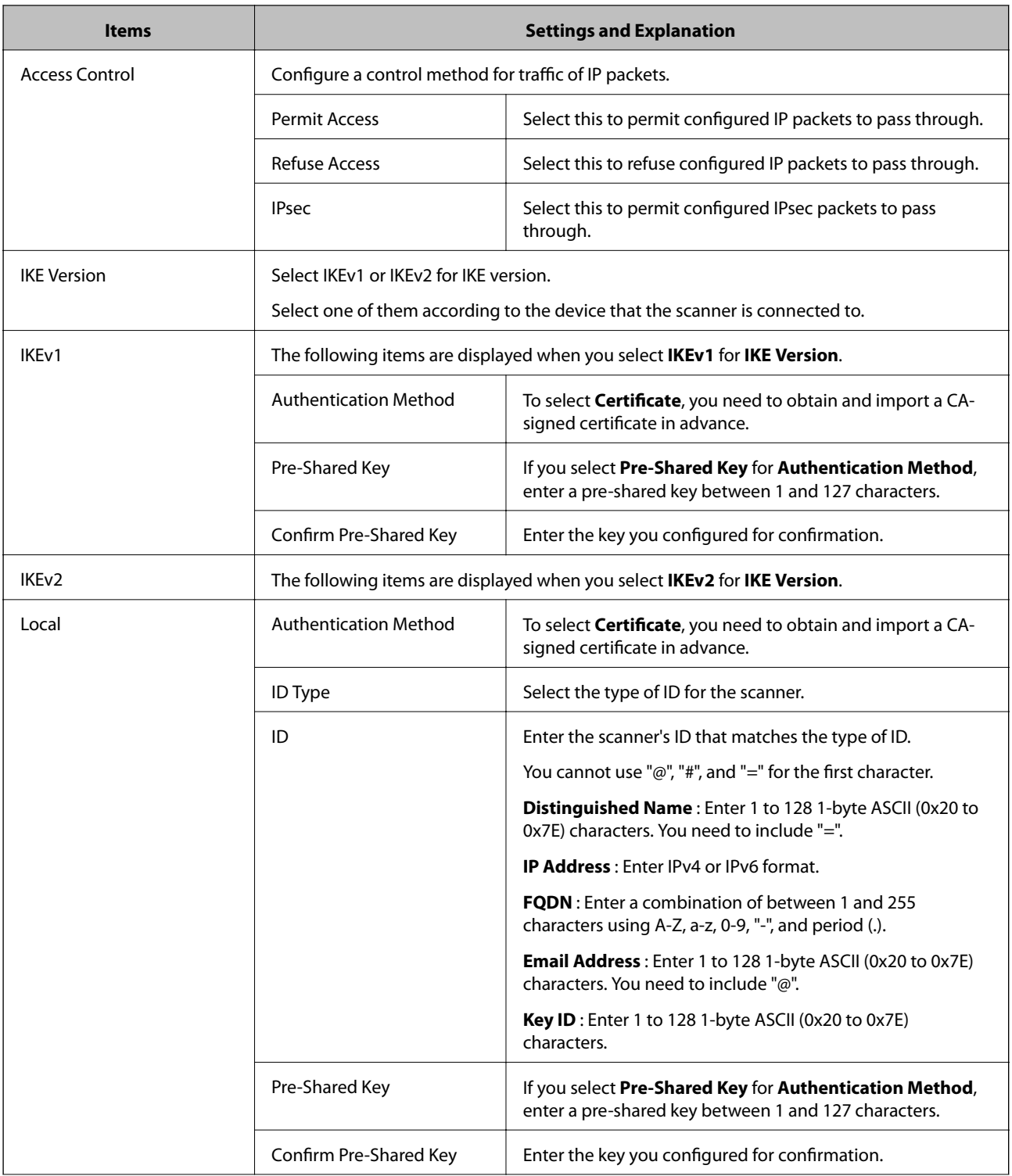

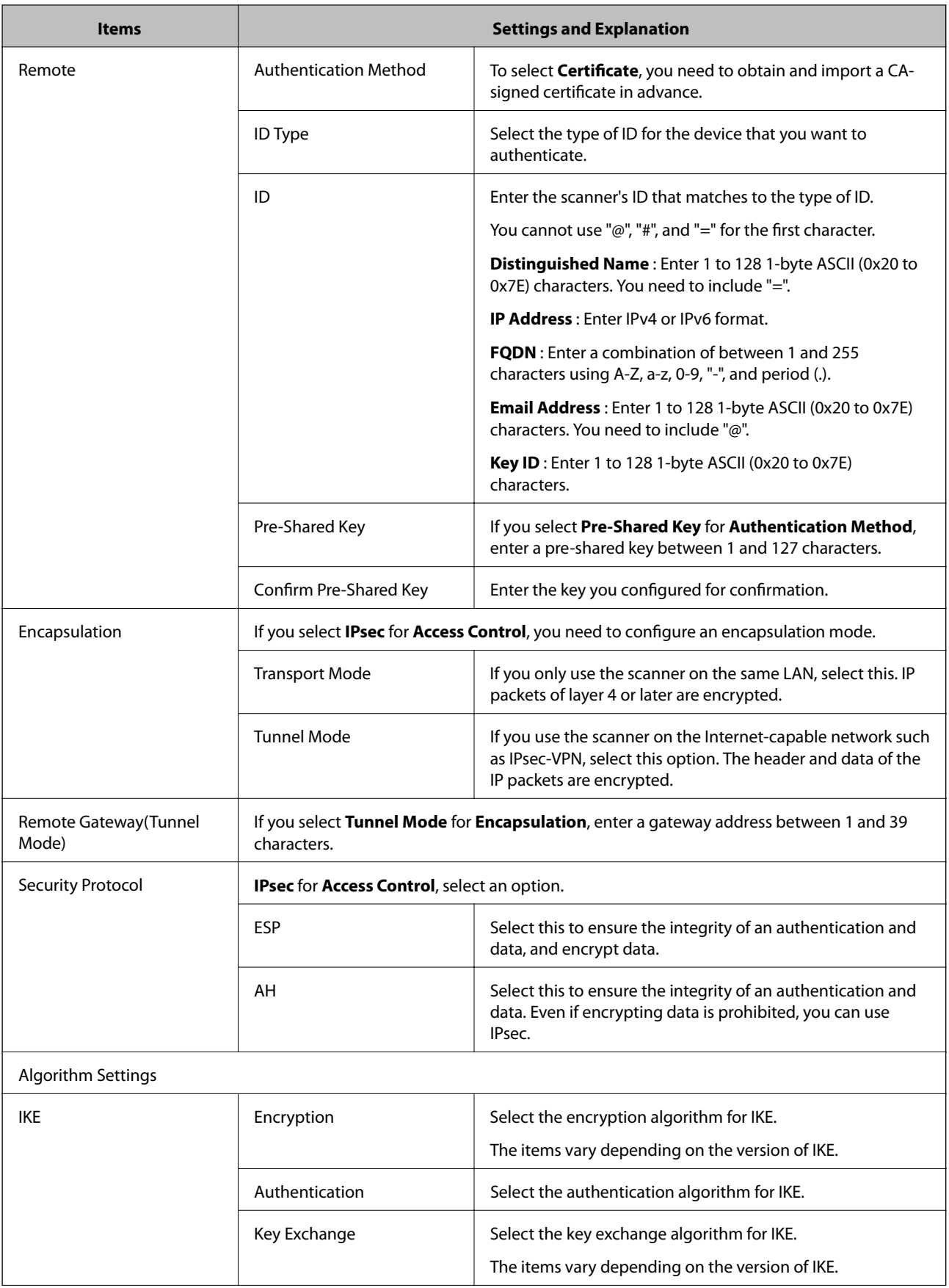

<span id="page-74-0"></span>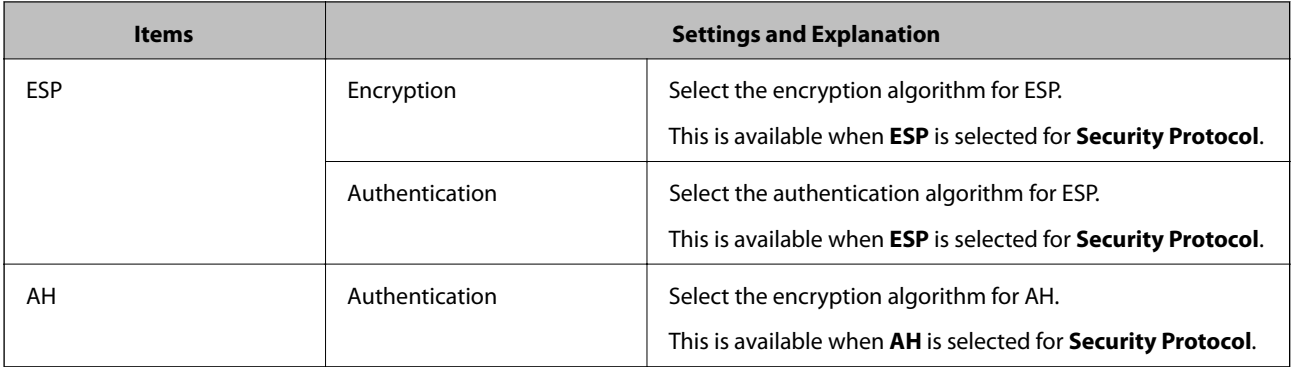

#### **Related Information**

& ["Configuring Default Policy" on page 72](#page-71-0)

## **Configuring Group Policy**

- 1. Access Web Config and select **Network Security Settings** > **IPsec/IP Filtering** > **Basic**.
- 2. Click a numbered tab you want to configure.
- 3. Enter a value for each item.
- 4. Click **Next**.

A confirmation message is displayed.

5. Click **OK**.

The scanner is updated.

#### **Related Information**

- & ["Accessing Web Config" on page 23](#page-22-0)
- & ["Group Policy Setting Items" on page 76](#page-75-0)

## <span id="page-75-0"></span>**Group Policy Setting Items**

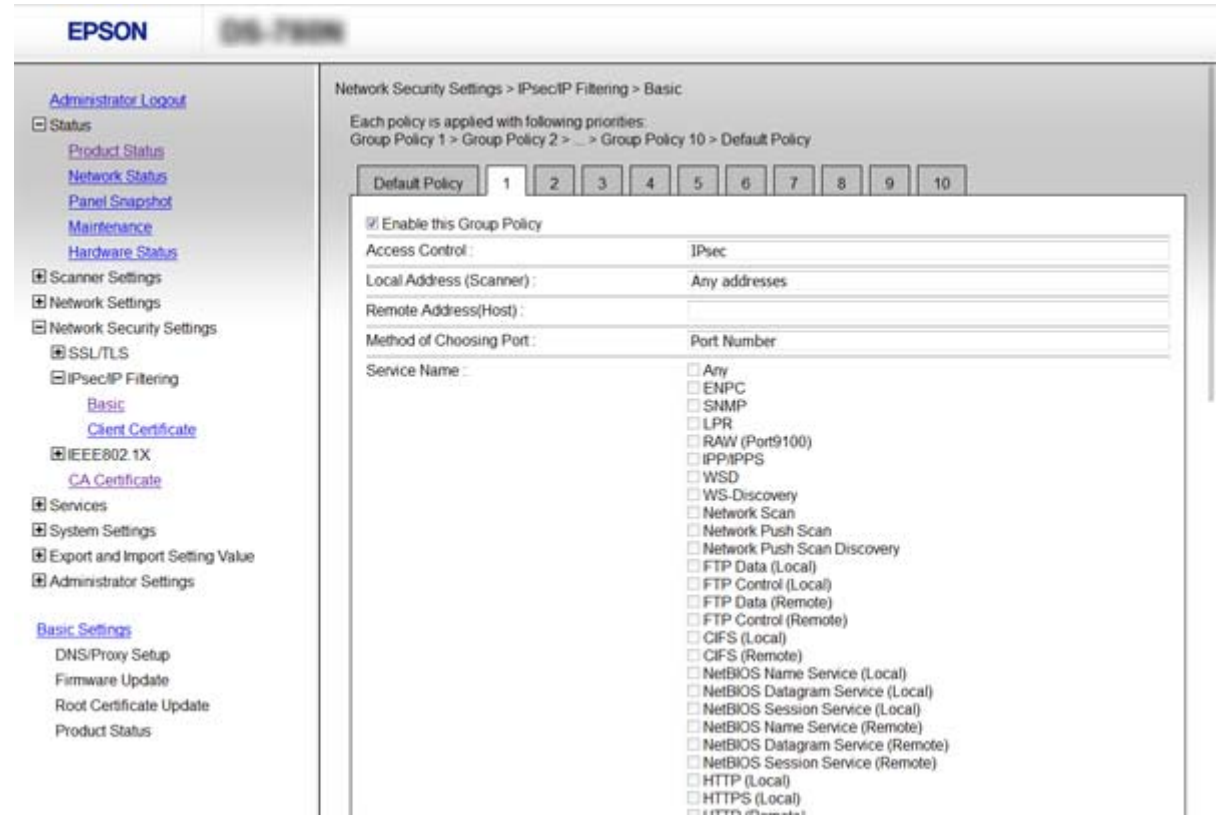

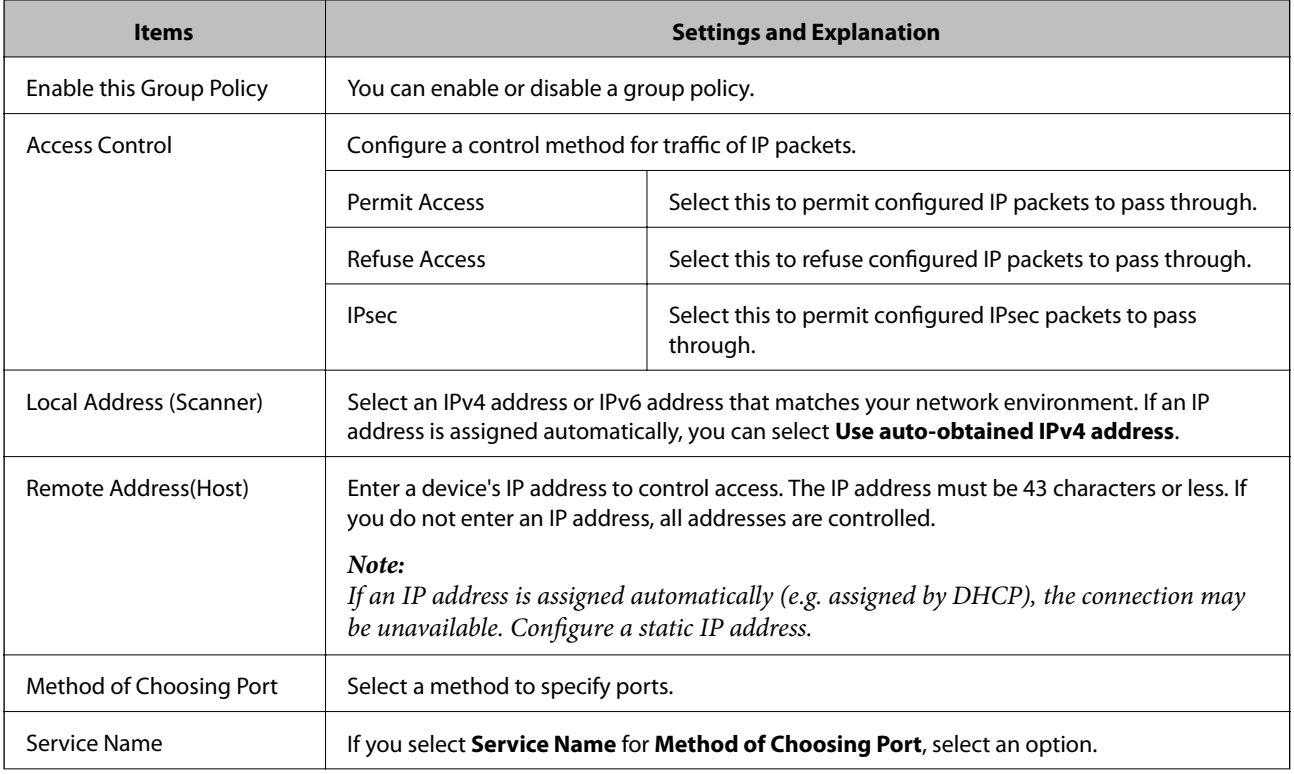

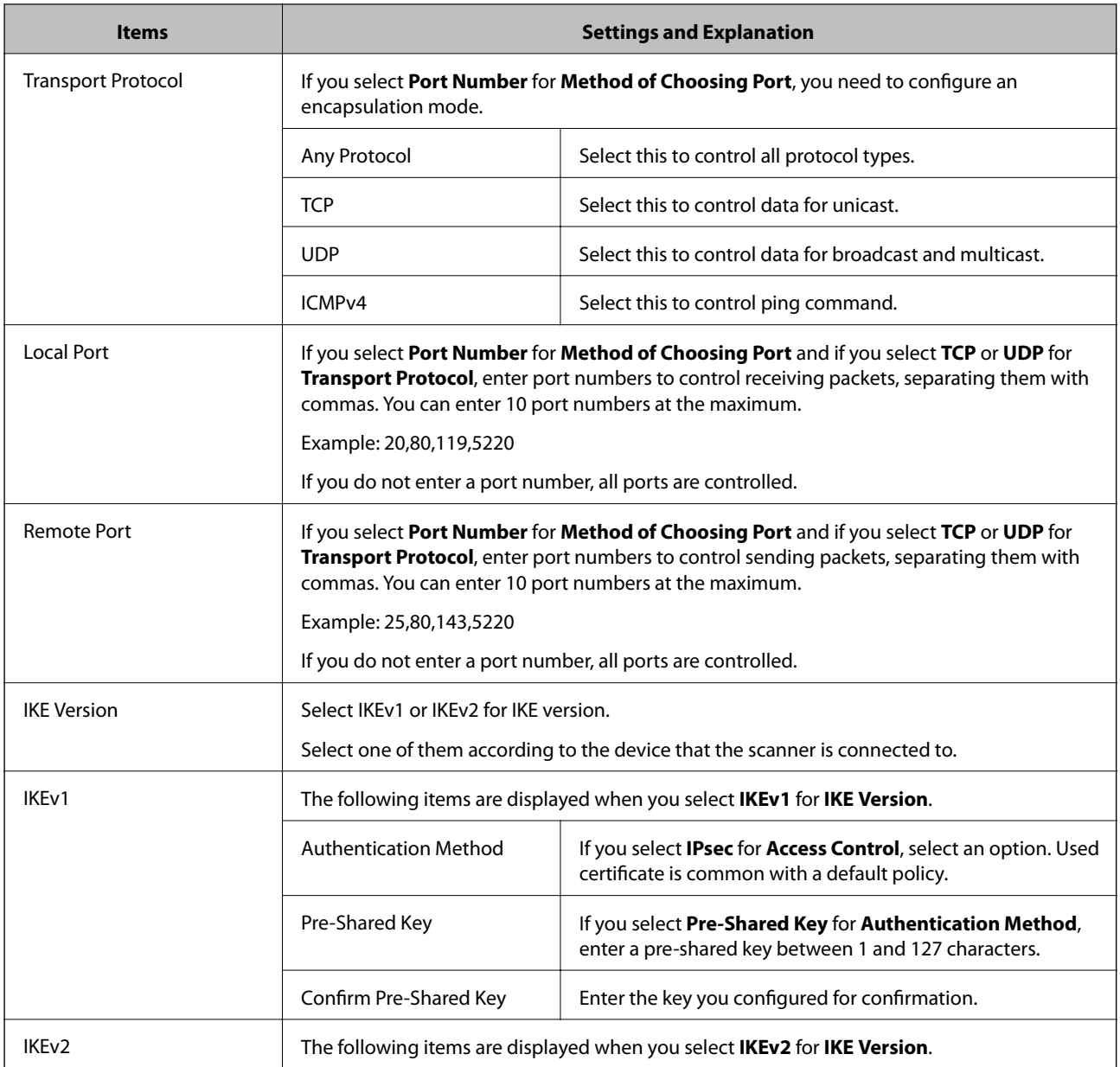

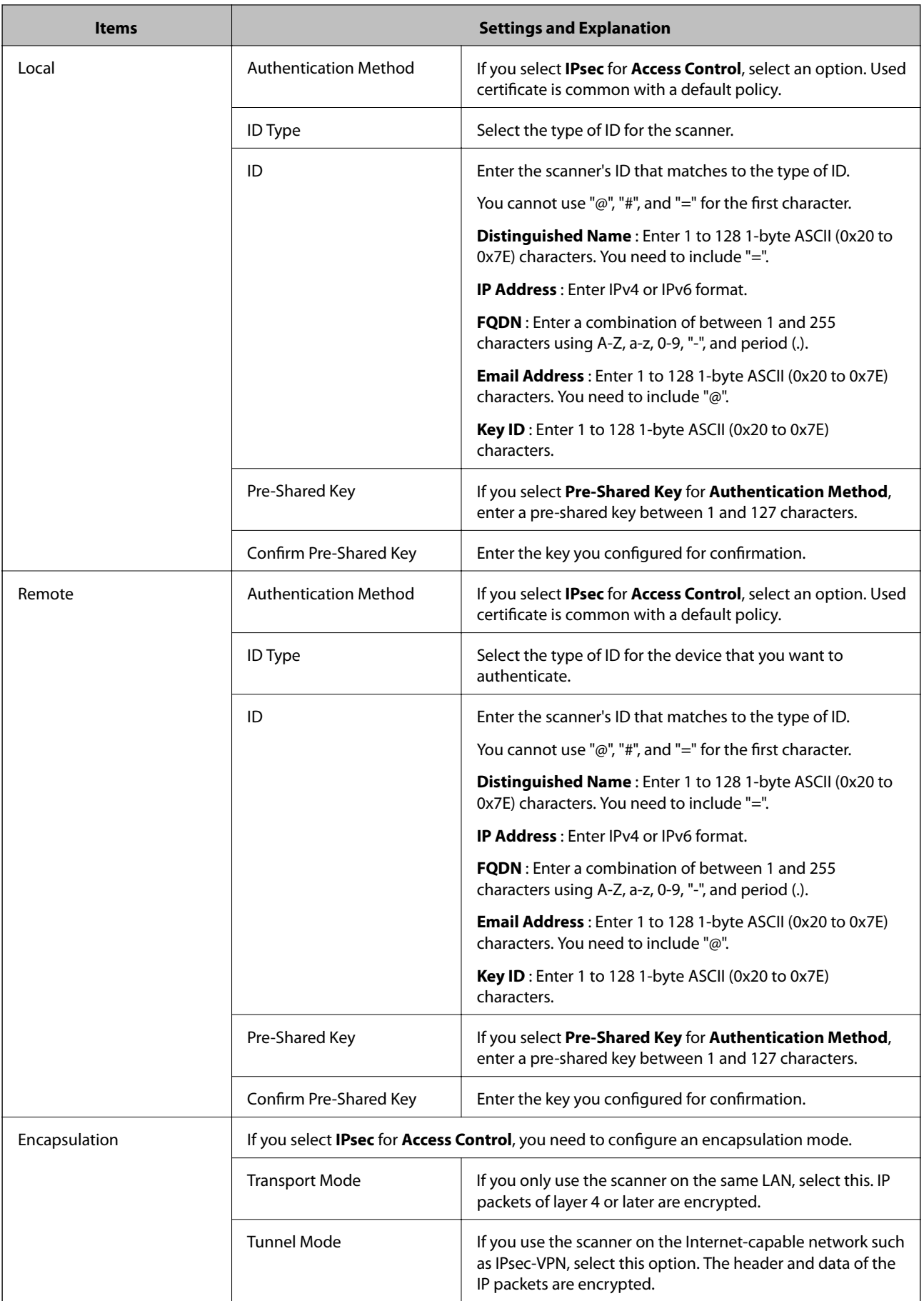

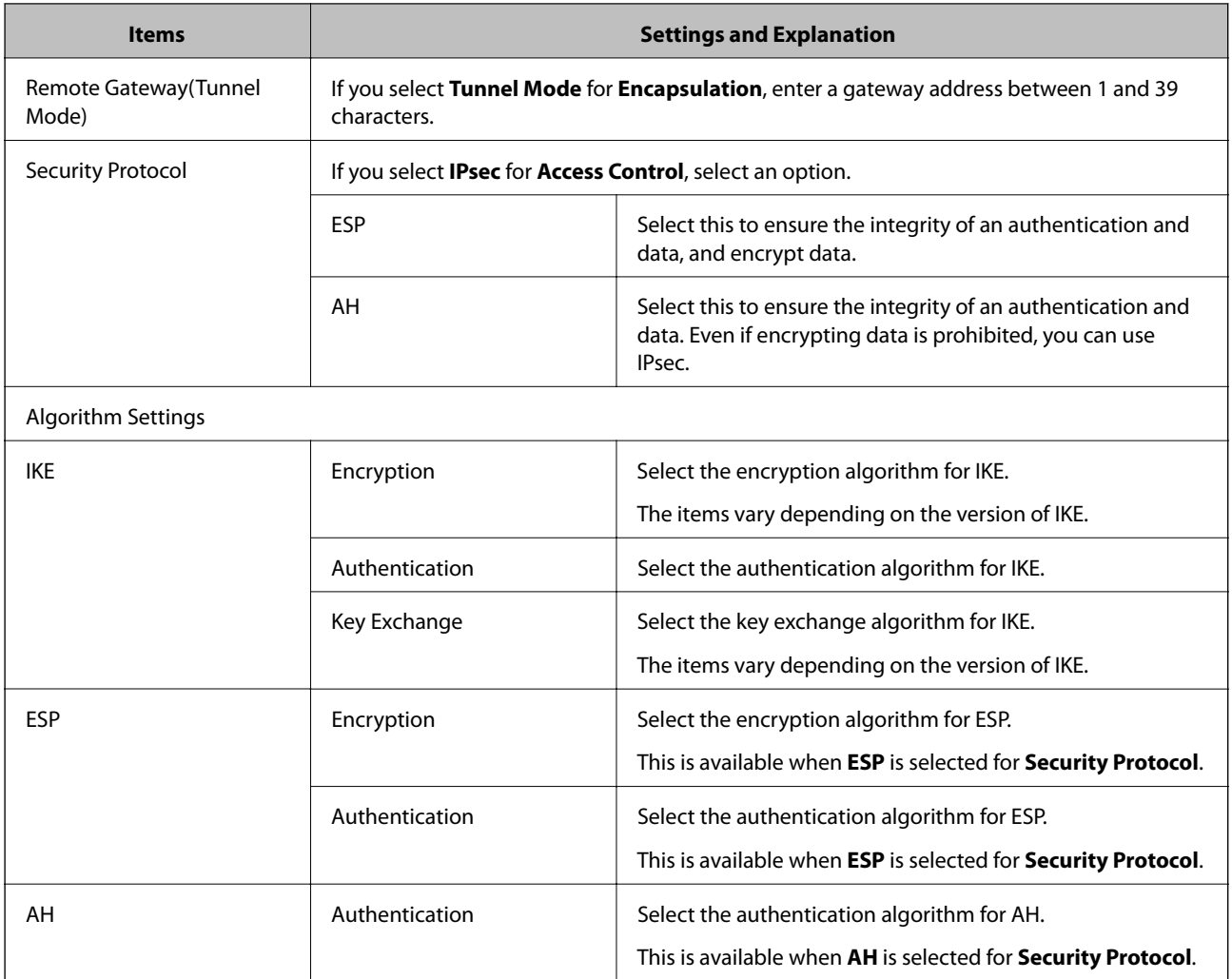

#### **Related Information**

- & ["Configuring Group Policy" on page 75](#page-74-0)
- & "Combination of Local Address (Scanner) and Remote Address(Host) on Group Policy" on page 79
- & ["References of Service Name on Group Policy" on page 80](#page-79-0)

### **Combination of Local Address (Scanner) and Remote Address(Host) on Group Policy**

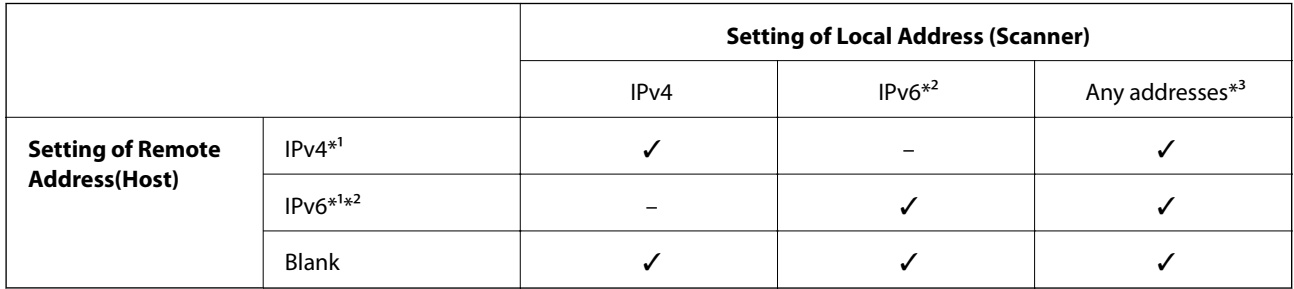

\*1If **IPsec** is selected for **Access Control**, you cannot specify in a prefix length.

\*2If **IPsec** is selected for **Access Control**, you can select a link-local address (fe80::) but group policy will be disabled.

<span id="page-79-0"></span>\*3Except IPv6 link local addresses.

## **References of Service Name on Group Policy**

#### *Note:*

Unavailable services are displayed but cannot be selected.

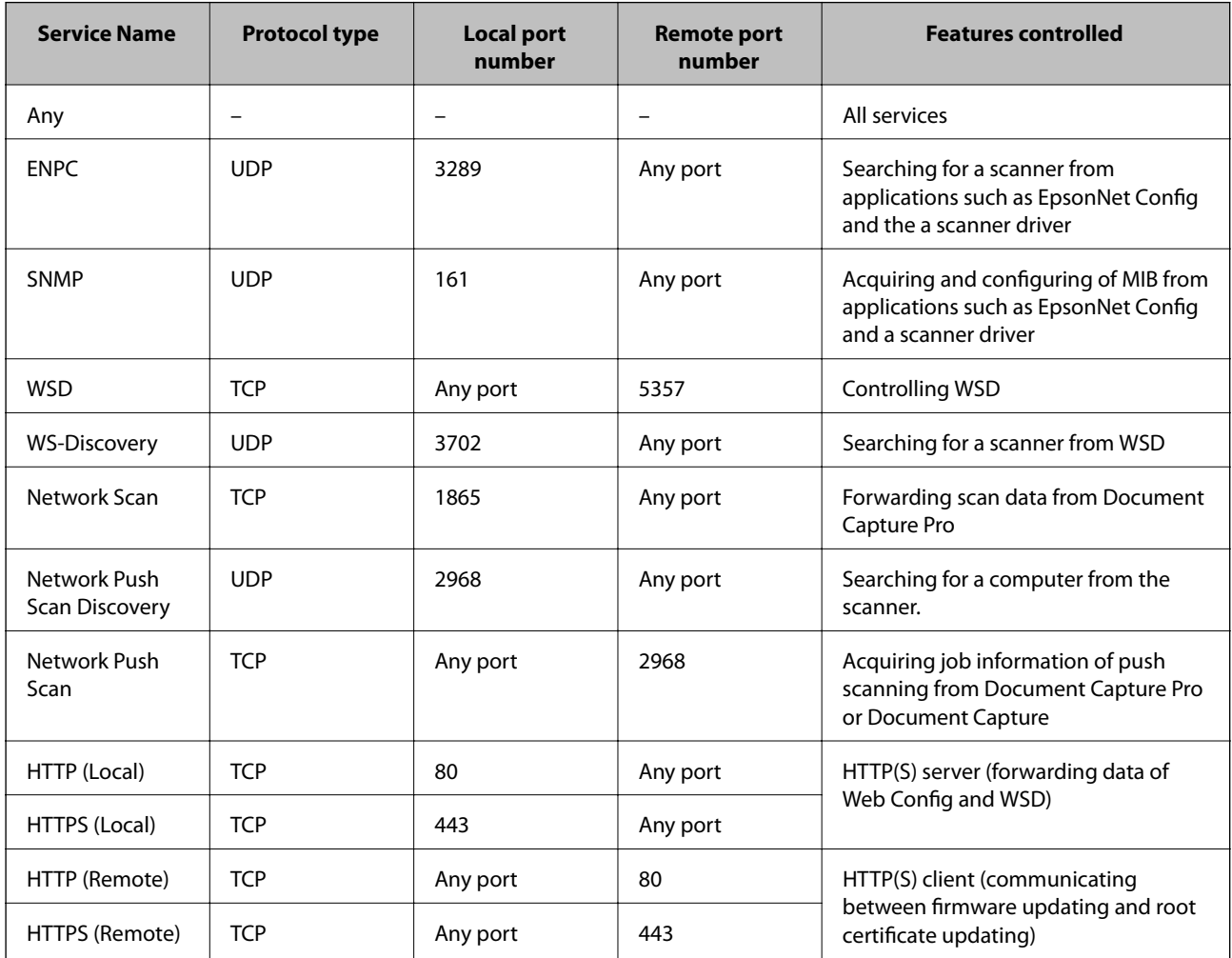

## **Configuration Examples of IPsec/IP Filtering**

#### **Receiving IPsec packets only**

This example is to configure a default policy only.

**Default Policy**:

- ❏ **IPsec/IP Filtering**: **Enable**
- ❏ **Access Control**: **IPsec**
- ❏ **Authentication Method**: **Pre-Shared Key**
- ❏ **Pre-Shared Key**: Enter up to 127 characters.

**Group Policy**:

Do not configure.

#### **Accepting scan using Epson Scan 2 and scanner settings**

This example allows communications of scanning data and scanner configuration from specified services.

**Default Policy**:

- ❏ **IPsec/IP Filtering**: **Enable**
- ❏ **Access Control**: **Refuse Access**

**Group Policy**:

- ❏ **Enable this Group Policy**: Check the box.
- ❏ **Access Control**: **Permit Access**
- ❏ **Remote Address(Host)**: IP address of a client
- ❏ **Method of Choosing Port**: **Service Name**
- ❏ **Service Name**: Check the box of **ENPC**, **SNMP**, **Network Scan**, **HTTP (Local)** and **HTTPS (Local)**.

#### **Receiving access from a specified IP address only**

This example allows a specified IP address to access the scanner.

**Default Policy**:

- ❏ **IPsec/IP Filtering**: **Enable**
- ❏ **Access Control**:**Refuse Access**

**Group Policy**:

- ❏ **Enable this Group Policy**: Check the box.
- ❏ **Access Control**: **Permit Access**
- ❏ **Remote Address(Host)**: IP address of an administrator's client

*Note:*

Regardless of policy configuration, the client will be able to access and configure the scanner.

## **Configuring a Certificate for IPsec/IP Filtering**

Configure the Client Certificate for IPsec/IP Filtering. If you want to configure the certification authority, go to **CA Certificate**.

1. Access Web Config and select **Network Security Settings** > **IPsec/IP Filtering** > **Client Certificate**.

<span id="page-81-0"></span>2. Import the certificate in **Client Certificate**.

If you have already imported a certificate published by a Certification Authority in IEEE802.1X or SSL/TLS, you can copy the certificate and use it in IPsec/IP Filtering. To copy, select the certificate from **Copy From**, and then click **Copy**.

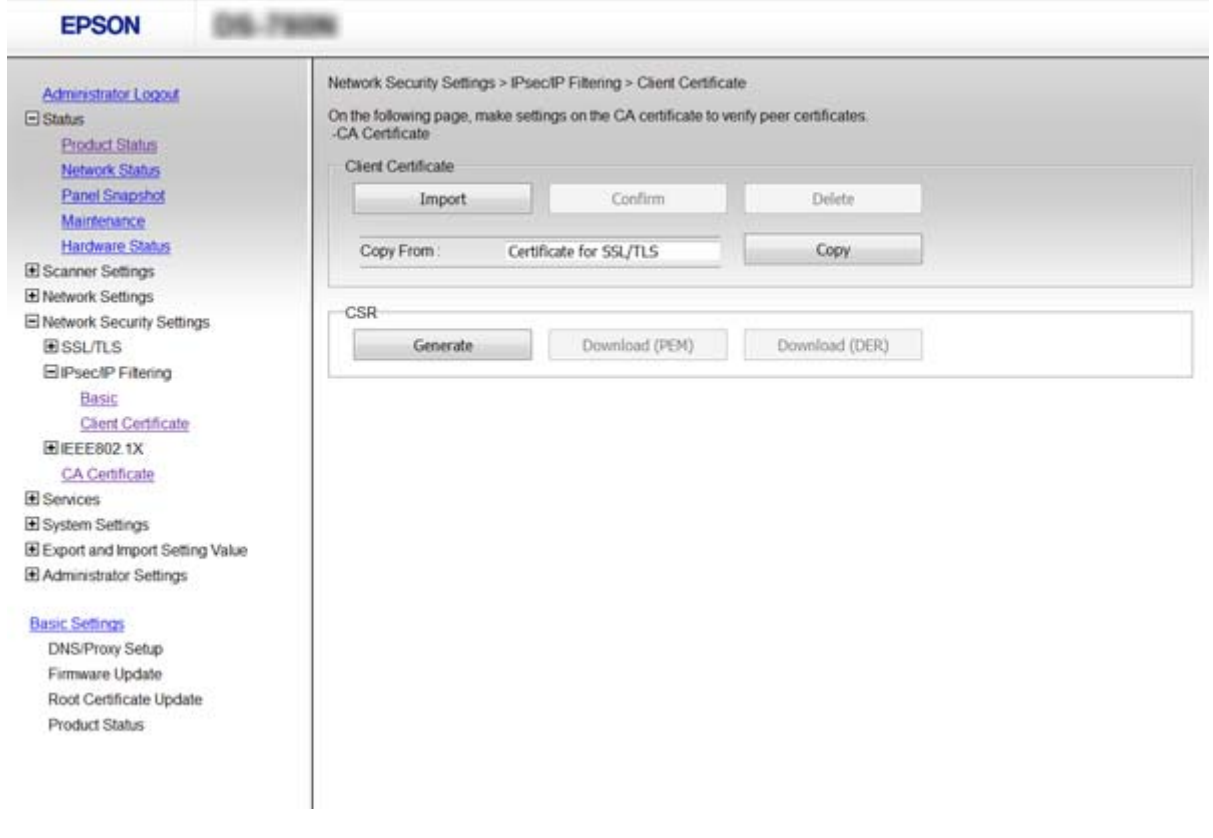

#### **Related Information**

- & ["Accessing Web Config" on page 23](#page-22-0)
- & ["Obtaining and Importing a CA-signed Certificate" on page 64](#page-63-0)

# **Using SNMPv3 Protocol**

## **About SNMPv3**

SNMP is a protocol that carries out monitoring and control to collect the information of the devices that are connected to the network. SNMPv3 is the management security feature version that has been enhanced.

When using SNMPv3, state monitoring and setting changes of the SNMP communication (packet) can be authenticated and encrypted in order to protect the SNMP communication (packet) from network risks, such as wiretapping, impersonation, and tampering.

## **Configuring SNMPv3**

If the scanner supports the SNMPv3 protocol, you can monitor and control accesses to the scanner.

- 1. Access Web Config and select **Services** > **Protocol** .
- 2. Enter a value for each item of **SNMPv3 Settings**.
- 3. Click **Next**.

A confirmation message is displayed.

4. Click **OK**.

The scanner is updated.

#### **Related Information**

- & ["Accessing Web Config" on page 23](#page-22-0)
- & "SNMPv3 Setting Items" on page 83

## **SNMPv3 Setting Items**

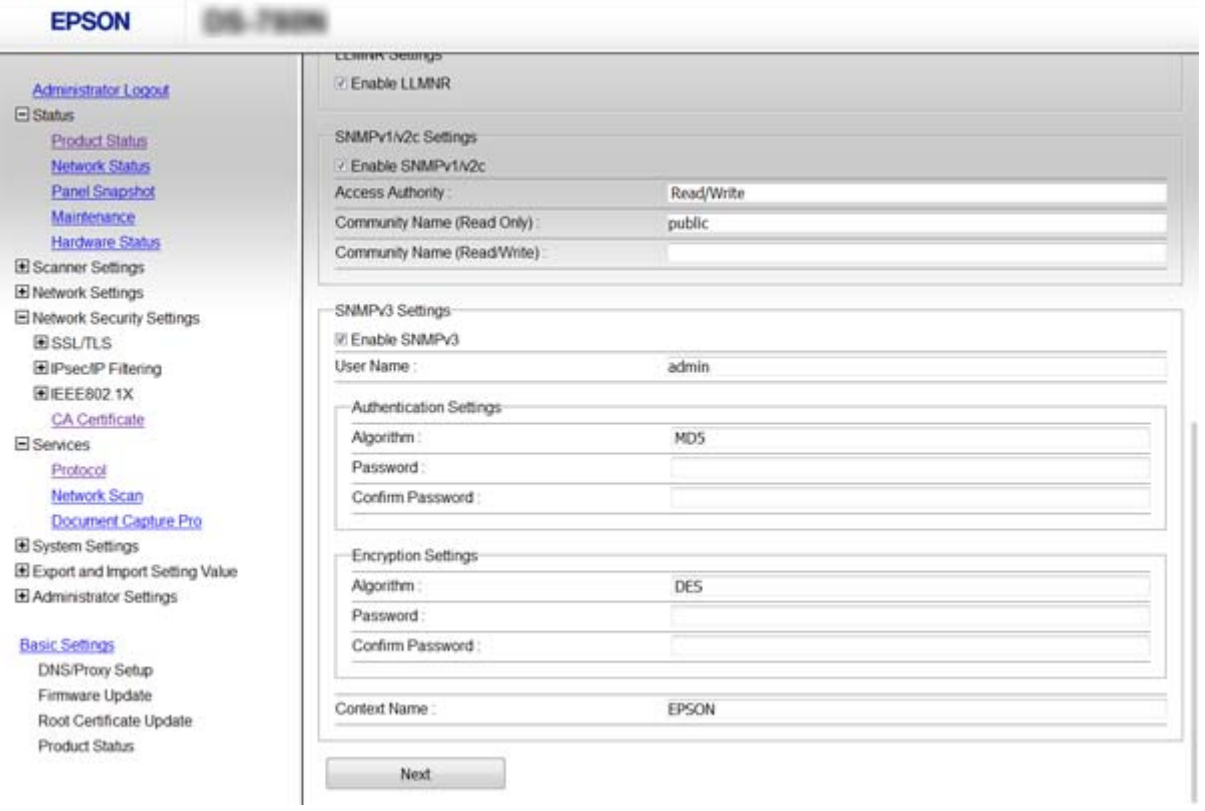

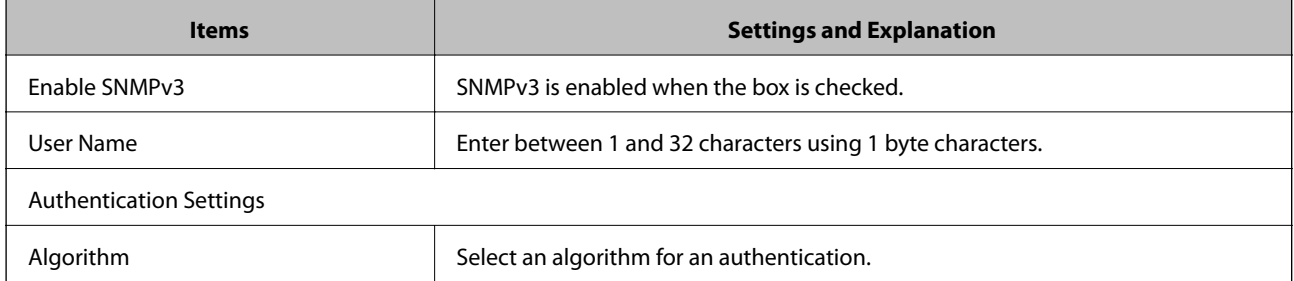

<span id="page-83-0"></span>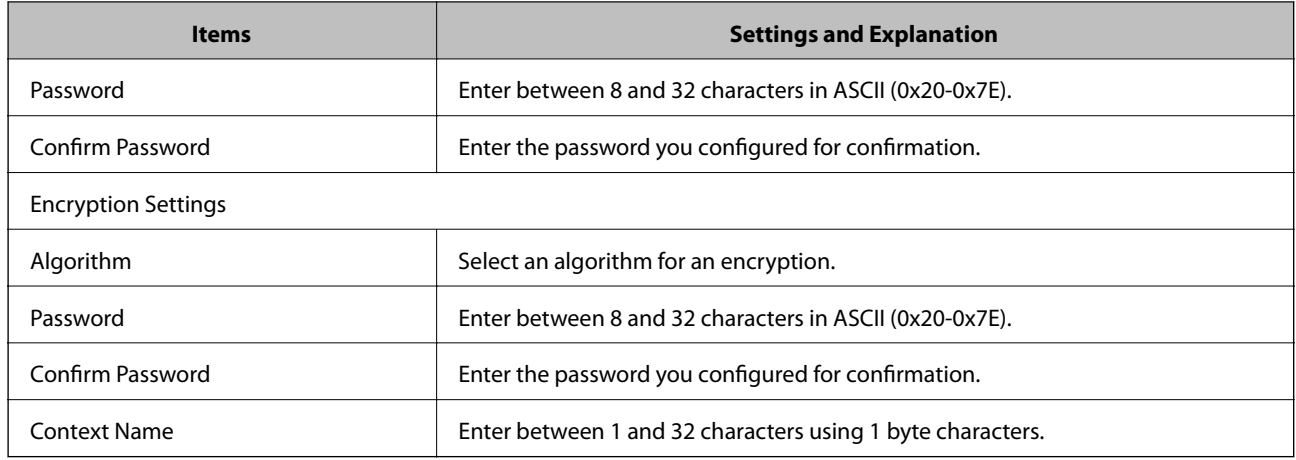

◆ ["Configuring SNMPv3" on page 82](#page-81-0)

# **Connecting the Scanner to an IEEE802.1X Network**

## **Configuring an IEEE802.1X Network**

If the scanner supports IEEE802.1X, you can use the scanner on a network with authentication that is connected to a RADIUS server and a hub as an authenticator.

- 1. Access Web Config and select **Network Security Settings** > **IEEE802.1X** > **Basic**.
- 2. Enter a value for each item.
- 3. Click **Next**.

A confirmation message is displayed.

4. Click **OK**.

The scanner is updated.

#### **Related Information**

- & ["Accessing Web Config" on page 23](#page-22-0)
- & ["IEEE802.1X Network Setting Items" on page 85](#page-84-0)
- & ["Cannot Access the Printer or Scanner after Configuring IEEE802.1X" on page 89](#page-88-0)

## <span id="page-84-0"></span>**IEEE802.1X Network Setting Items**

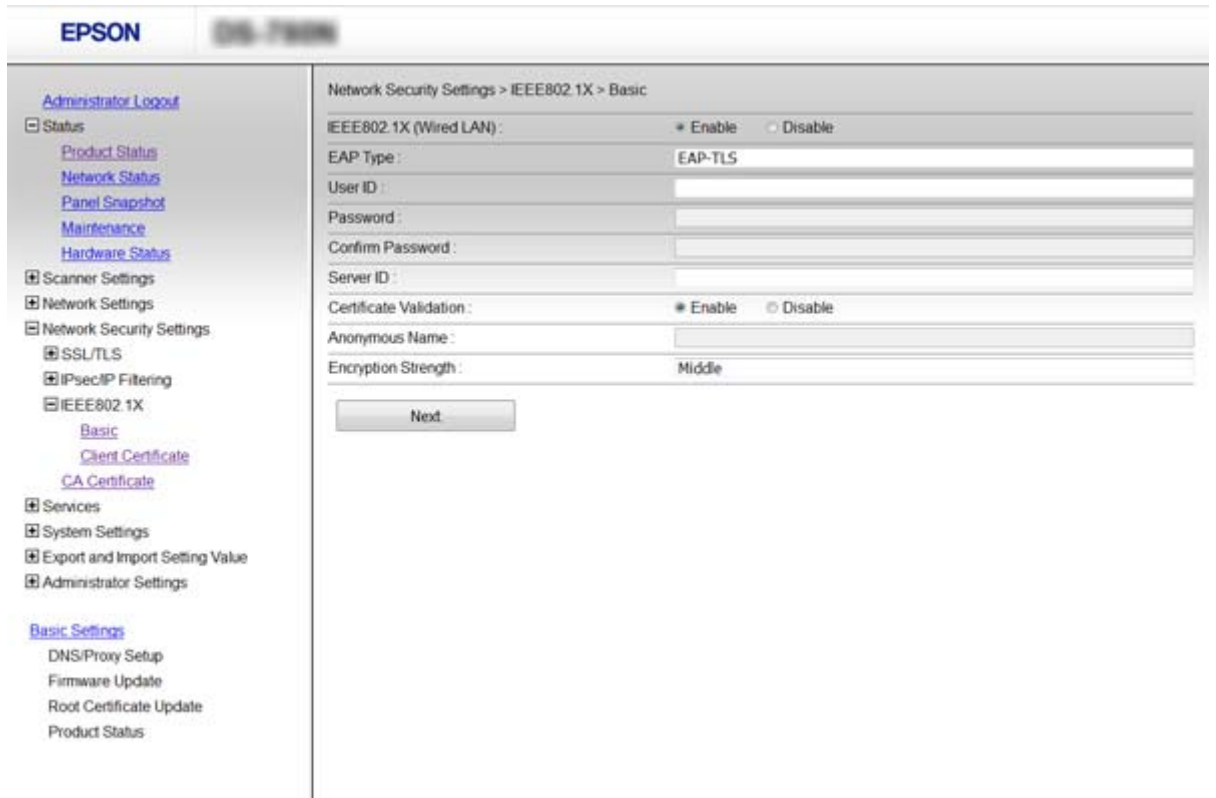

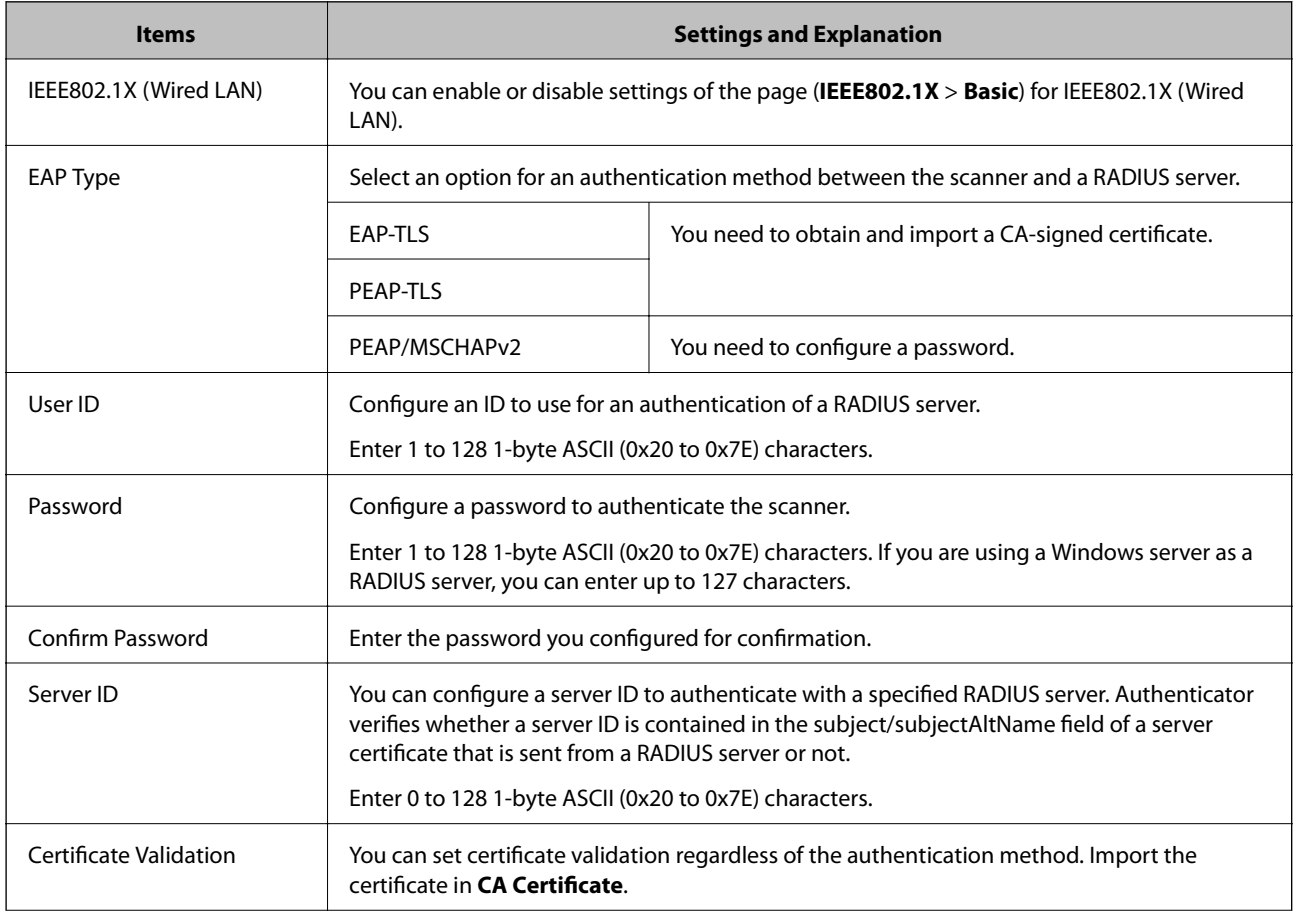

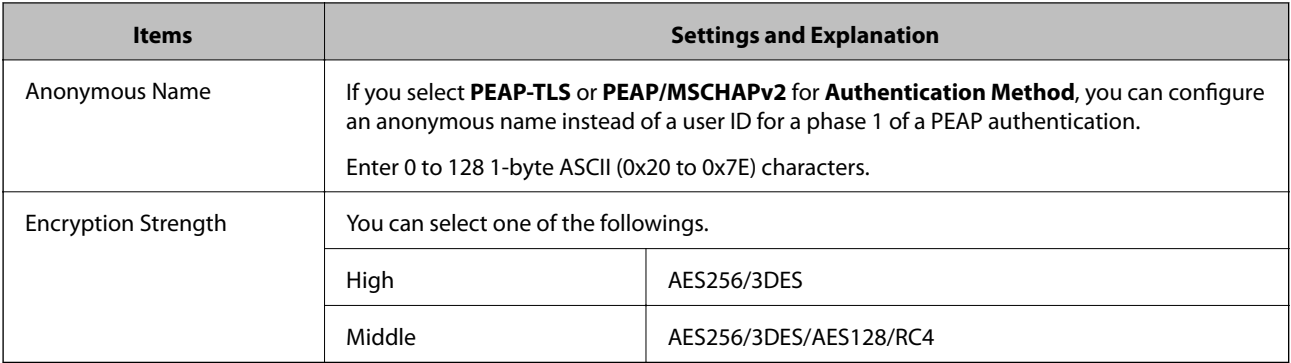

& ["Configuring an IEEE802.1X Network" on page 84](#page-83-0)

## **Configuring a Certificate for IEEE802.1X**

Configure the Client Certificate for IEEE802.1X. If you want to configure the certification authority certificate, go to **CA Certificate**.

- 1. Access Web Config and select **Network Security Settings** > **IEEE802.1X** > **Client Certificate**.
- 2. Enter a certificate in the **Client Certificate**.

You can copy the certificate if it is published by a Certification Authority. To copy, select the certificate from **Copy From**, and then click **Copy**.

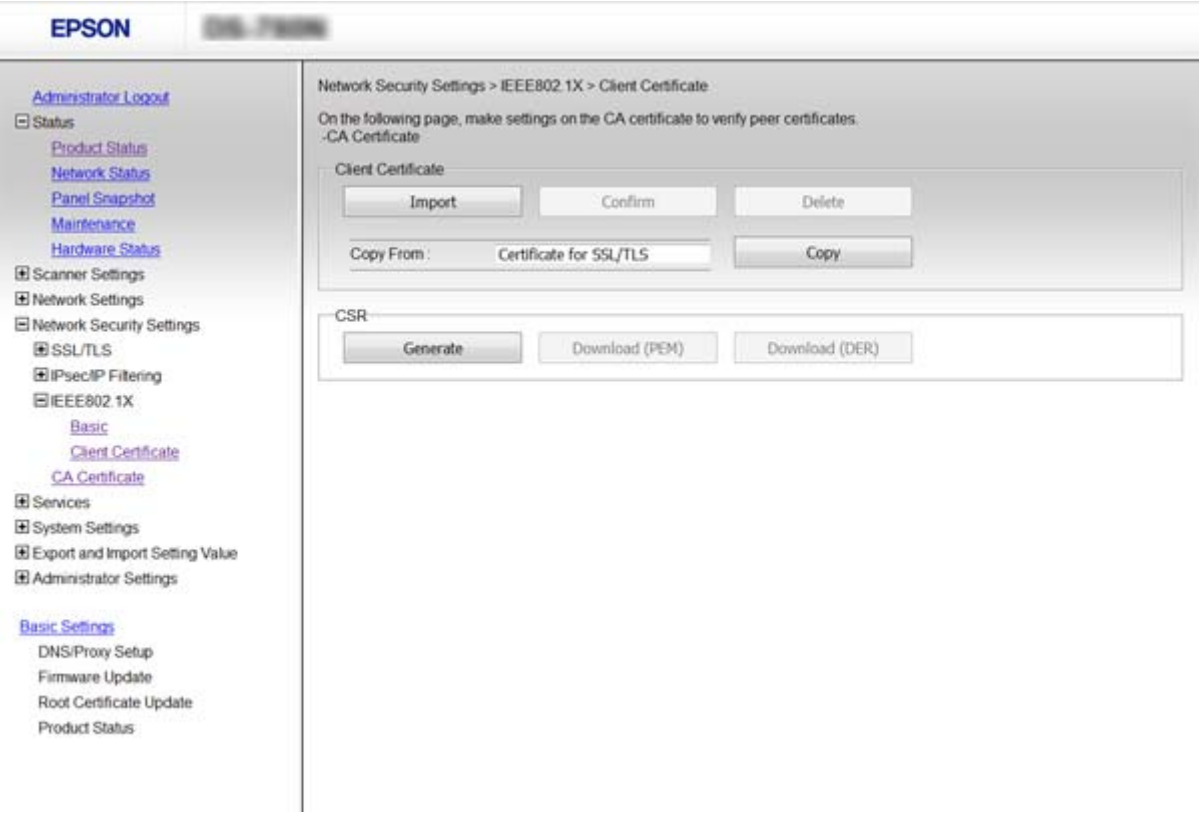

- ◆ ["Accessing Web Config" on page 23](#page-22-0)
- & ["Obtaining and Importing a CA-signed Certificate" on page 64](#page-63-0)

# **Solving Problems for Advanced Security**

## **Restoring the Security Settings**

When you establish a highly secure environment such as IPsec/IP Filtering or IEEE802.1X, you may not be able to communicate with devices because of incorrect settings or trouble with the device or server. In this case, restore the security settings in order to make settings for the device again or to allow you temporary use.

## **Disabling the Security Function Using the Control Panel**

You can disable IPsec/IP Filtering or IEEE802.1X using the scanner's control panel.

- 1. Tap **Settings** > **Network Settings**.
- 2. Tap **Change Settings**.
- 3. Tap the items that you want to disable.
	- ❏ **IPsec/IP filtering**
	- ❏ **IEEE802.1X**
- 4. When a completion message is displayed, tap **Proceed**.

## **Restoring the Security Function Using Web Config**

For IEEE802.1X, devices may not be recognized on the network. In that case, disable the function using the scanner's control panel.

For IPsec/IP Filtering, you can disable the function if you can access the device from the computer.

#### *Disabling IPsec/IP Filtering Using Web Config*

- 1. Access Web Config and select **Network Security Settings** > **IPsec/IP Filtering** > **Basic**.
- 2. Select **Disable** for **IPsec/IP Filtering** in **Default Policy**.
- 3. Click **Next**, and then clear **Enable this Group Policy** for all group policies.
- 4. Click **OK**.

#### **Related Information**

& ["Accessing Web Config" on page 23](#page-22-0)

## **Problems Using Network Security Features**

### **Forgot a Pre–shared Key**

#### **Configure the key again using Web Config.**

To change the key, access Web Config and select **Network Security Settings** > **IPsec/IP Filtering** > **Basic** > **Default Policy** or **Group Policy**.

When you change the pre-shared key, configure the pre-shared key for computers.

#### **Related Information**

& ["Accessing Web Config" on page 23](#page-22-0)

### **Cannot Communicate with IPsec Communication**

#### **Are you using an unsupported algorithm for the computer settings?**

The scanner supports the following algorithms.

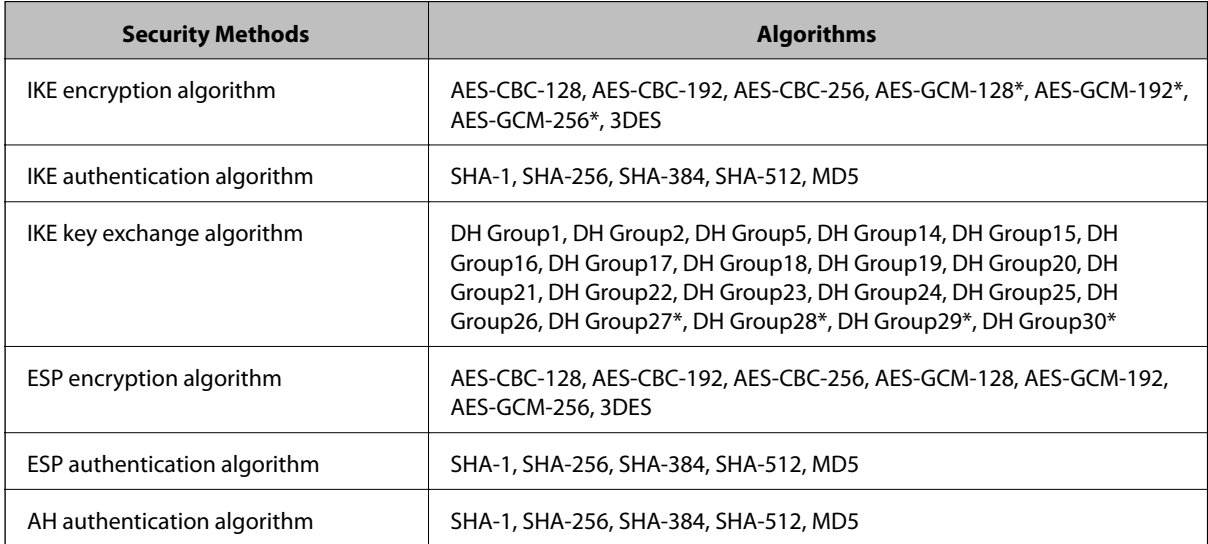

\*available for IKEv2 only

#### **Related Information**

& ["Encrypted Communication Using IPsec/IP Filtering" on page 71](#page-70-0)

### **Cannot Communicate Suddenly**

#### **Is the scanner's IP address invalid or has it changed?**

Disable IPsec using the scanner's control panel.

<span id="page-88-0"></span>If the DHCP is out of date, rebooting or the IPv6 address is out of date or has not been obtained, then the IP address registered for the scanner's Web Config (**Network Security Settings** > **IPsec/IP Filtering** > **Basic** > **Group Policy** > **Local Address (Scanner)**) may not be found.

Use a static IP address.

#### **Is the computer's IP address invalid or has it changed?**

Disable IPsec using the scanner's control panel.

If the DHCP is out of date, rebooting or the IPv6 address is out of date or has not been obtained, then the IP address registered for the scanner's Web Config (**Network Security Settings** > **IPsec/IP Filtering** > **Basic** > **Group Policy** > **Remote Address(Host)**) may not be found.

Use a static IP address.

#### **Related Information**

- ◆ ["Accessing Web Config" on page 23](#page-22-0)
- $\blacktriangleright$  ["Encrypted Communication Using IPsec/IP Filtering" on page 71](#page-70-0)

### **Cannot Connect After Configuring IPsec/IP Filtering**

#### **The set value may be incorrect.**

Disable IPsec/IP filtering from the scanner's control panel. Connect the scanner and computer and make the IPsec/IP Filtering settings again.

#### **Related Information**

& ["Encrypted Communication Using IPsec/IP Filtering" on page 71](#page-70-0)

### **Cannot Access the Printer or Scanner after Configuring IEEE802.1X**

#### **The settings may be incorrect.**

Disable IEEE802.1X from the scanner's control panel. Connect the scanner and a computer, and then configure IEEE802.1X again.

#### **Related Information**

◆ ["Configuring an IEEE802.1X Network" on page 84](#page-83-0)

## **Problems on Using a Digital Certificate**

### **Cannot Import a CA-signed Certificate**

#### **Does the CA-signed certificate and the information on the CSR match?**

If the CA-signed certificate and CSR do not have the same information, the CSR cannot be imported. Check the following:

- ❏ Are you trying to import the certificate to a device that does not have the same information? Check the information of the CSR and then import the certificate to a device that has the same information.
- ❏ Did you overwrite the CSR saved into the scanner after sending the CSR to a certificate authority? Obtain the CA-signed certificate again with the CSR.

#### **Is the CA-signed certificate more than 5KB?**

You cannot import a CA-signed certificate that is more than 5KB.

#### **Is the password for importing the certificate correct?**

If you forget the password, you cannot import the certificate.

#### **Related Information**

& ["Importing a CA-signed Certificate" on page 65](#page-64-0)

### **Cannot Update a Self-Signed Certificate**

#### **Has the Common Name been entered?**

**Common Name** must be entered.

#### **Have unsupported characters been entered to Common Name? For example, Japanese is not supported.**

Enter between 1 and 128 characters of either IPv4, IPv6, host name, or FQDN format in ASCII (0x20-0x7E).

#### **Is a comma or space included in the Common Name?**

If a comma is entered, the **Common Name** is divided at that point. If only a space is entered before or after a comma, an error occurs.

#### **Related Information**

& ["Updating a Self-signed Certificate" on page 68](#page-67-0)

### **Cannot Create a CSR**

#### **Has the Common Name been entered?**

The **Common Name** must be entered.

#### **Have unsupported characters been entered to Common Name, Organization, Organizational Unit, Locality, State/Province? For example, Japanese is not supported.**

Enter characters of either IPv4, IPv6, host name, or FQDN format in ASCII (0x20-0x7E).

#### **Is a comma or space included in the Common Name?**

If a comma is entered, the **Common Name** is divided at that point. If only a space is entered before or after a comma, an error occurs.

& ["Obtaining a CA-signed Certificate" on page 64](#page-63-0)

## **Warning Relating to a Digital Certificate Appears**

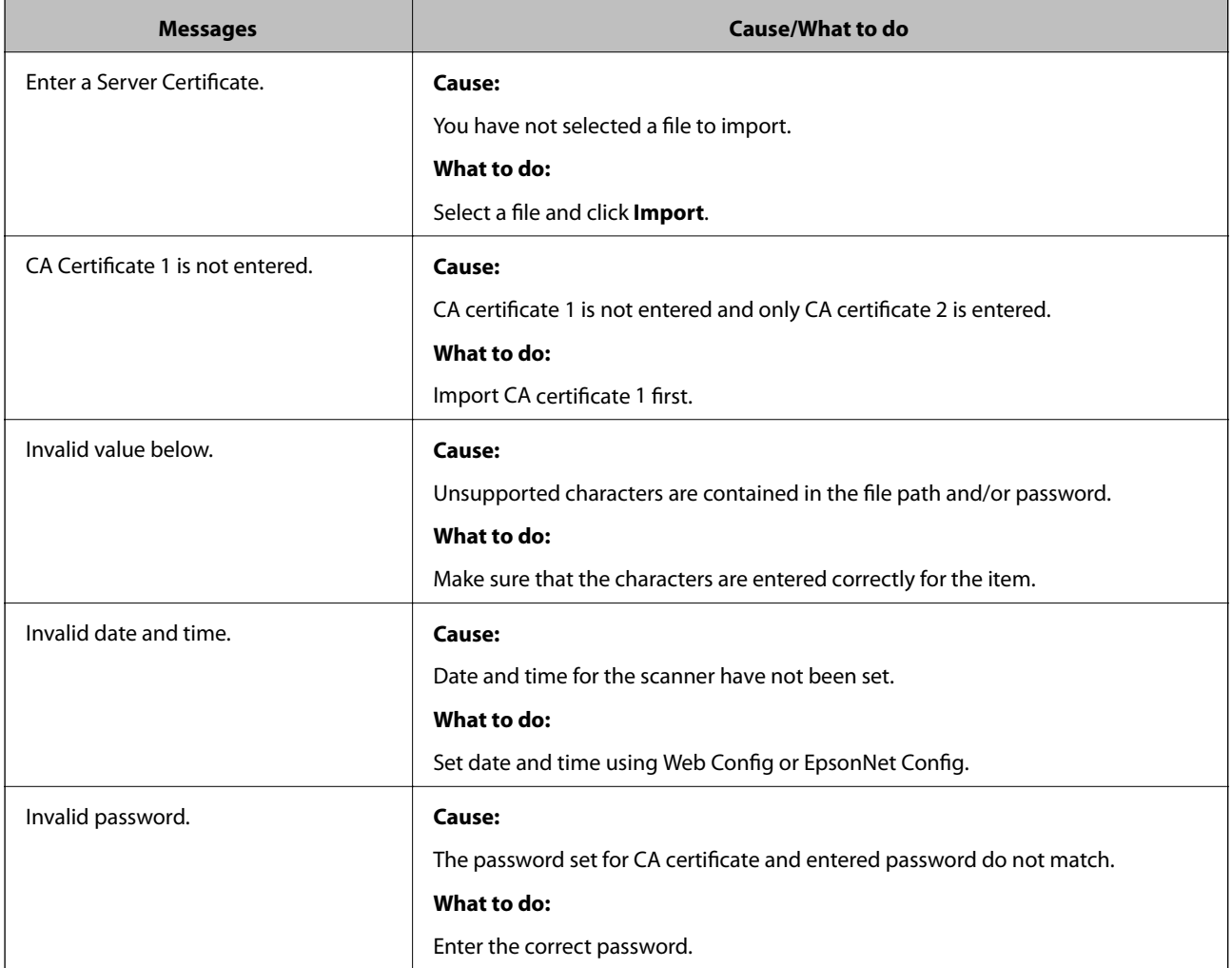

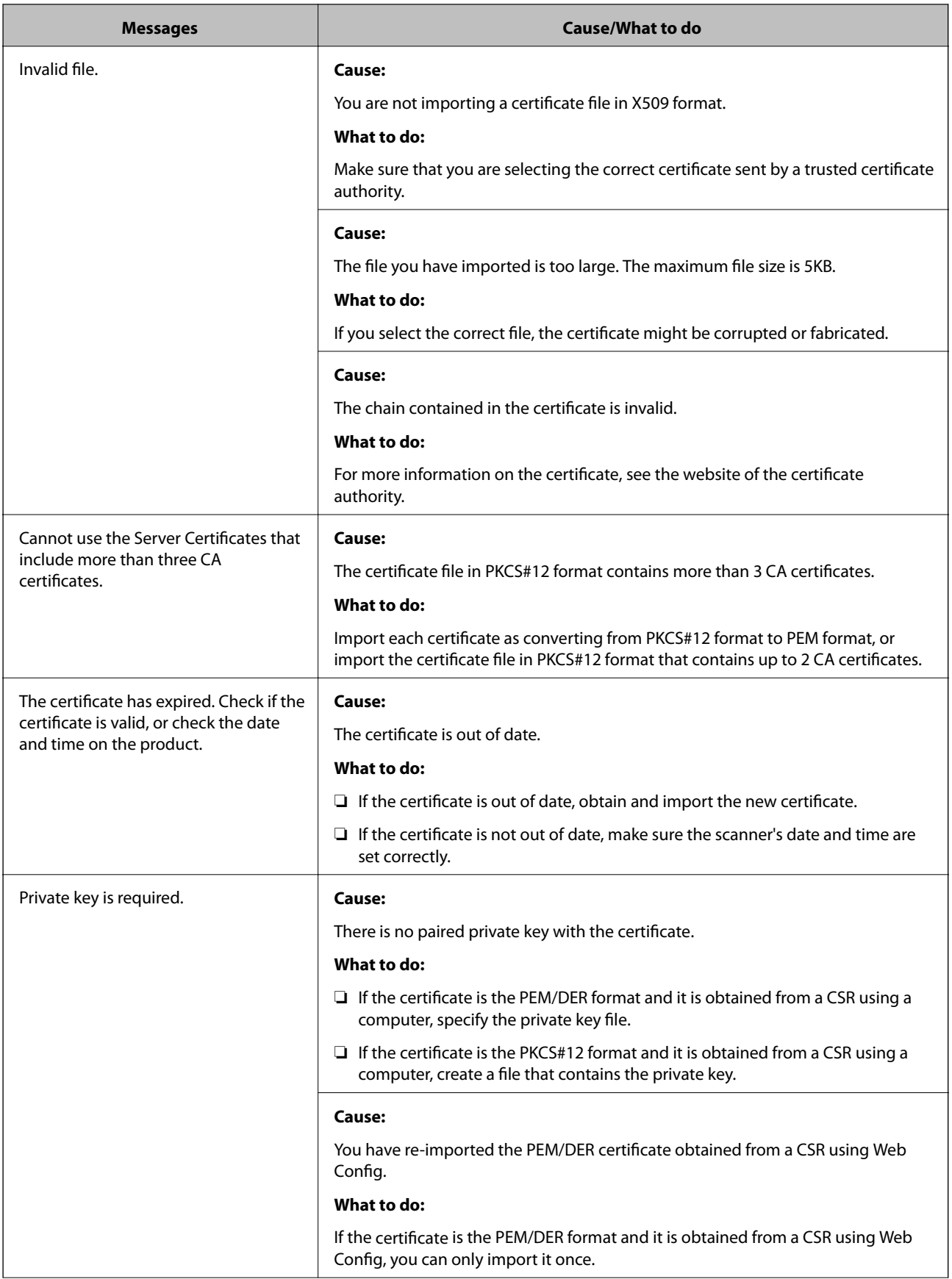

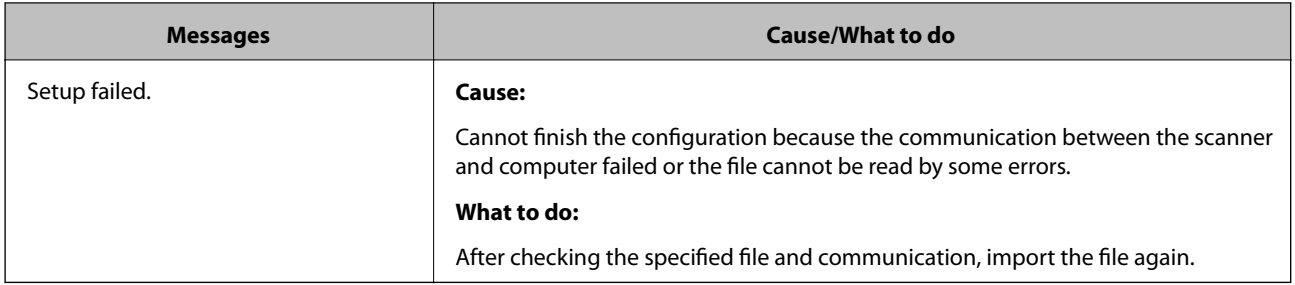

& ["About Digital Certification" on page 63](#page-62-0)

## **Delete a CA-signed Certificate by Mistake**

#### **Is there a backup file for the certificate?**

If you have the backup file, import the certificate again.

If you obtain a certificate using a CSR created from Web Config, you cannot import a deleted certificate again. Create a CSR and obtain a new certificate.

#### **Related Information**

- & ["Deleting a CA-signed Certificate" on page 67](#page-66-0)
- & ["Importing a CA-signed Certificate" on page 65](#page-64-0)